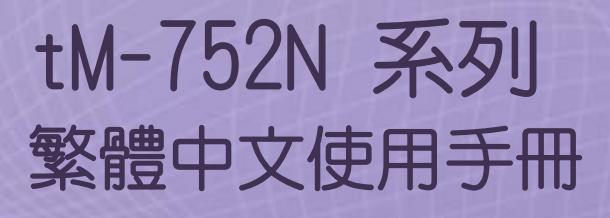

迷你型可定址序列轉接器 1.3 版本/ 2018 年 4 月

#### **支援**

模組包含 tM-7521 及 tM-7522。

#### **承諾**

鄭重承諾: 凡泓格科技股份有限公司產品從購買後, 開始享有一年保固, 除人為使用不當的因素除外。

#### **責任聲明**

凡使用本系列產品除產品品質所造成的損害,泓格科技股份有限公司 不承擔任何的法律責任。泓格科技股份有限公司有義務提供本系列產 品詳細使用資料,本使用手冊所提及的產品規格或相關資訊,泓格科 技保留所有修訂之權利,本使用手冊所提及之產品規格或相關資訊有 任何修改或變更時,恕不另行通知,本產品不承擔使用者非法利用資 料對第三方所造成侵害構成的法律責任,未事先經由泓格科技書面允 許,不得以任何形式複製、修改、轉載、傳送或出版使用手冊內容。

#### **版權**

版權所有 © 2017 泓格科技股份有限公司,保留所有權利。

#### **商標**

文件中所涉及所有公司的商標,商標名稱及產品名稱分別屬於該商標或名 稱的擁有者所持有。

#### **聯繫我們**

如有任何問題歡迎聯繫我們,我們將會為您提供完善的咨詢服務。Email: [service@icpdas.com,](mailto:service@icpdas.com) [service.icpdas@gmail.com](mailto:service.icpdas@gmail.com)

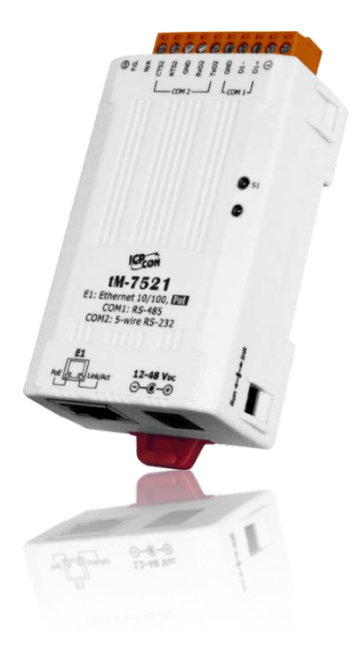

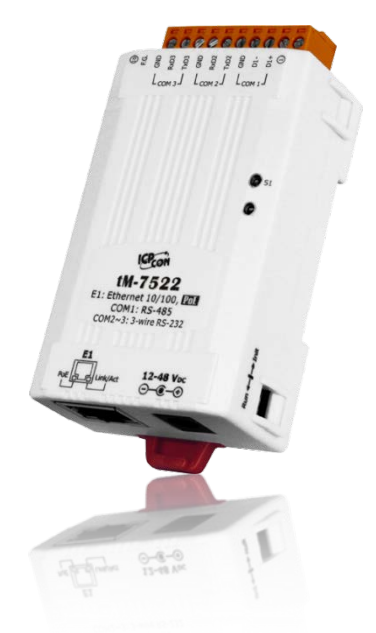

目錄

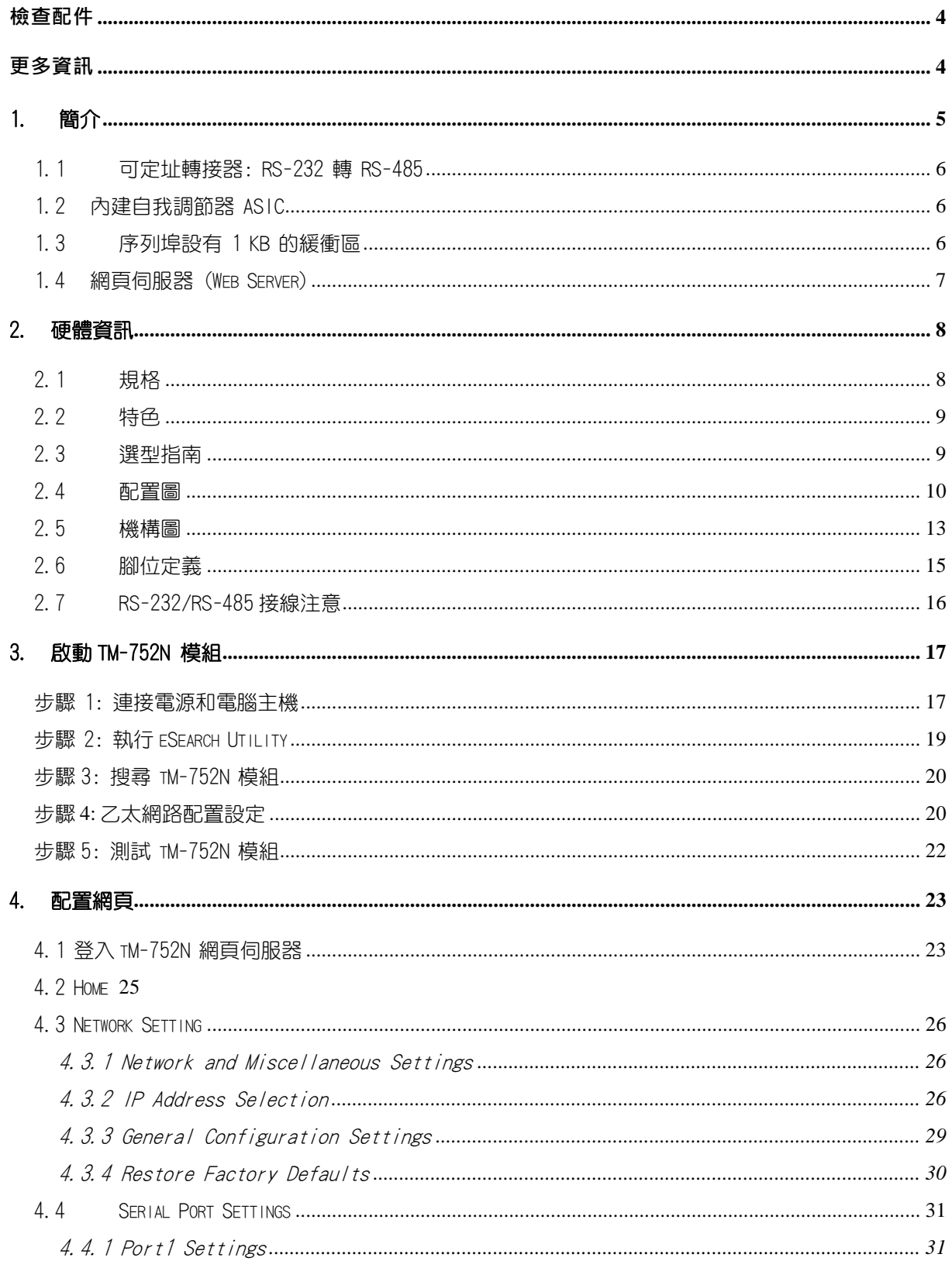

#### 迷你型可定址序列轉接器

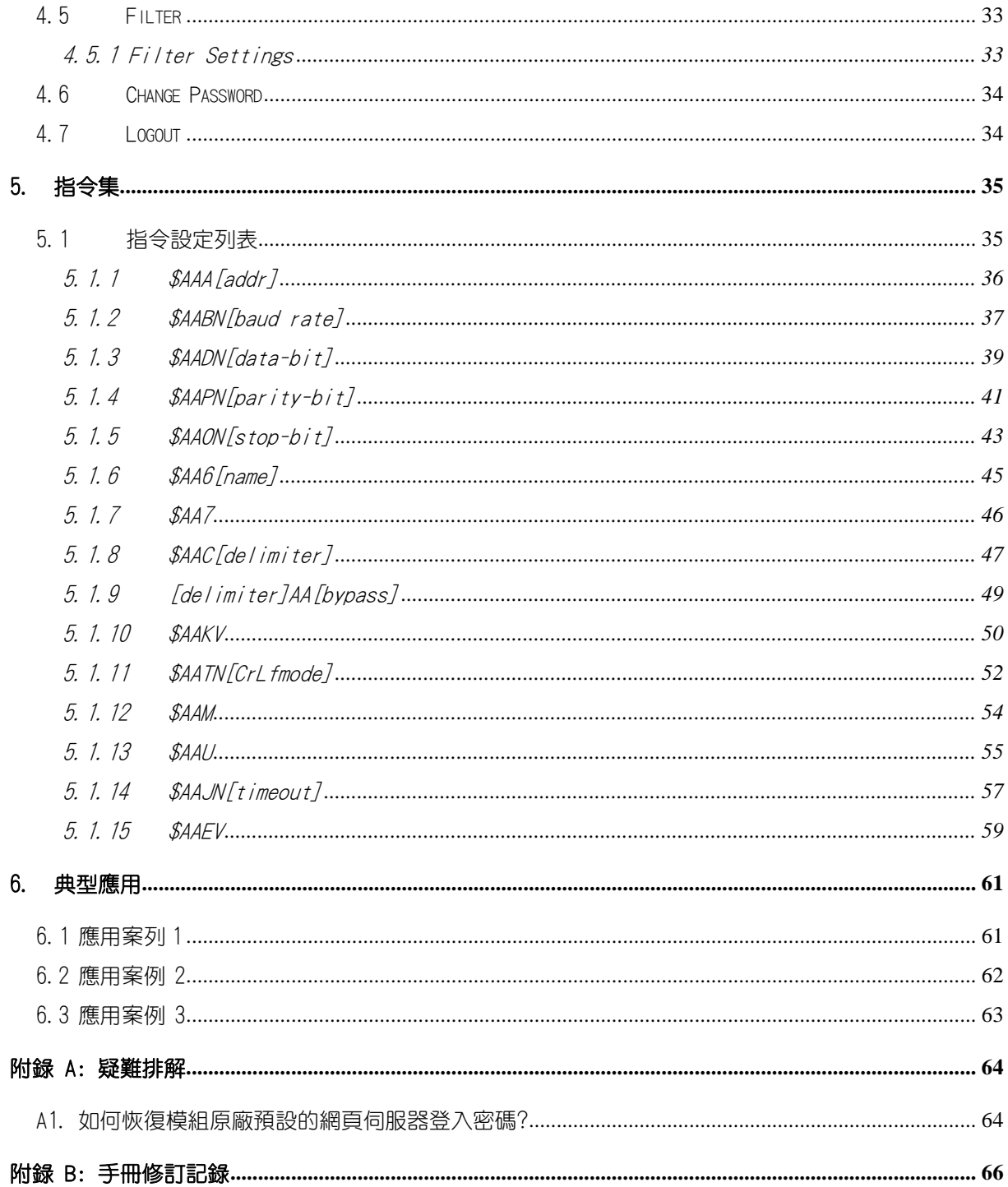

<span id="page-3-0"></span>檢查配件

#### **產品包裝內應包含下列配件:**

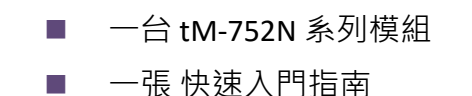

- 
- 一條 二線式 DC 電源線

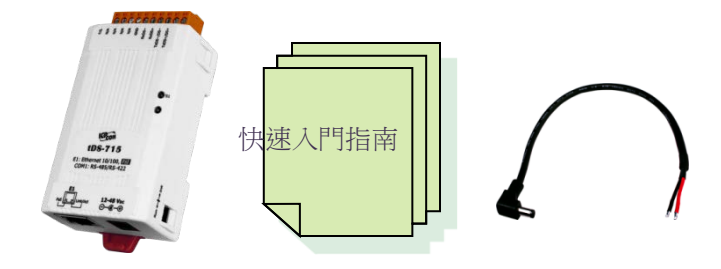

注意: 如發現產品包裝內的配件有 任何損壞或遺失,請保留完 整包裝盒及配件,盡快聯繫 我們,我們將有專人快速為 您服務。

<span id="page-3-1"></span>更多資訊

#### **相關文件位置**

<http://ftp.icpdas.com/pub/cd/tinymodules/napdos/tM-752N/document/>

**Firmware 位置**

<http://ftp.icpdas.com/pub/cd/tinymodules/napdos/tM-752N/firmware/>

**eSearch Utility** <http://ftp.icpdas.com/pub/cd/tinymodules/napdos/software/esearch/>

#### **tM-752N 產品資訊網頁**

[http://www.icpdas.com/root/product/solutions/industrial\\_communication/gateway/tm-](http://www.icpdas.com/root/product/solutions/industrial_communication/gateway/tm-752n.html)[752n.html](http://www.icpdas.com/root/product/solutions/industrial_communication/gateway/tm-752n.html)

ICP DAS CO., LTD. 繁體中文使用手冊, 1.3 版本, 2018 年 4 月, 第 4 頁

# <span id="page-4-0"></span>1. 簡介

許多 RS-232 設備廣泛的存在於各種工業應用中,因此,將 RS-232 設備連網已是現今自 動化的重要一環。通常,工廠佈線會從主機 PC 連接至遠距離的 RS-232 設備,此連接 可能會廣泛分佈於整個工廠。如使用多埠卡來連接這些所有的 RS-232 設備並不是一個 理想的方法。而 tM-752N 系列模組提供了一個可透過單一 RS-485 網路來連接分布於多 個位置的 RS-232 設備, 且 RS-485 具有維護便利、佈線簡易、經濟實惠、高穩定性及高 可靠性。

tM-752N 模組外型小巧迷你又精簡,使用者能夠不受環境、空間因素限制,便利安裝 tM-752N 至任何地方或機台內,將有限的空間作更有效率的應用。 tM-752N 系列模組 使用 32-位元的 MCU , 能夠高效的控制網路封包的收送。內建的 web server 則提供了 直覺式的網頁管理界面,使用者透過一般的網頁瀏覽器,就可以連結到 tM-752N 修改 設定,包括 DHCP、Static IP、 Gateway、Mask 與串列埠。也提供真正符合 IEEE 802.3af 標準 (Class 1) 的 Power over Ethernet (PoE) 功能 , 使用標準 category 5 乙太網路電纜接 受 PoE switch (如: NS-205PSE) 供電。 此外, 也可從 DC adapter 接受供電。 tM-752N 系 列模組是專為超低功耗,降低電力需求而設計,特別是在使用大量的設備模組情況下. 省電的設備可長期降低能源成本。

## <span id="page-5-0"></span>1.1 可定址轉接器: RS-232 轉 RS-485

大部份的 RS-232 設備並不支援定址的功能,而 tM-752N 系列模組可針對每一個 RS-232 設備來指定一個特定的位置。 當一個帶有設備位置的命令被傳送至 RS-485 網路上, 在 目的地端的 tM-752N 可移除位置欄位, 並將命令內容傳至指定的 RS-232 設備。另一方 面,從 RS-232 端的回應可透過 tM-752N 傳送至主機 PC。此外, tM-752N 系列模組可 以在 RS-232 設備的回應訊息開頭前加入所代表的位置訊息, 有了這個位買訊息, 在 RS-485 主機端就可依此位置來判斷是由那一台 RS-232 設備回應的。

## <span id="page-5-1"></span>1.2 內建自我調節器 ASIC

tM-752N 的 RS-485 埠内建有自我調節器 ASIC, 可以自動檢測和控制 RS-485 網路的傳送 及接收方向。所以在應用程序中,便不需再額外的來控制網路收送方向。

### <span id="page-5-2"></span>1.3 序列埠設有 1 KB 的緩衝區

tM-752N 的 RS-232 埠具有 1 KB 的緩衝區。 當主機 PC 透過 tM-752N 模組連接至 RS-232 設備時,能將設備的數據資料儲存在緩衝區內,主機便能定時的來讀取緩衝區中的資 料。也允許主機透過 tM-752N 來連接多台低速的 RS-232 設備且在讀取數據資料時不會 造成資料有任何的遺失,更可應用在 Baud Rate 轉換上。

### <span id="page-6-0"></span>1.4 網頁伺服器 (Web Server)

tM-752N 系列模組支援 DCON 協定(與 I-752N 系列相容), 能允許使用者配置修改模組, 如:設定序列埠及運作模式...等,更內建有 Web Server 來提供一個直覺式且配置簡易的 Web 管理界面,可利用標準的瀏覽器來設定, 如: Internet Explorer、 Firefox 、 Mozilla…等等。 也就是說使用者不需要安裝任何其他的軟體即可快速且輕鬆的透過網 頁設定或確認相關設定檔,大大降低使用門檻。

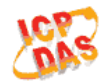

#### tM-752N Series

Home | Port1 | Network Setting | Filter | Change Password | Logout

#### **Status & Configuration**

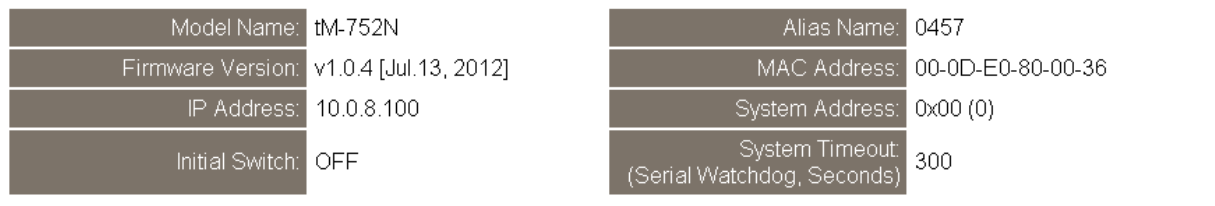

#### **Current port settings:**

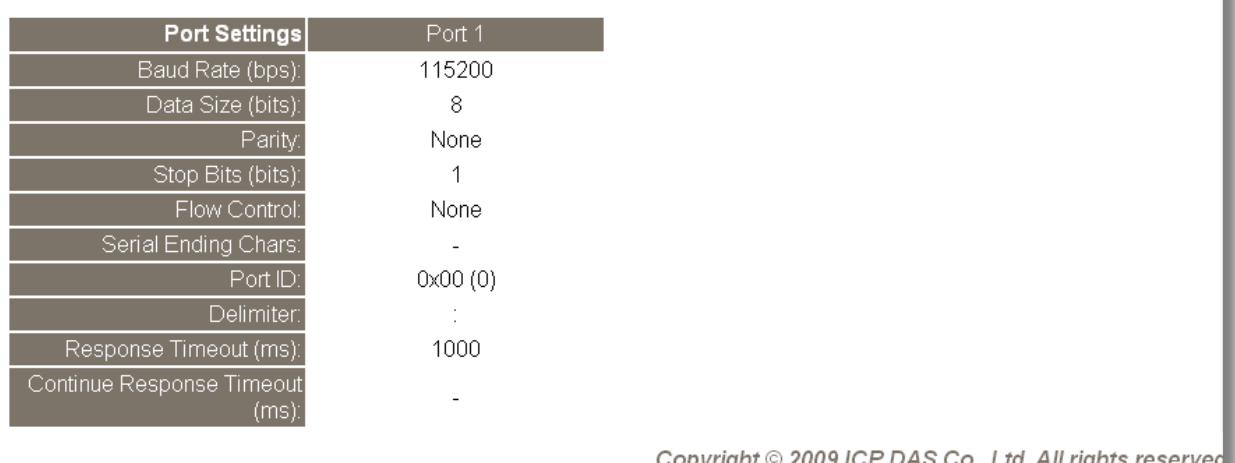

# <span id="page-7-0"></span>2. 硬體資訊

# <span id="page-7-1"></span>2.1 規格

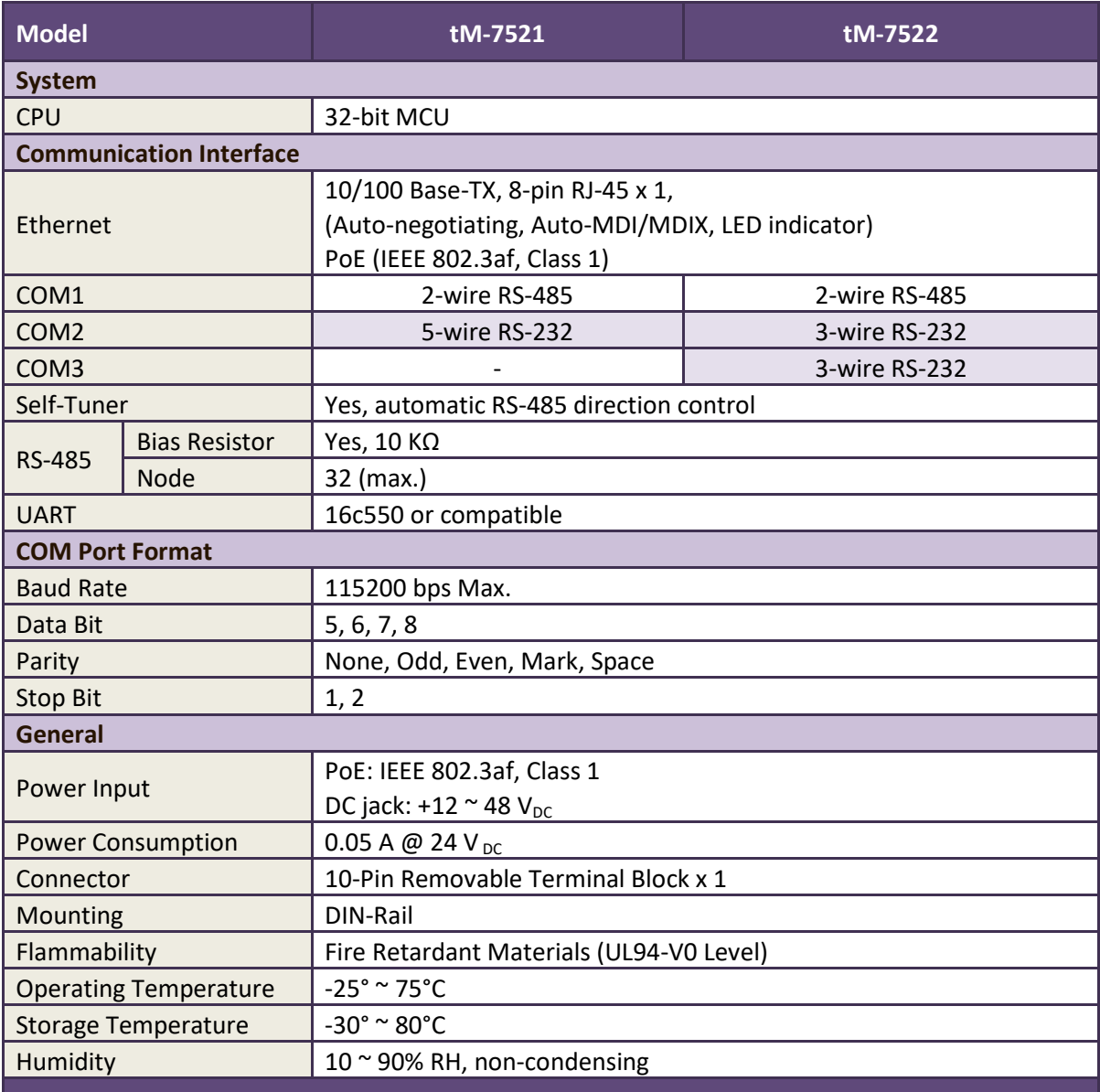

## <span id="page-8-0"></span>2.2 特色

- 整合 RS-232 及 RS-485 序列設備
- 使用 32 位元 MCU
- 10/100 Base-TX 網路控制器, RJ-45 連接埠 (自動協商, 網路線自動識別, LED 指示燈)
- 雙電源輸入: PoE 及 DC 插孔輸入
- RS-485 方向自動控制
- 支援能回應設備搜尋的 UDP 功能
- 可透過網路簡單迅速的更新 Firmware
- 提供 Web-based 介面進行模組組態設定
- 配有容易接線的接線端子連接器
- 體積精簡化與低功率消耗
- 符合 RoHS 環保規範
- 使用防火阻燃材質製成 (UL94-V0 Level)
- 經濟實惠的低通道數模組

## <span id="page-8-1"></span>2.3 選型指南

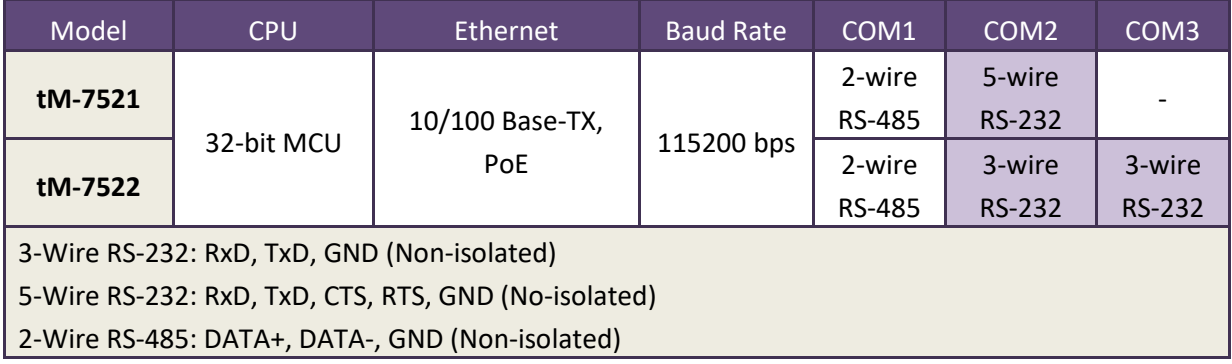

## <span id="page-9-0"></span>2.4 配置圖

tM-752N 系列模組正面配置包含 Ethernet port、可拆卸式的接線端子連接器、運作模式 開關及 LED 指示燈...等。,如下圖所示。

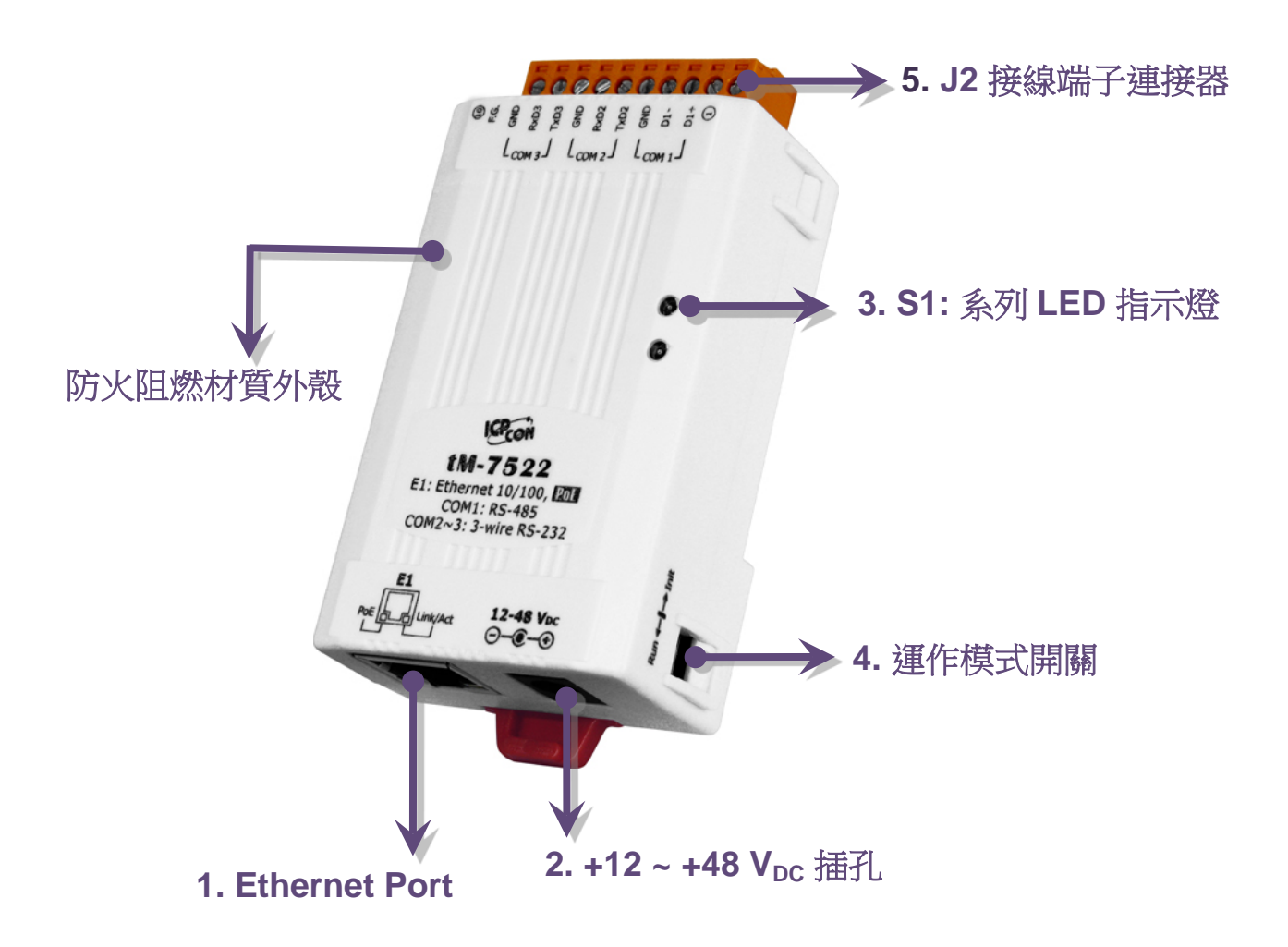

### 1.PoE 及 Ethernet RJ-45 插座:

tM-752N 系列模組包含一個 RJ-45 插座,為 10/100 Base-TX 乙太網路標準埠。 當偵測到網路有連線且有接收到 網路封包的時候,此時 RJ-45 插座上的 **Link/Act LED 指 示燈 (橘色)** 將亮起。 當使用 PoE (Power-over-Ethernet) 方式供電開機,此時 RJ-45 插座上的 **PoE LED 指示燈 (綠 色)** 將亮起。

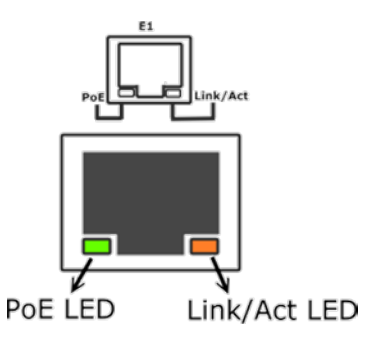

### 2. +12 VDC ~ +48 VDC插孔:

tM-752N 系列模組還設有一個 +12~+48 VDC 插孔。如果沒有 PoE switch 可以使用, 將能夠使用 +12~+48 Vpc 轉接器來連接此插孔, 以 DC 插孔輸入方式開機。

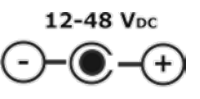

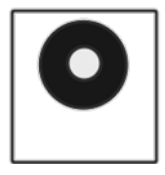

### 3.S1: 系統 LED 指示燈:

一日模組涌雷開機後, 模組上的系統 LED 指示燈將亮起,顯示如下:

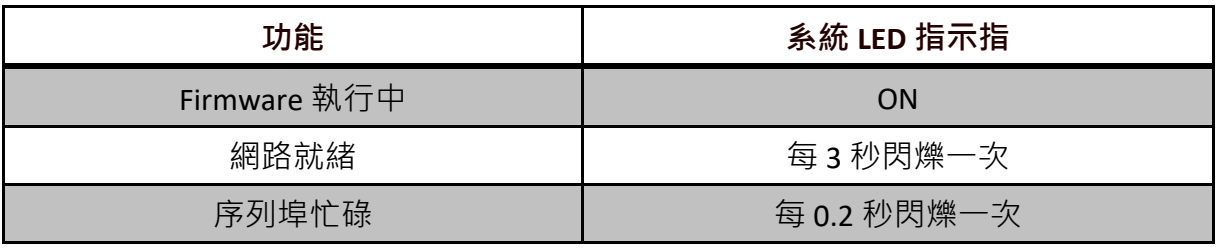

### 4.運作模式開關:

**Init Mode:** 出廠設定, Firmware 更新。 **Run Mode:** 使用者自定設定。

tET/tPET 系列模組的運作模式開關,原廠預設為 Run 模式。當需要更新 firmware 的時候,必須將此開關從 Run 模式移動至 Init 模式, 在 Init 模式下開始更新 firmware,當 firmware 更新完成後,需再將開關返回 到 Run 模式。

**注意: 當運作模式變更後,需重新啟動 tM-752N 模組。**

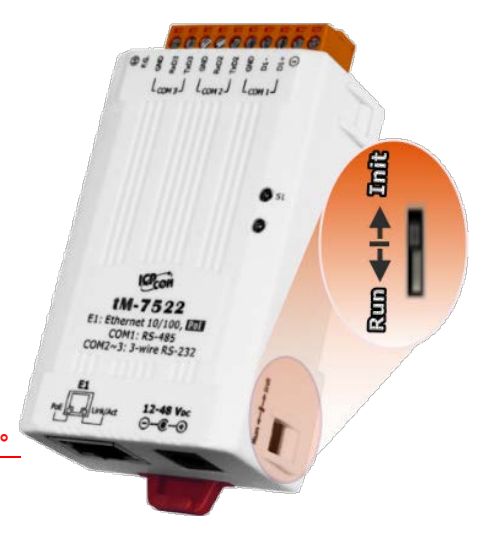

### 5.序列 COM Ports:

依據各系列 tM-752N 模組將會有不同的序列 COM Port 數。詳細的各系列模組 COM Port [腳位定義](#page-13-0), 請參考至 第 2.6 節 "腳位定義"。

## <span id="page-12-0"></span>2.5 機構圖

此章節為 tM-752N 系列模組及 CA-002 Cable (DC 電源線) 的尺寸機構圖,單位為 mm (millimeters)。

tM-7521/7522 系列模組:

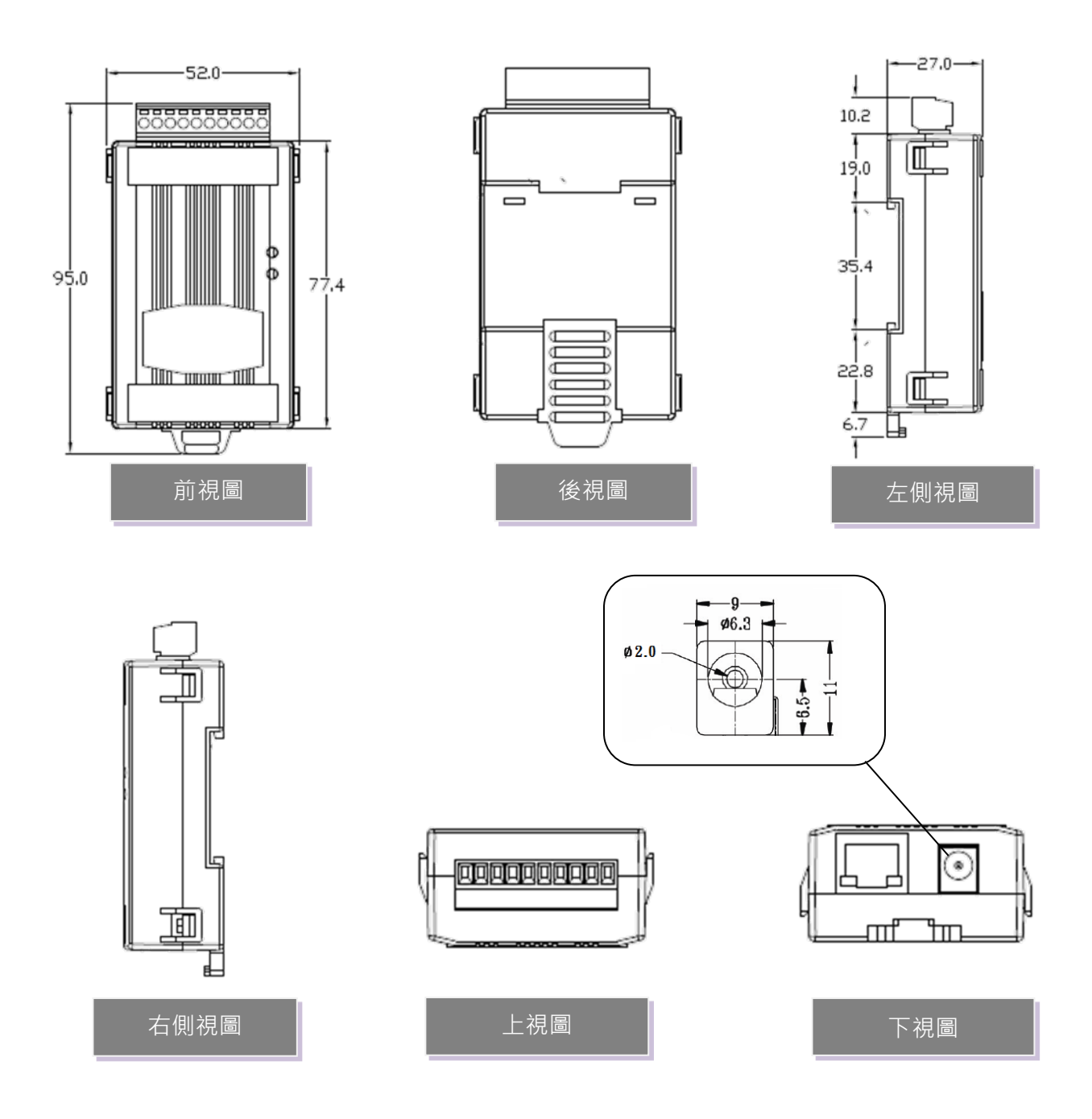

<span id="page-13-0"></span> $\triangleright$  CA-002 Cable

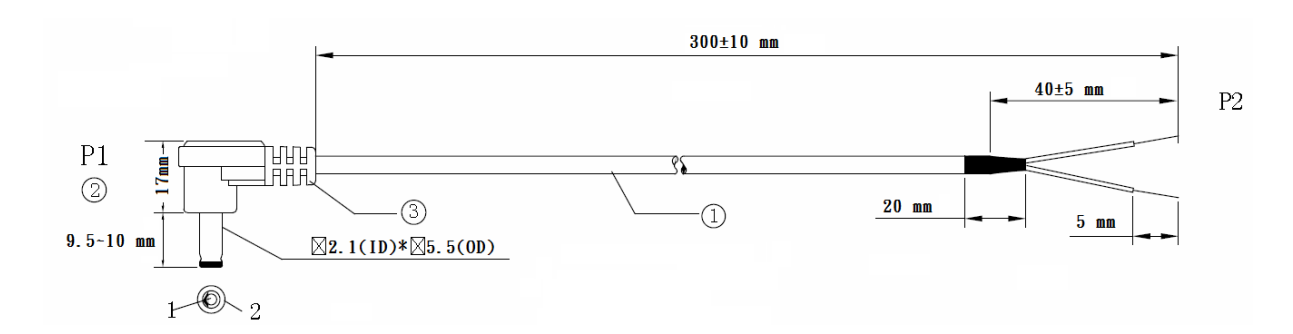

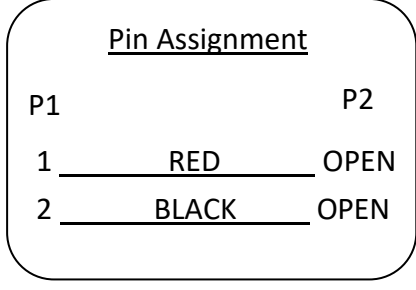

#### Note: Cable color: BLACK

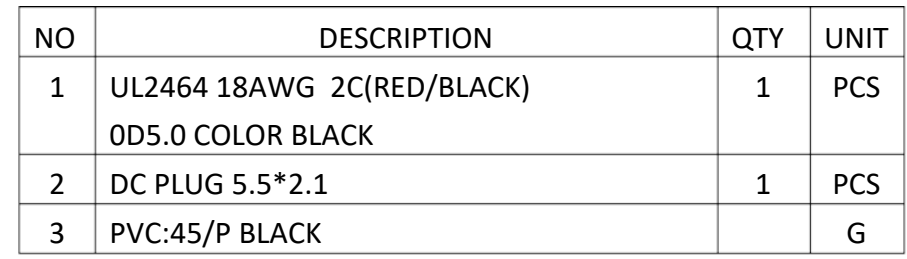

## <span id="page-14-0"></span>2.6 腳位定義

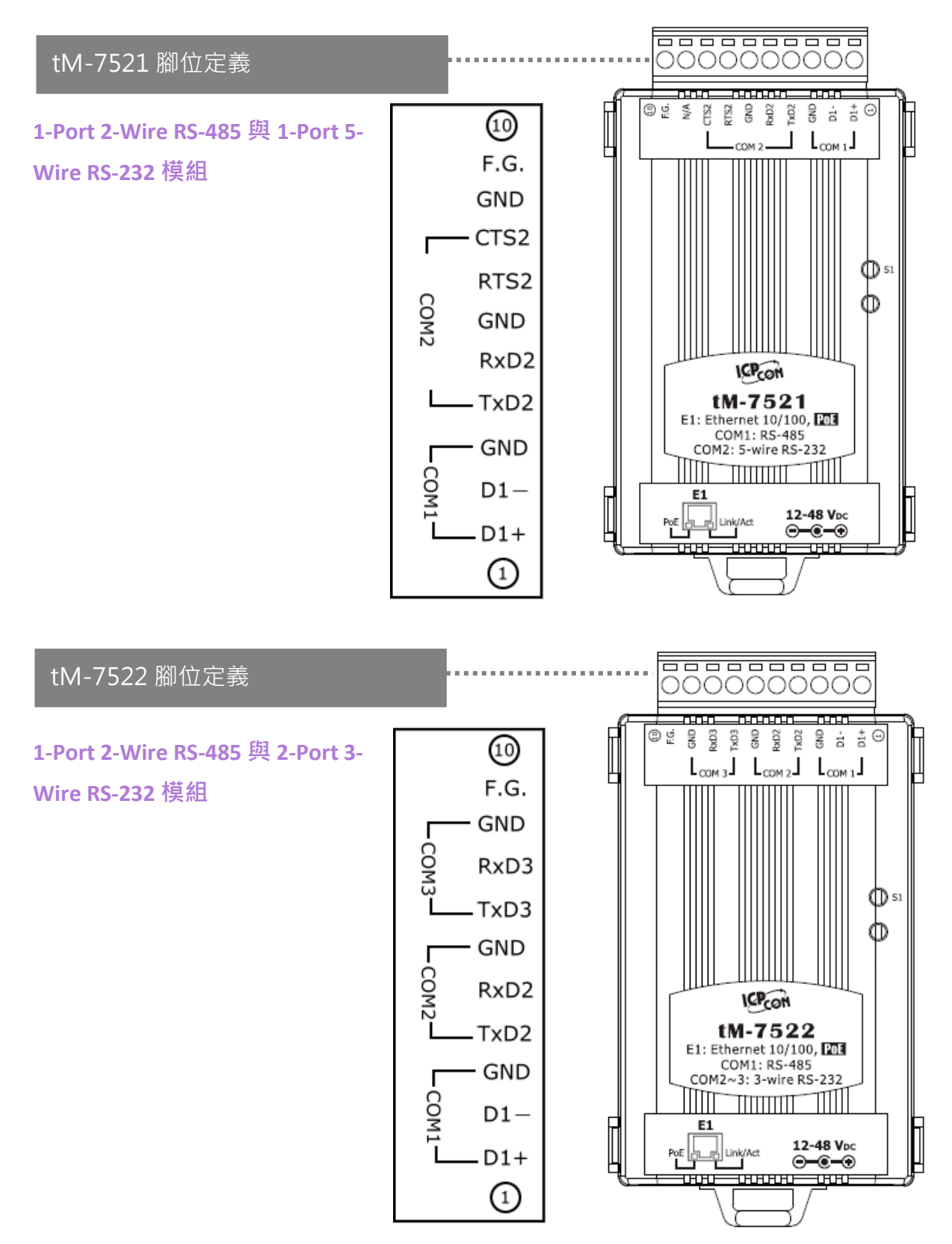

## <span id="page-15-0"></span>2.7 RS-232/RS-485 接線注意

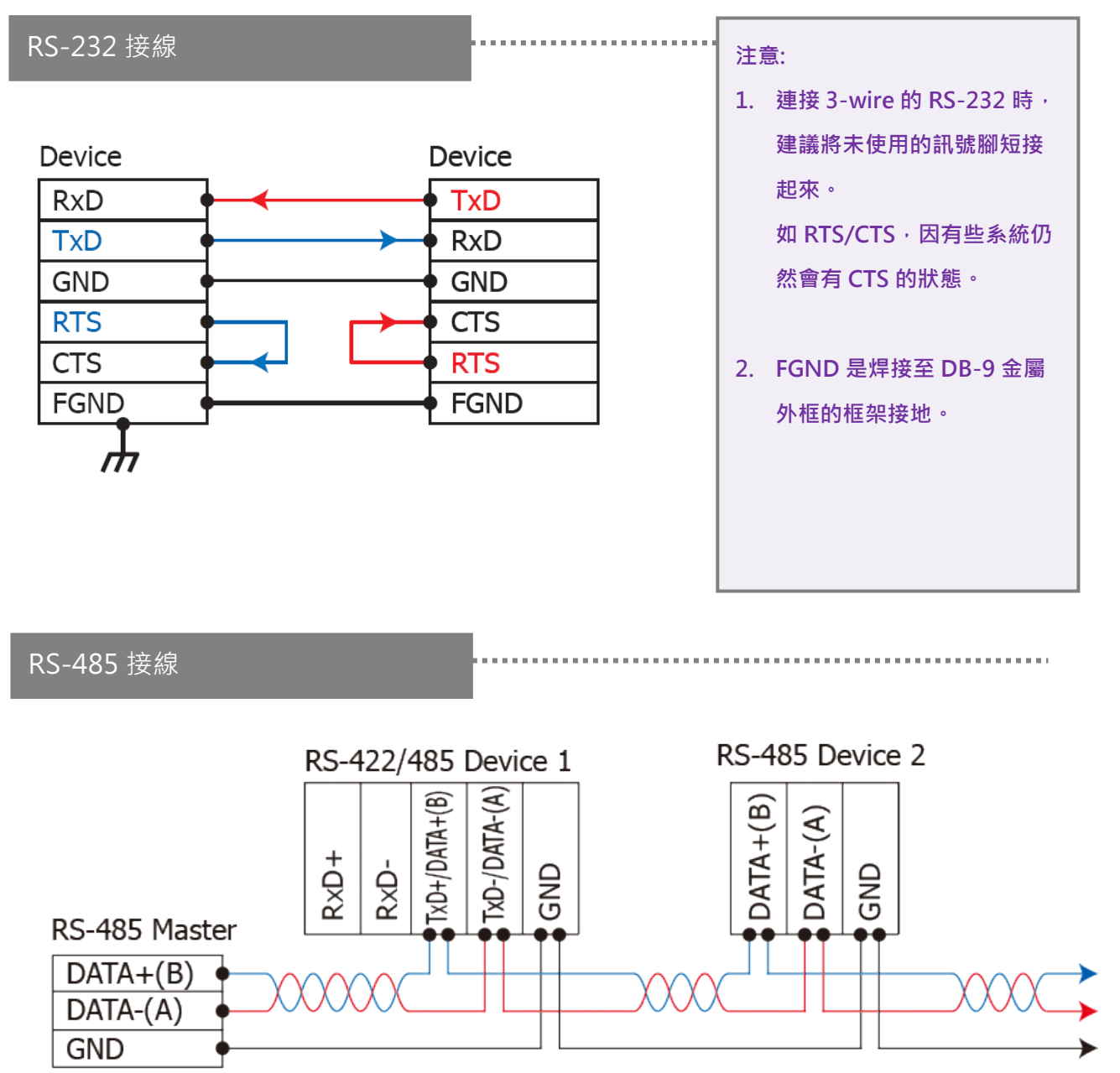

2-wire Only Device

**注意: 1. 一般情況下,RS-485 Port 需將 RS-485 設備的所有 GND 接地。 這將減少設備之間的共模電壓。**

- **2. DATA+/- 接線必須使用雙絞線 Cable。**
- **3. 在接線的兩端可能需要加上終端電阻(通常使用 120 Ω),跨接在兩線之間(DATA+ and DATA-)。**
- **4. 在 RS-485 接線圖中,DATA+ (B) 為正極腳位,DATA- (A) 為負極腳位。關於 B/A 腳位定義取決於您 所使用的設備,請先確認。**

# <span id="page-16-0"></span>3. 啟動 tM-752N 模組

準備項目:

- Hub/Switch: NS-205PSE 或 NS-205 (選購品)
- 隔離型 RS-232 轉 RS-422/485 轉換器模組: I-7520 模組 (選購品)

#### <span id="page-16-1"></span>步驟 1: 連接電源和電腦主機

1. 確認 Init/Run 開關是在 **"Run"** 位置上。

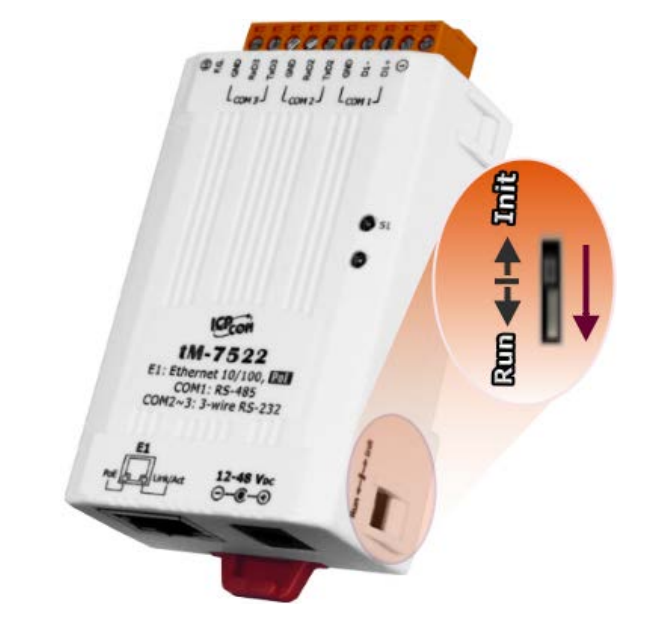

2. 將 tM-752N 與 PC 連接至同一個集線器或同一個子網域,然後供電開機啟動,並確 認模組上的系統 LED 顯示燈有在閃爍。

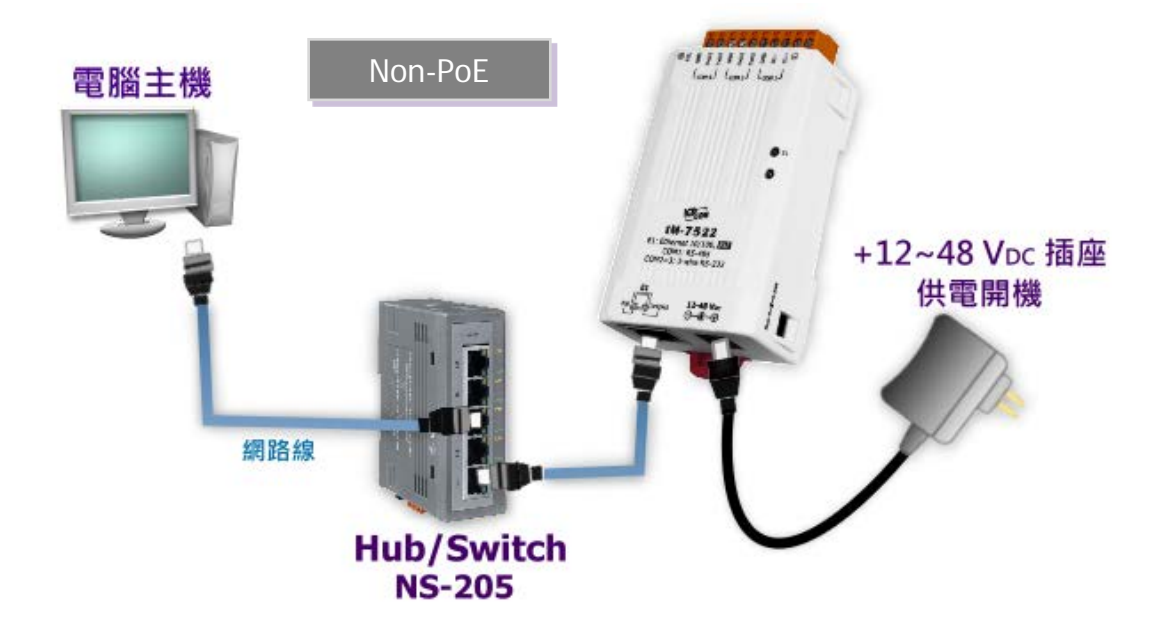

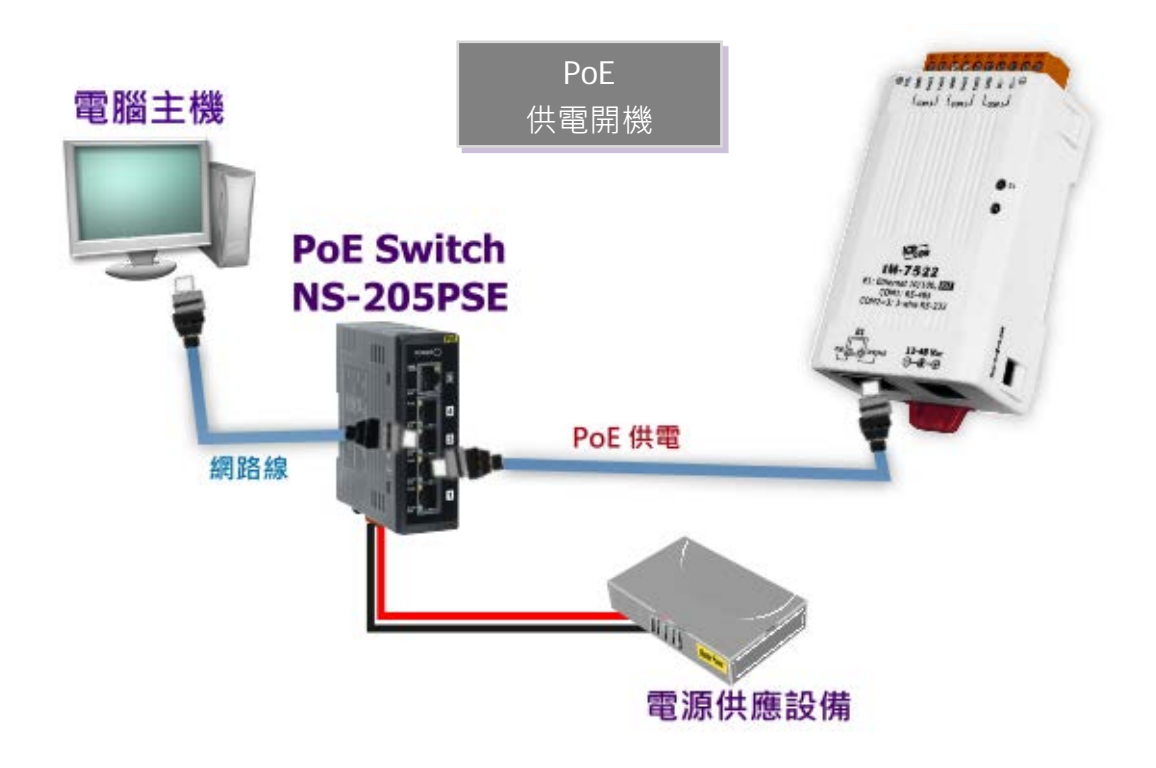

3. 自我測試接線如下:

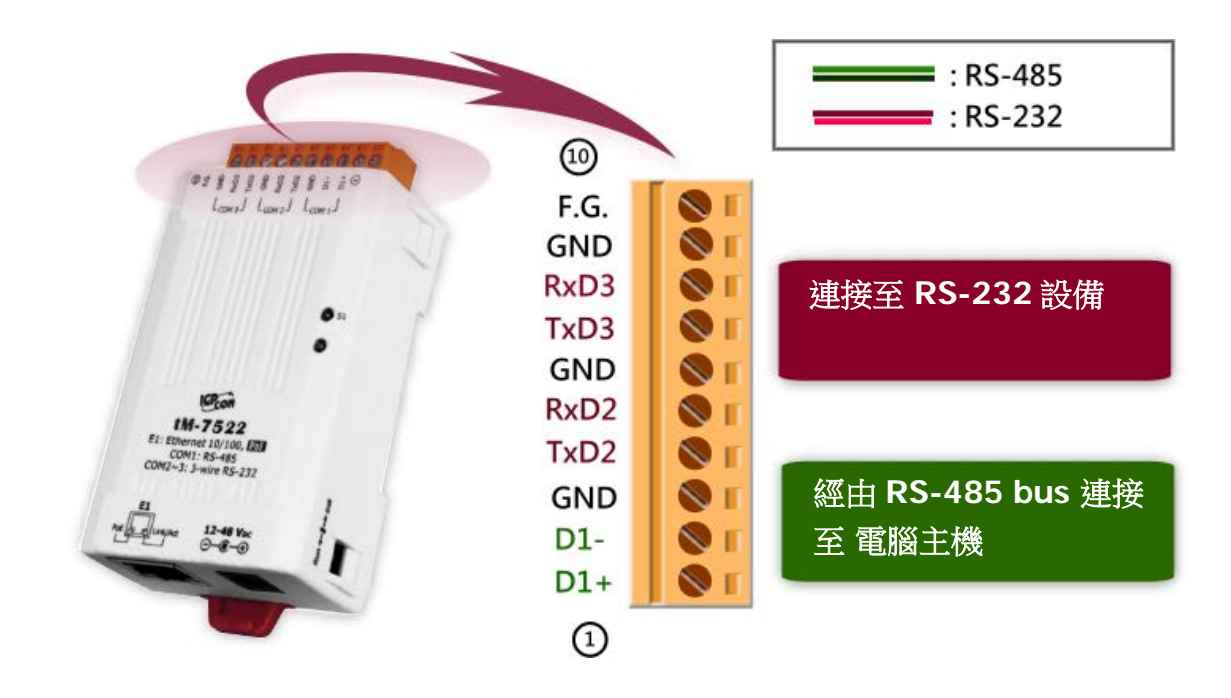

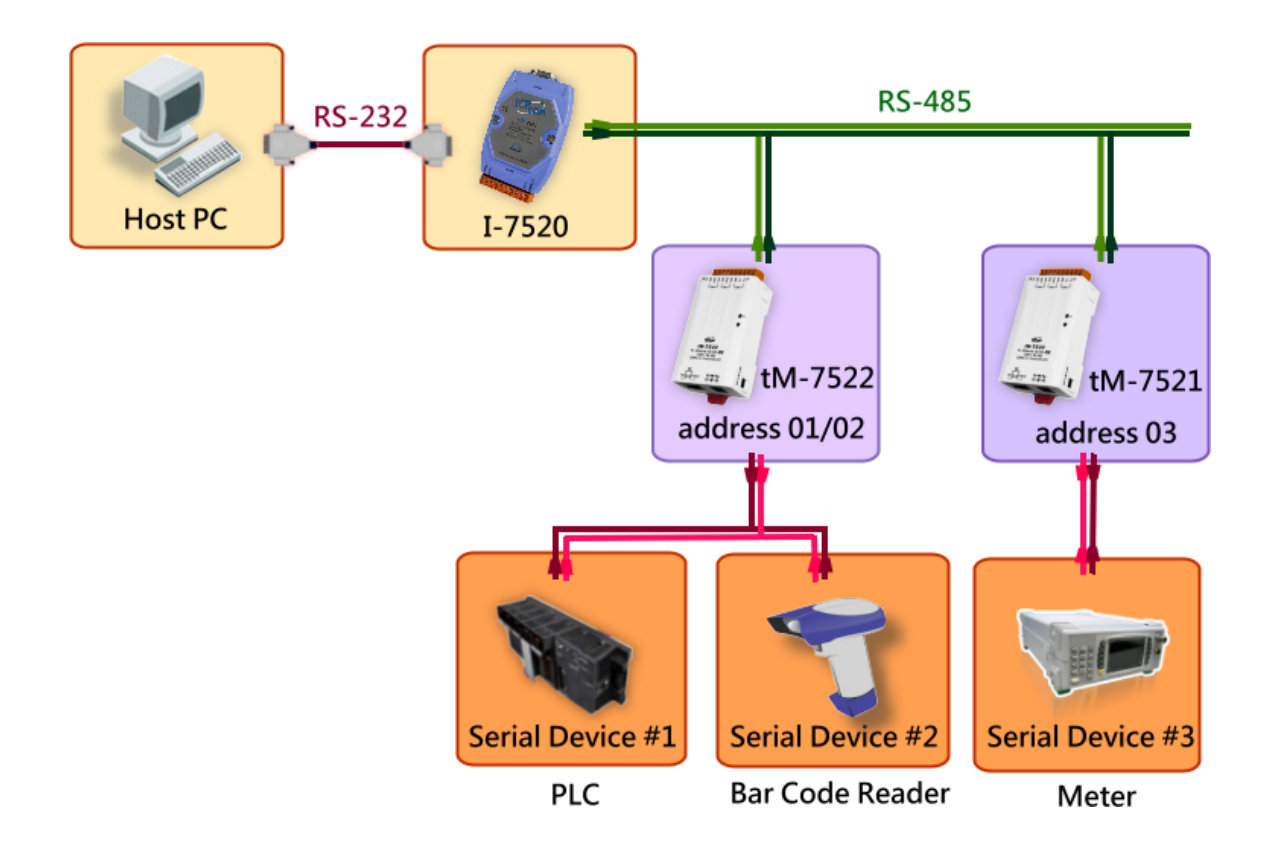

4. 連線 tM-752N 模組與 **多台的 RS-232 設備** ,如下:

### <span id="page-18-0"></span>步驟 2: 執行 eSearch Utility

eSearch Utility 下載位置如下: <http://ftp.icpdas.com/pub/cd/tinymodules/napdos/software/esearch/>

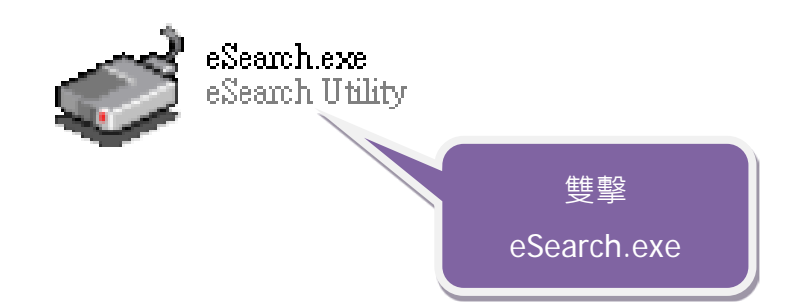

ICP DAS CO., LTD. 繁體中文使用手冊, 1.3 版本, 2018 年 4 月, 第 19 頁

### <span id="page-19-0"></span>步驟 3: 搜尋 tM-752N 模組

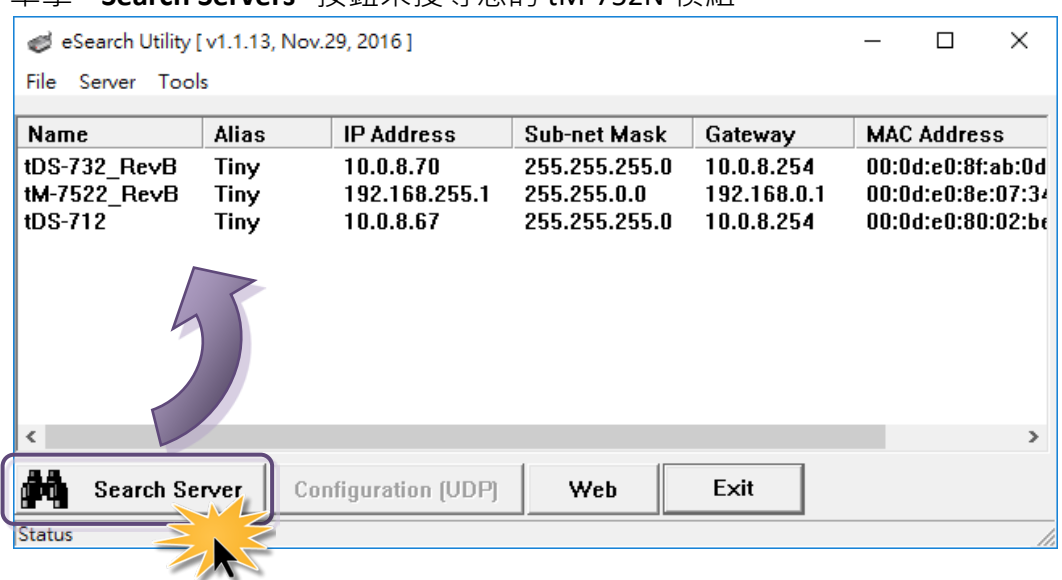

單擊 "**Search Servers**" 按鈕來搜尋您的 tM-752N 模組。

### <span id="page-19-1"></span>步驟 **4:** 乙太網路配置設定

1. tM-752N 系列模組原廠預設的網路 IP 位址,可能不適合您的網路環境使用,因此您 必須先根據您的網路環境來設定一組新的 IP 位址到 tM-752N 模組。

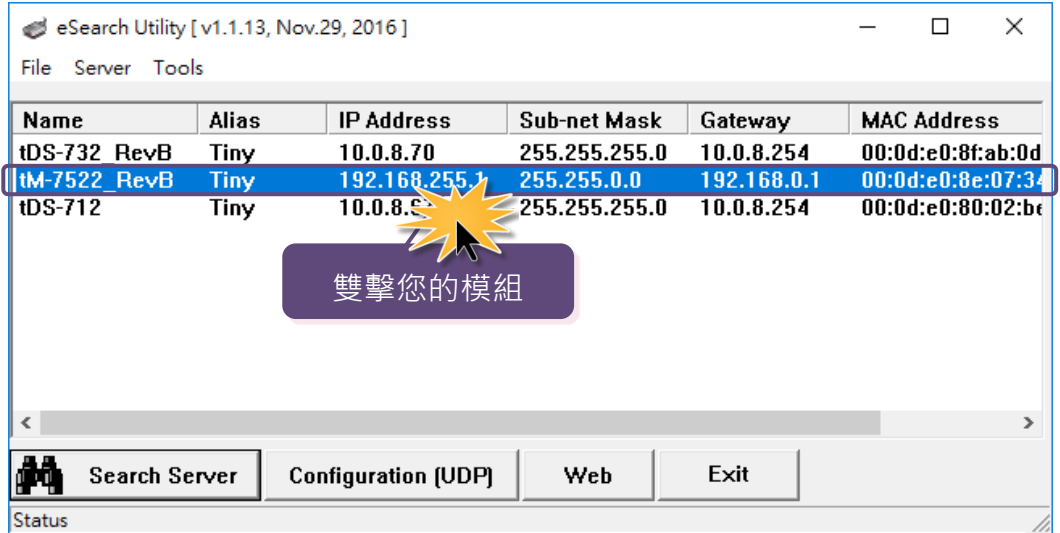

2. 聯擊您的網路管理員取得正確的網路配置(如:IP/Mask/Gateway)。輸入網路設定,然 後單擊 **"OK"** 按鈕, tM-752N 將會在 2 秒後改用新的設定。

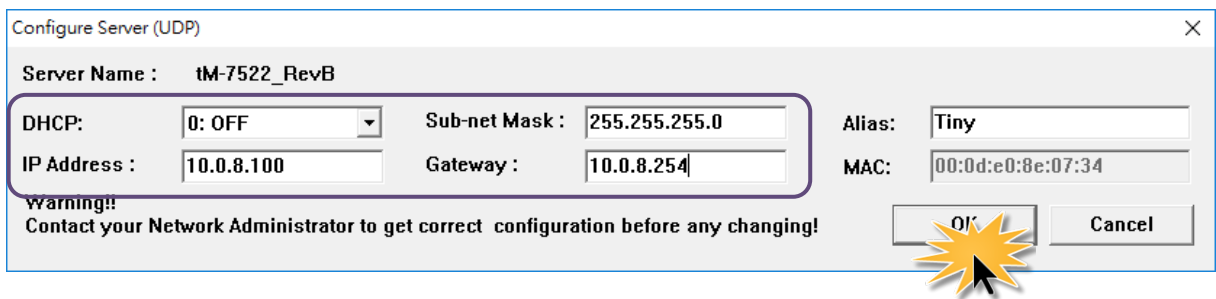

3. 二秒後單擊 "Search Servers" 按鈕,再次搜尋 tM-752N,確認上一步驟的網路配置已 正確設定完成。

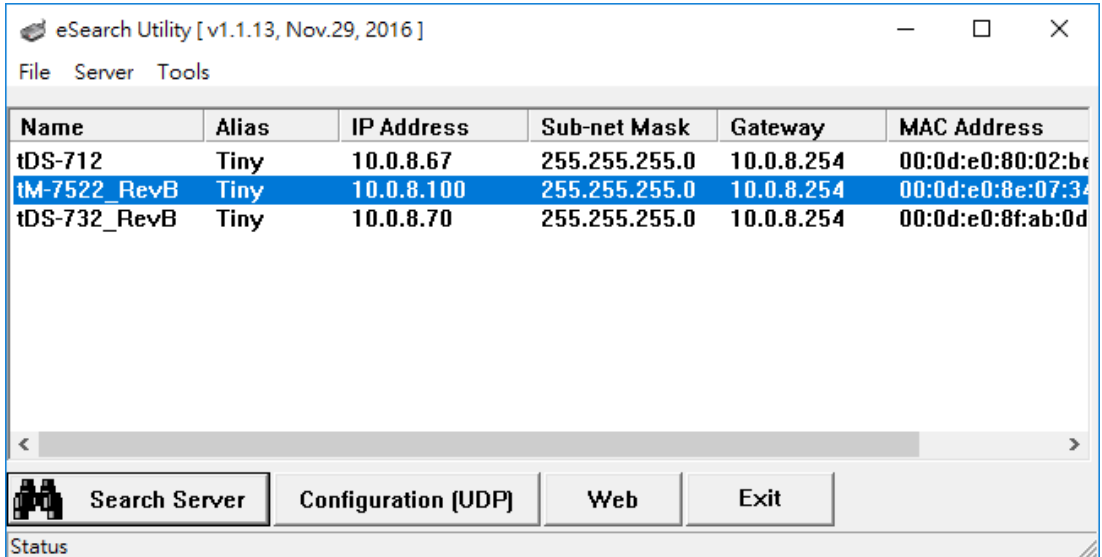

### <span id="page-21-0"></span>步驟 5: 測試 tM-752N 模組

- 1. 執行 "**Terminal.exe**". Terminal.exe 下載位置如下: <http://ftp.icpdas.com/pub/cd/tinymodules/napdos/software/>
- 2. 檢查 COM Port 配置設定,然後 "Open COM" 按鈕。

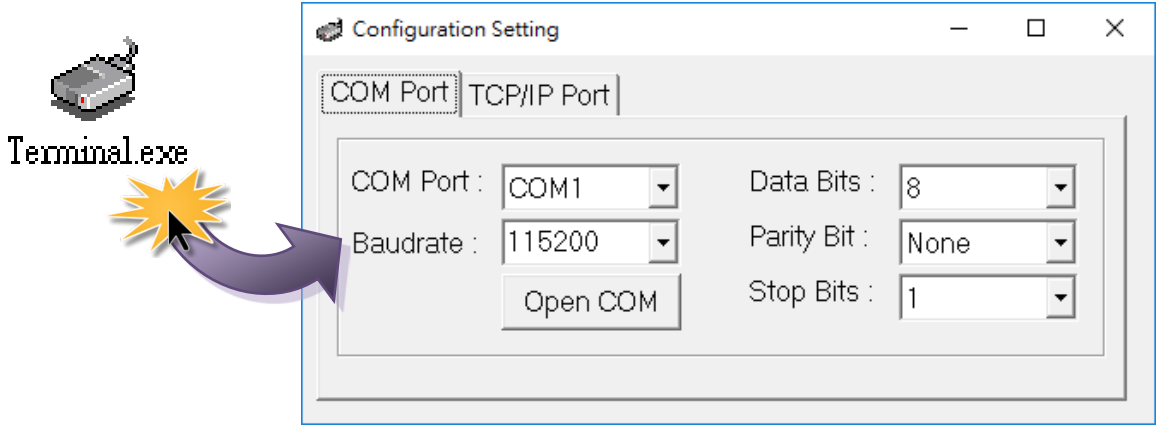

4. 在發送欄位輸入字串,然後單擊"Send"按鈕。如果接收到回應,它將顯示在接收 欄位。

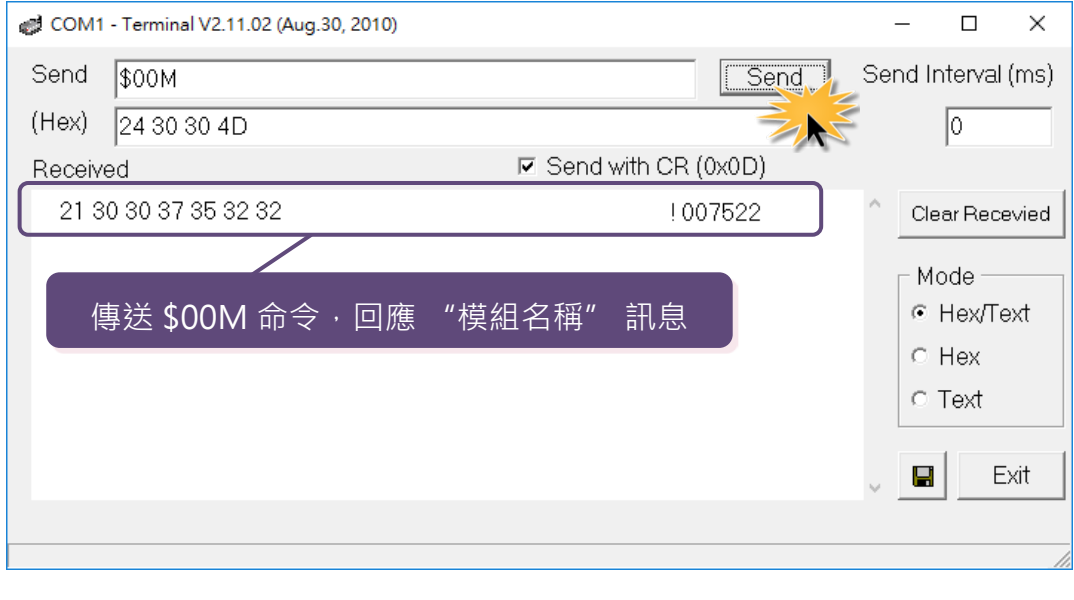

**注意: 有關更多的命令集的資訊,請參考** 第 5 章 " [指命集](#page-34-0)"**。**

## <span id="page-22-0"></span>4. 配置網頁

當 tM-752N 模組 Ethernet 已正確配置設定完成日網路功能運作正常,便可透過序列配 置 (參考至 [第](#page-34-0) 5 章 )或是標準 Web 瀏覽器來進行更多的功能配置設定。

### <span id="page-22-1"></span>4.1 登入 tM-752N 網頁伺服器

確認模組網路配置設定完成後,便可從任何一台具有網路連結功能的電腦來登入至 tM-752N 網頁伺服器,步驟如下:

#### 步驟 1: 打開 Web 瀏覽器

您可使用各種常見的瀏覽器來配置 tM-752N 模組,例如有 Mozilla Firefox, Google Chrome 及 Internet Explorer...等。

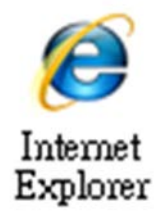

#### 步驟 2: 在網址列中輸入 tM-752N 的 IP 位址

確認您的 tM-752N 已配置正確的網路設定,如還未設定請參考至 第 3 章 "[啟動](#page-16-0) tM-[752N](#page-16-0) 模組"。

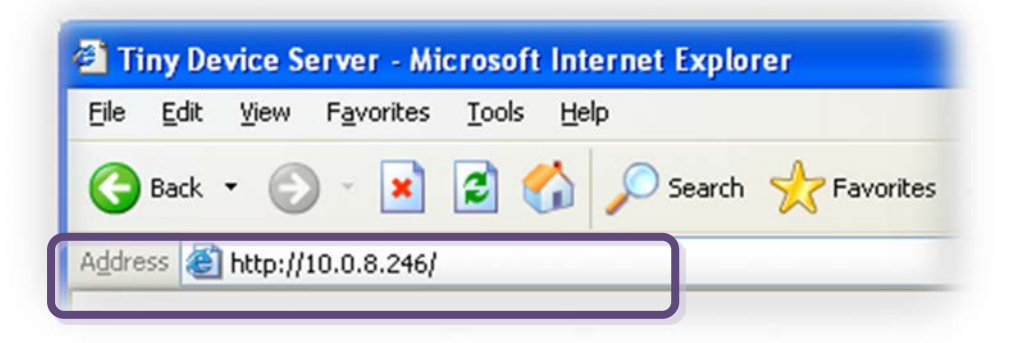

### 步驟 3: 輸入密碼

連結至 IP 位址後, 將顯示登入畫面。 請在 **"Login password"** 欄位輸入密碼 (第一次 登入的用戶請輸入原廠預設的密碼),然後單擊 **"Submit"** 按鈕來進入 tM-752N 網頁伺 服器。原廠預設密碼:

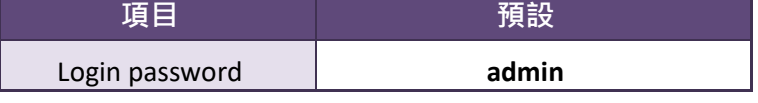

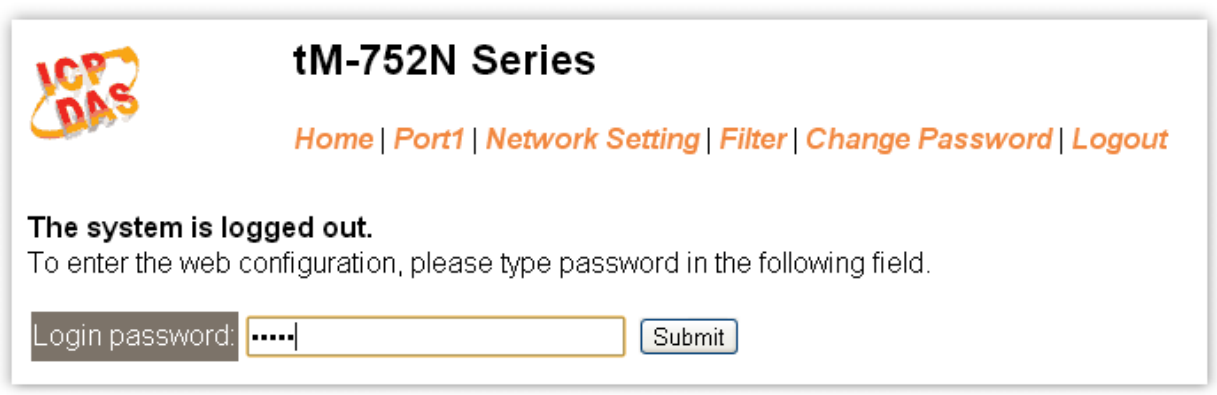

### 步驟 4: 歡迎進入 tM-752N 網頁伺服器

登入網頁伺服器後,主網 頁將顯示各項資訊,如第 4.2 節起將詳細介紹。

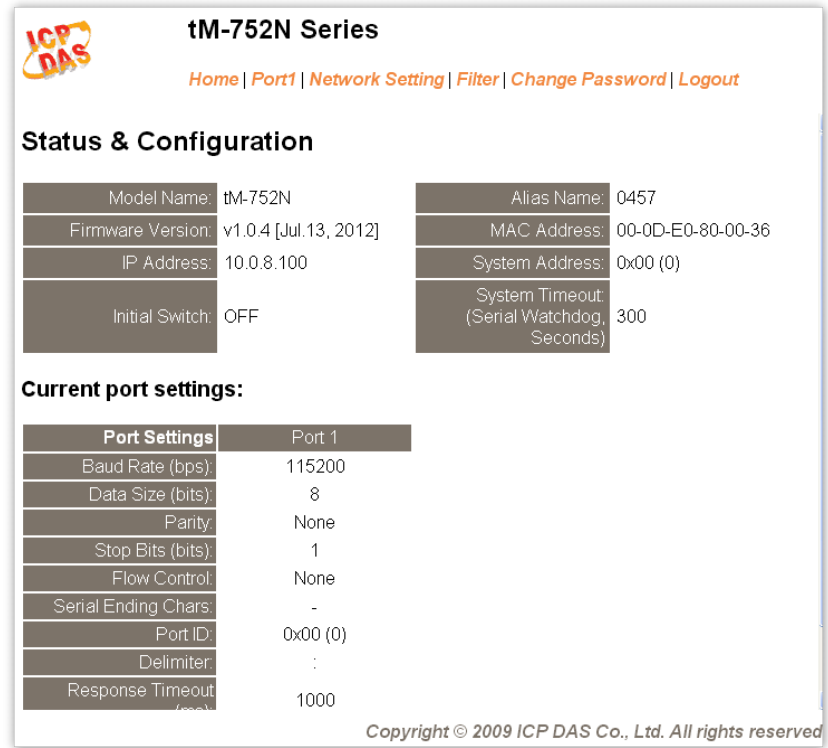

## <span id="page-24-0"></span>4.2 Home

此頁面為主網頁包含了二個部份, 如下:

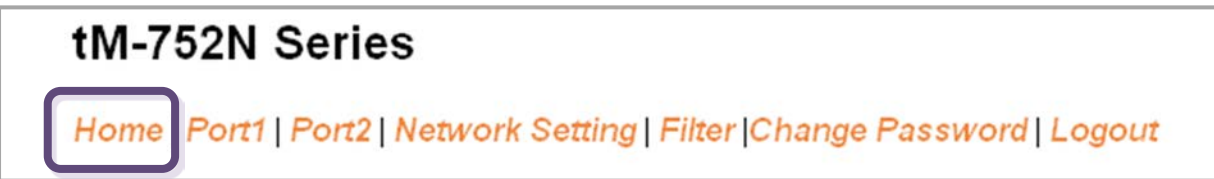

第一部份「Status & Configuration」,提供了 tM-752N 模組基本的軟體及硬體資訊。

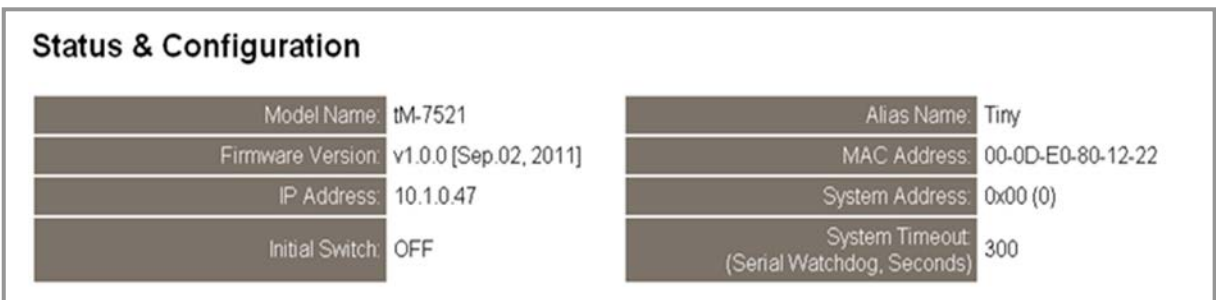

第二部份「Current port settings」,顯示 Port 設定的狀態。

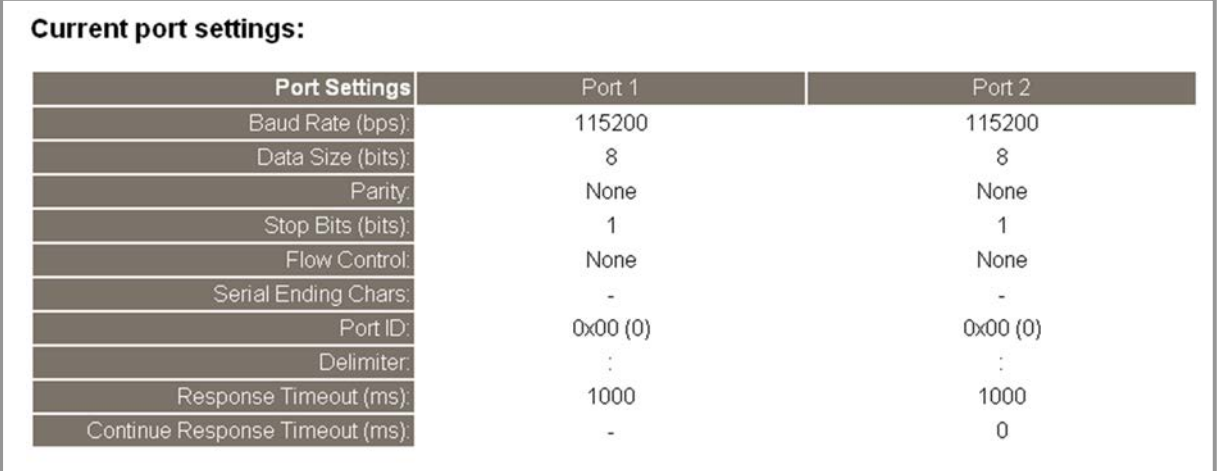

### <span id="page-25-0"></span>4.3 Network Setting

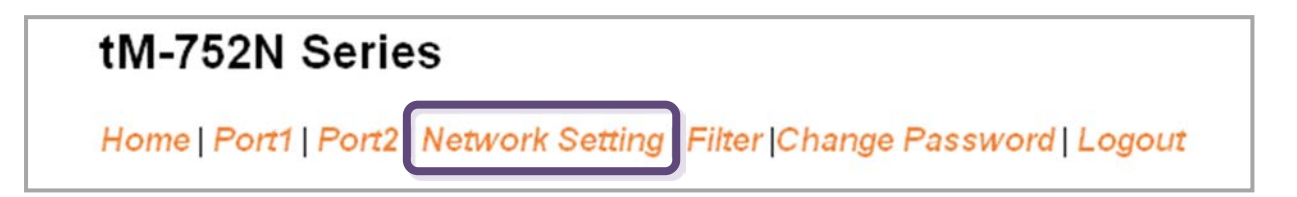

### <span id="page-25-1"></span>4.3.1 Network and Miscellaneous Settings

- 檢查 tM-752N 的模組名稱及軟體資訊。
- 軟體資訊包含了下列項目:

**Firmware Version, Model Name, IP Address, Initial Switch, MAC Address, and System Timeout。**

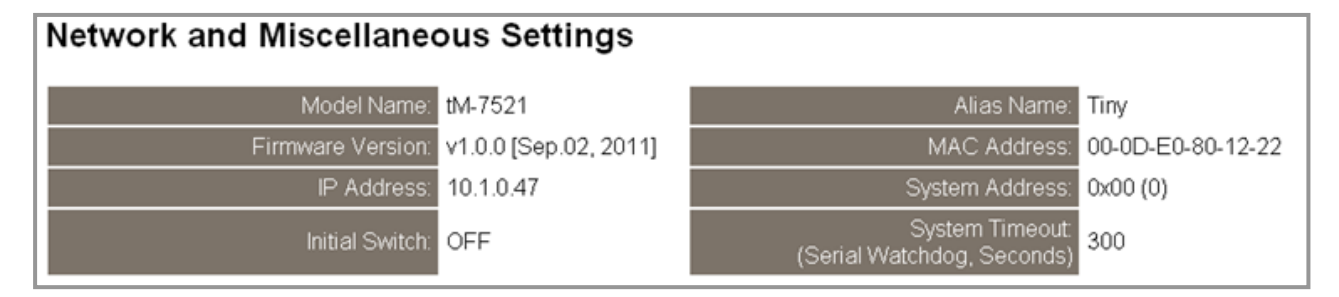

**注意: 若有更新 tM-752N firmware 後,您可以在這個頁面確認 firmware 版本資訊。**

### <span id="page-25-2"></span>4.3.2 IP Address Selection

**Address Type, Static IP Address, Subnet Mask 及 Default Gateway** 項目是必須符合區域網 路的重要設定項目。如不符合,那 tM-752N 模組將無法正確的運作。 如模組在運行中 變更這些項目設定,那將會使應用程序遺失至虛擬 COM Port 的連線,而發生錯誤。

#### **IP Address Selection**

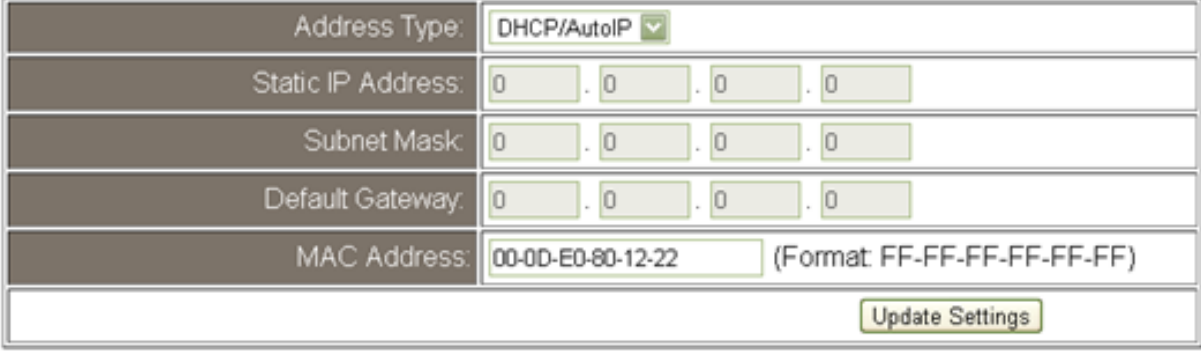

#### 項目說明:

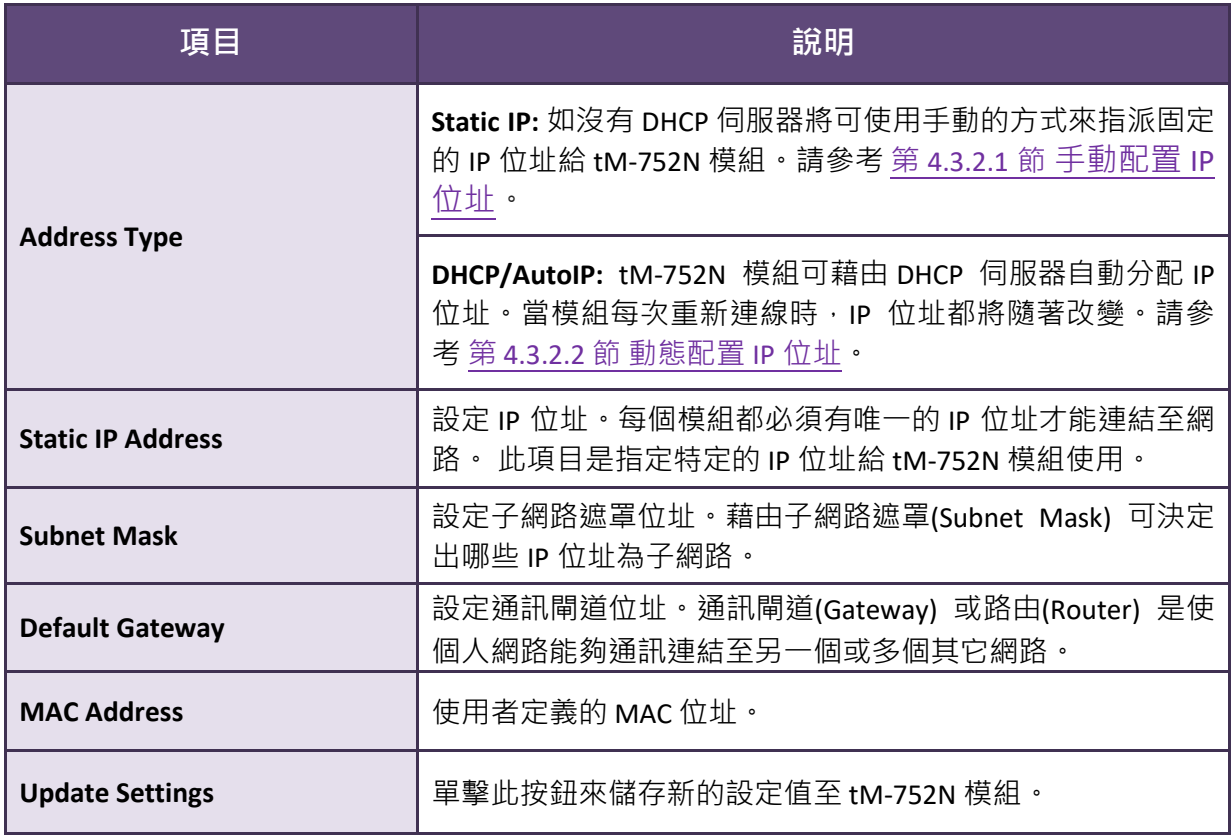

網路設定有 **動態配置 IP 位址** 或 **手動配置 IP 位址** 二種方式可以使用,如以下說明:

### <span id="page-27-0"></span>4.3.2.1 手動配置 IP 位址

當使用手動方式配置,您必須配置所有網路設定,如下:

步驟 1: 在 Address Type 欄位選擇 "**Static IP**" 。

步驟 2: 輸入正確適當的**網路設定**。

步驟 3: 單擊 "**Update Settings**" 按鈕來完成配置。

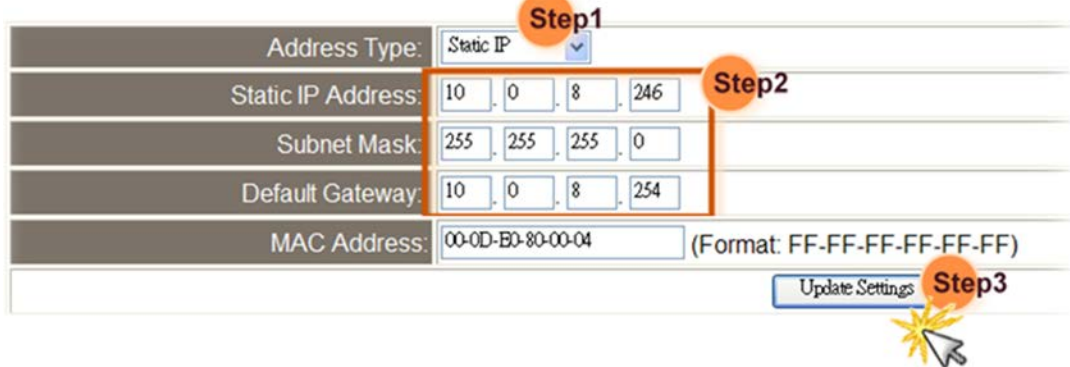

### <span id="page-27-1"></span>4.3.2.2 動態配置 IP 位址

當您有 DHCP 伺服器,那動態配置位址將非常容易執行,如下:

步驟 1: 在 Address Type 欄位選擇 "**DHCP/AutoIP**" 。

步驟 2: 單擊 "**Update Settings**" 按鈕來完成配置。

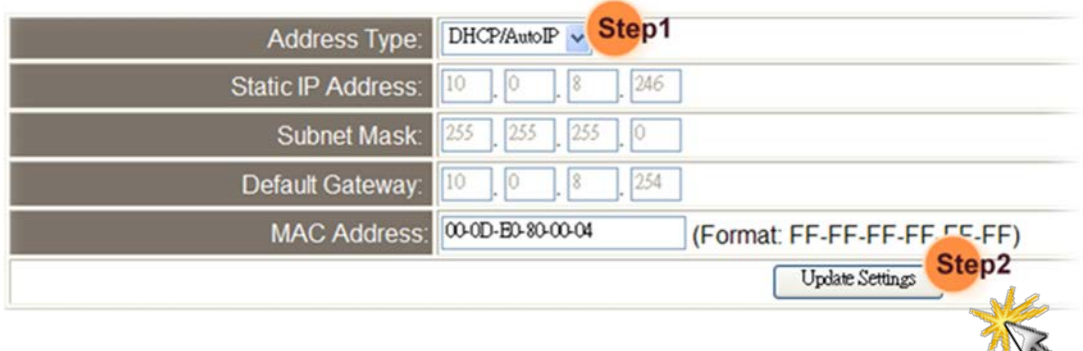

### <span id="page-28-0"></span>4.3.3 General Configuration Settings

一般配置設定提供有模組別名設定、看門狗功能設定以及自動登出功能設定。

#### **General Configuration Settings**

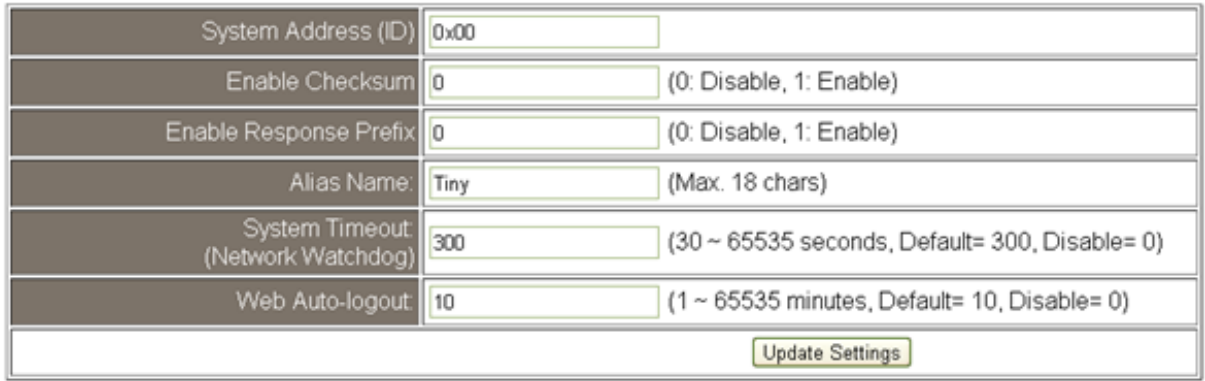

#### 項目說明:

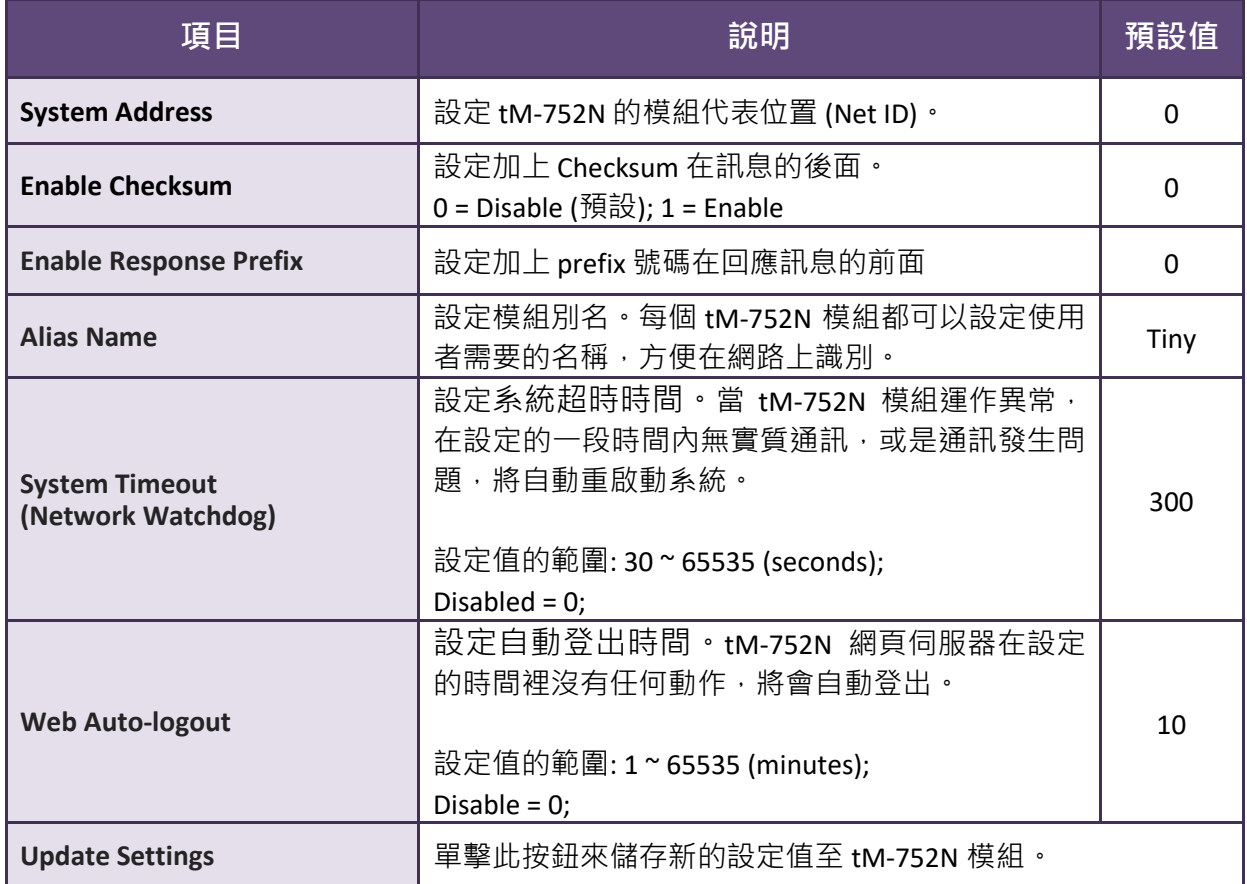

### <span id="page-29-0"></span>4.3.4 Restore Factory Defaults

此功能將 tM-752N 模組所有功能設定值恢復至出廠預設值的狀態, 請依照下列步驟:

步驟 1: 單擊 "Restore Defaults" 按鈕, 執行恢復功能。

步驟 2: 單擊訊息對話框中的 "**OK**" 按鈕,完成設定。

步驟 3: 使用 eSearch.exe 來檢查 tM-752N 模組是否有恢復至原出廠預設值。

eSearch.exe 的使用方式可參考至 第 3 章 "啟動 [tM-752N](#page-16-0) 模組"。

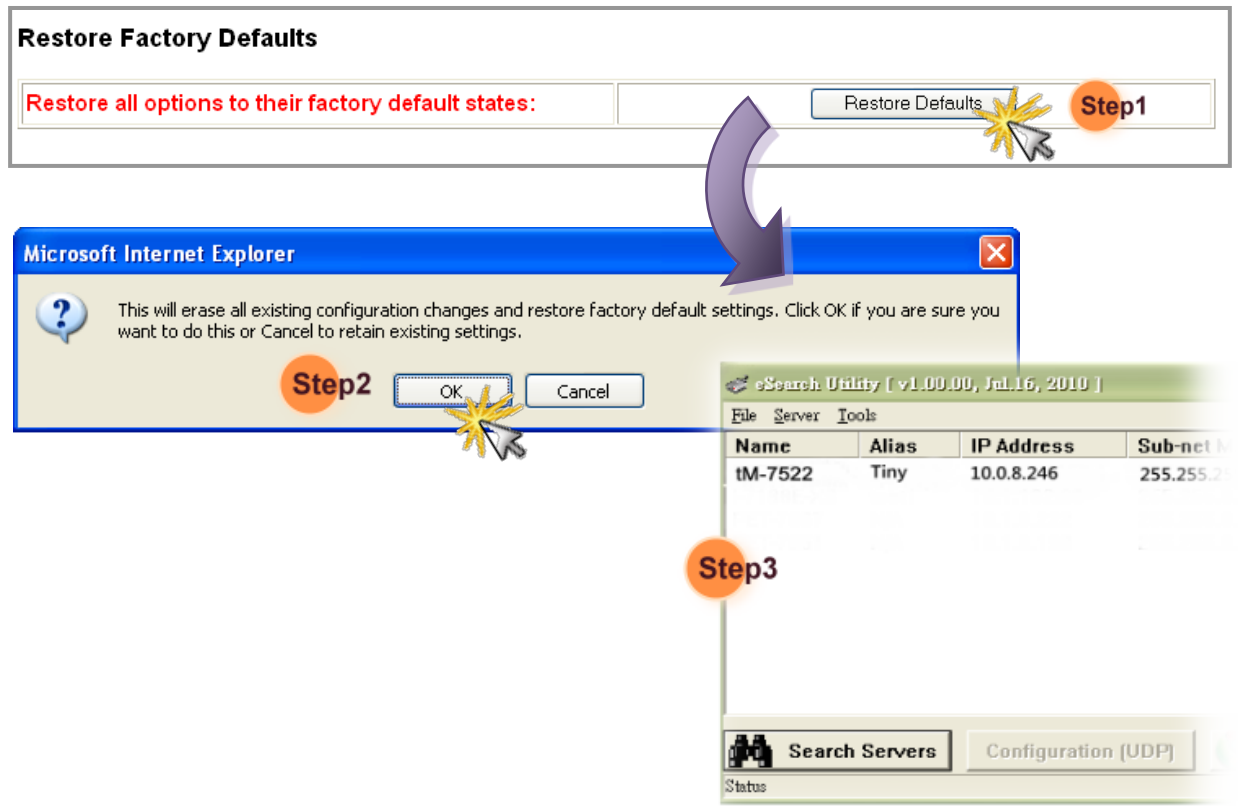

#### 原廠預設設定:

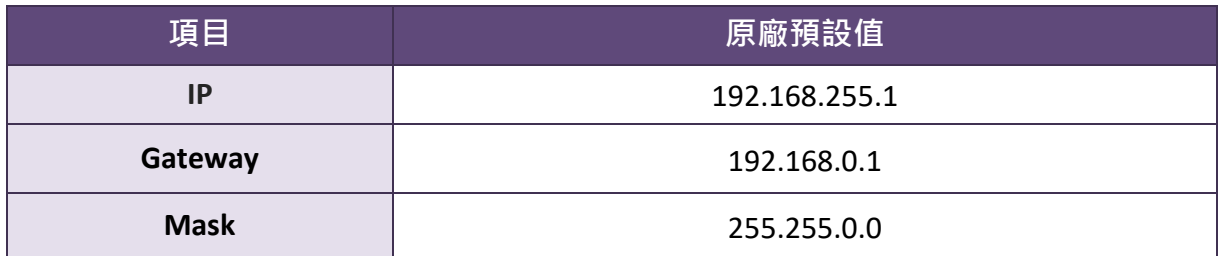

### <span id="page-30-0"></span>4.4 Serial Port Settings

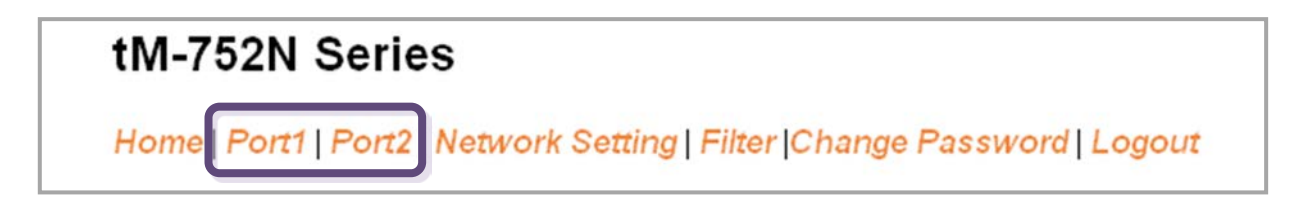

### <span id="page-30-1"></span>4.4.1 Port1 Settings

檢查 tM-752N 模組軟體及硬體資訊,如下**:**

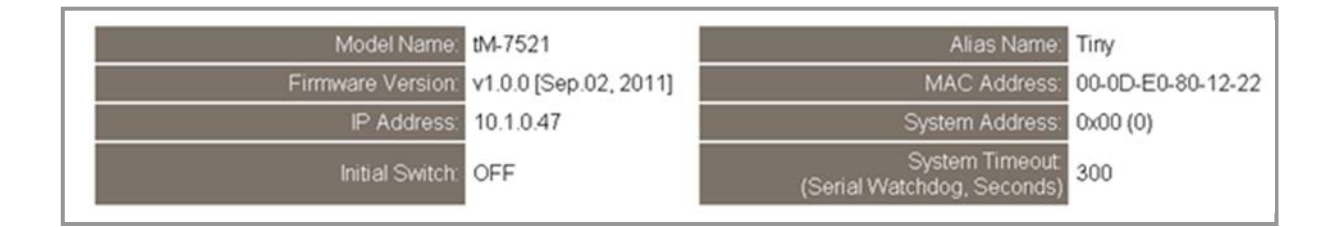

此 Port Settings 提供的功能設定如下, 以下為 5 種結束字元模式: Mode 0: 0x0D ; Mode 1: 0x0D,0x0A ; Mode 2: 0x0A,0x0D ; Mode 3: 0x0A ; Mode 4: No Ending-Chars; Mode 5: User-defined (Byte count, Chars)

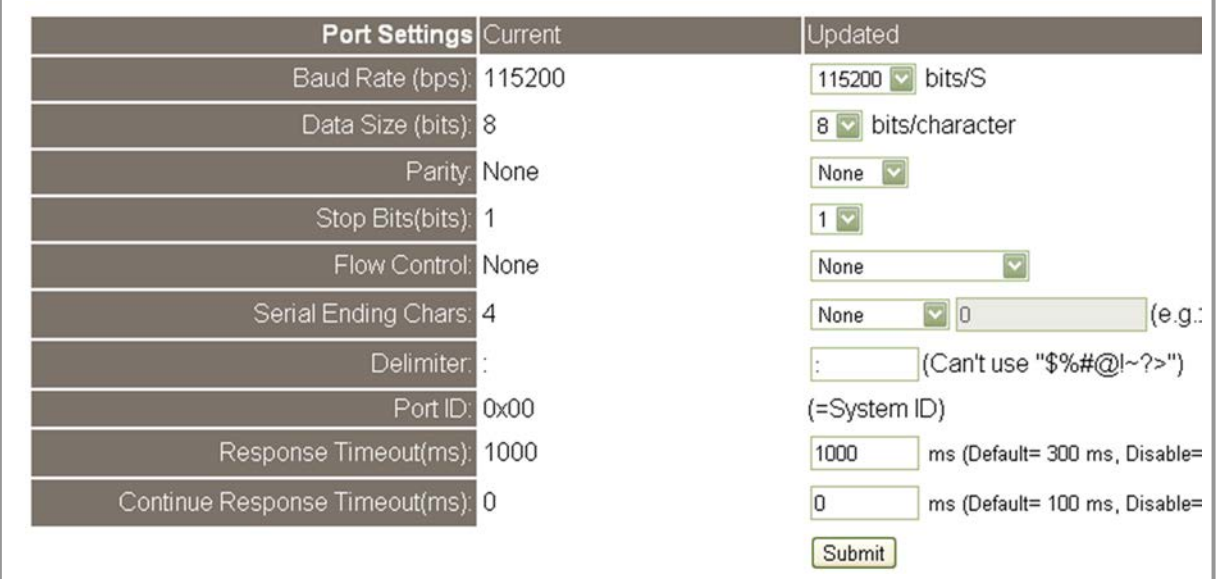

項目說明:

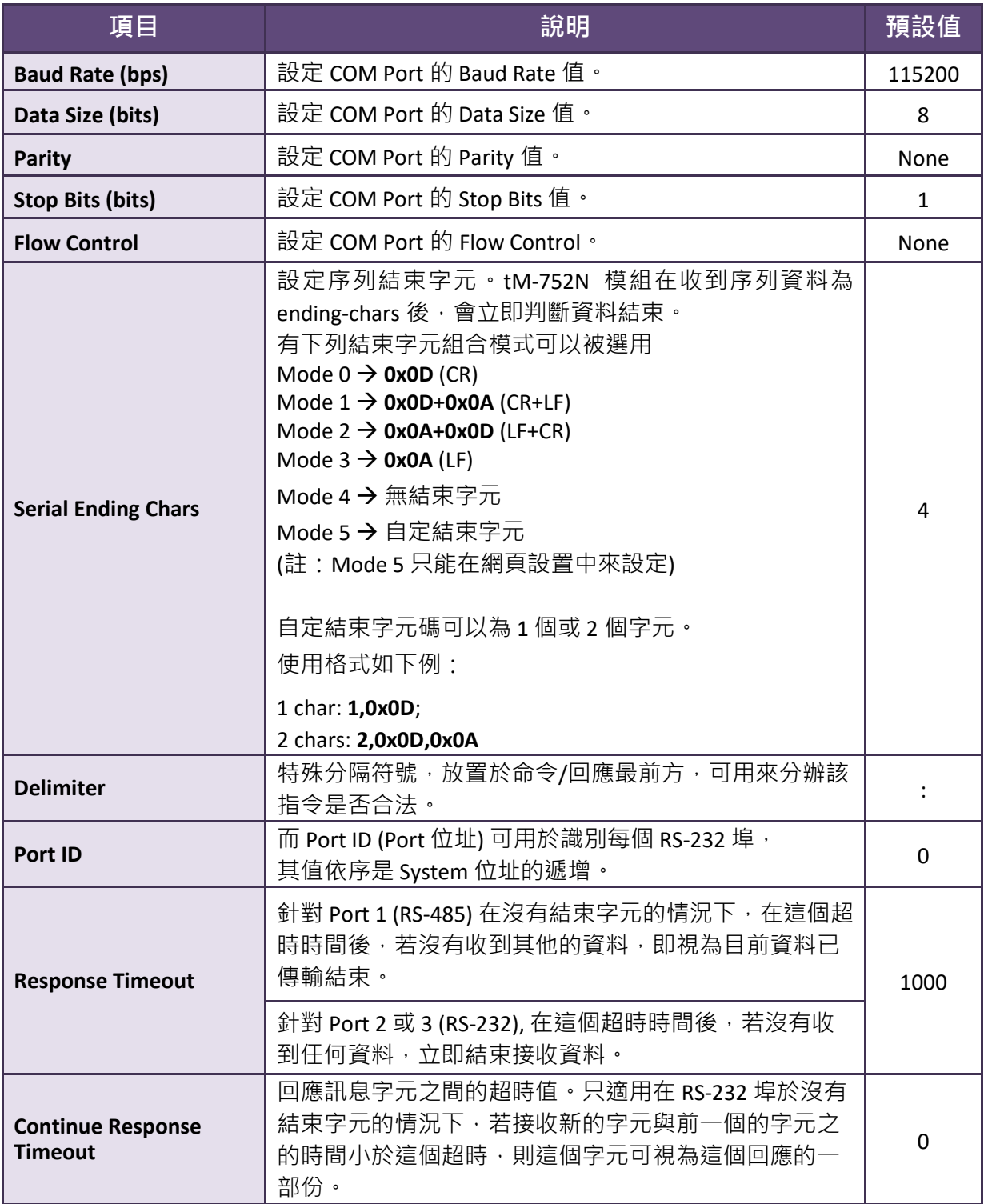

# <span id="page-32-0"></span>4.5 Filter

### tM-752N Series

Home | Port1 | Port2 | Network Setting | Filter Change Password | Logout

詳細 Network and Miscellaneous Settings 說明可參考至 第 4.3.1 節 ["Network and](#page-25-1)  [Miscellaneous Settings".](#page-25-1)

### <span id="page-32-1"></span>4.5.1 Filter Settings

tM-752N 系列模組支援 IP 過濾功能, 此 Filter Settings 頁面可查詢或編輯 IP 過濾列表。 此列表限制可訪問的 IP header。如一個或多個 IP 位址被保存在 IP 過濾表中,當用戶指 定模組的 IP 位址是 IP 過濾表中其中之一,就能夠搜尋訪問到 tM-752N 系列模組。

#### **Filter Settings:**

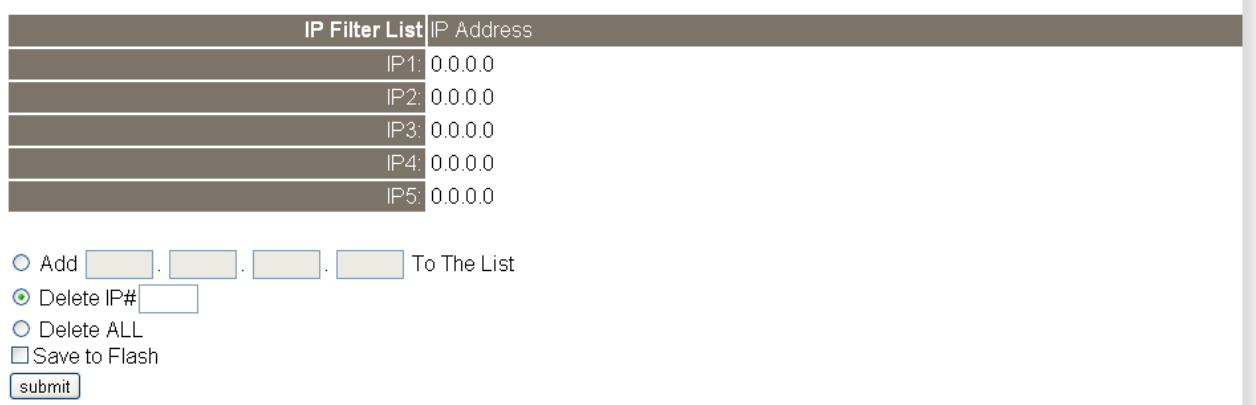

項目說明:

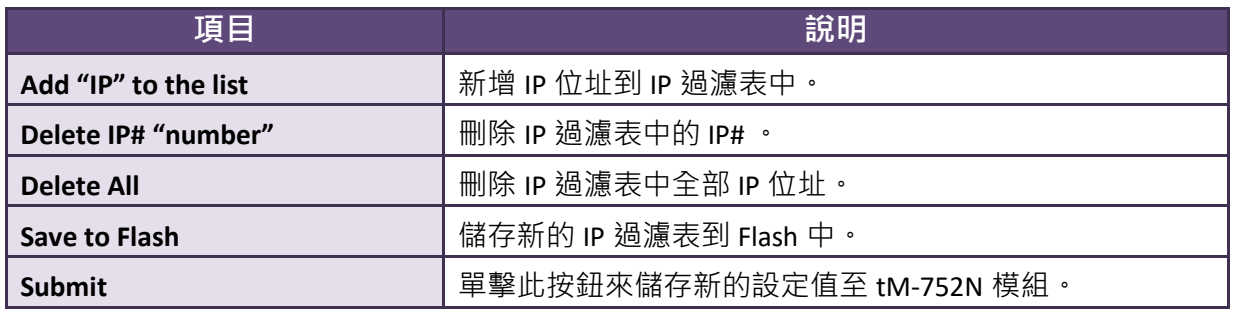

## <span id="page-33-0"></span>4.6 Change Password

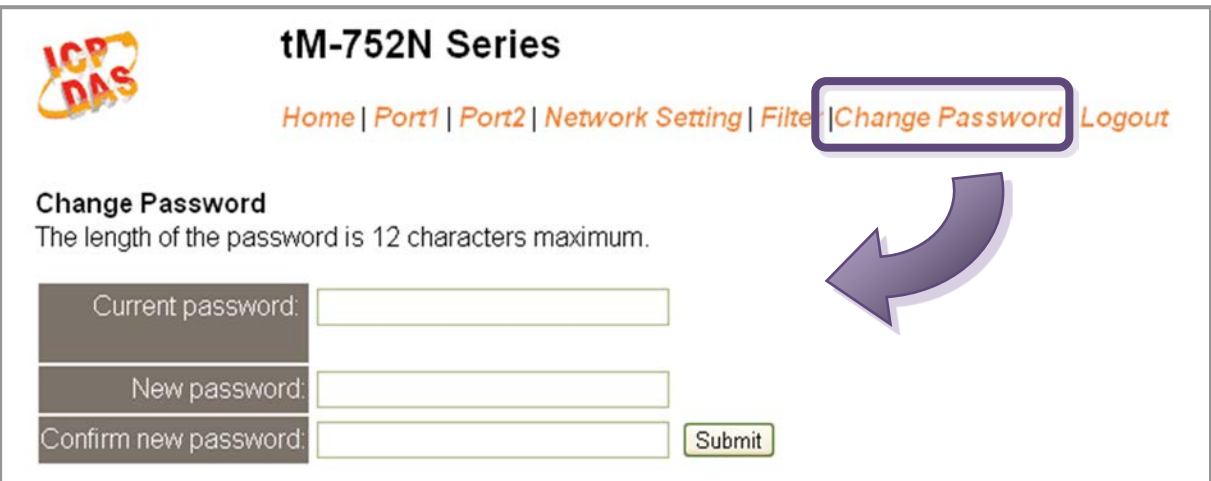

#### 項目說明:

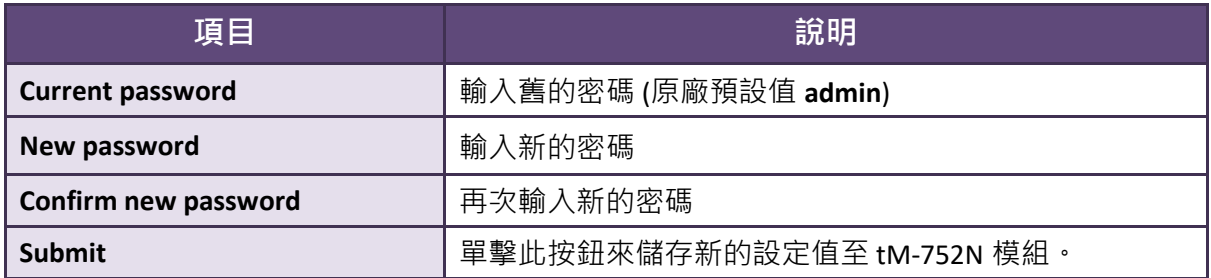

## <span id="page-33-1"></span>4.7 Logout

單擊 "Logout" 標籤將登出 tM-752N 網頁伺服器後, 直接連結至登入頁面。

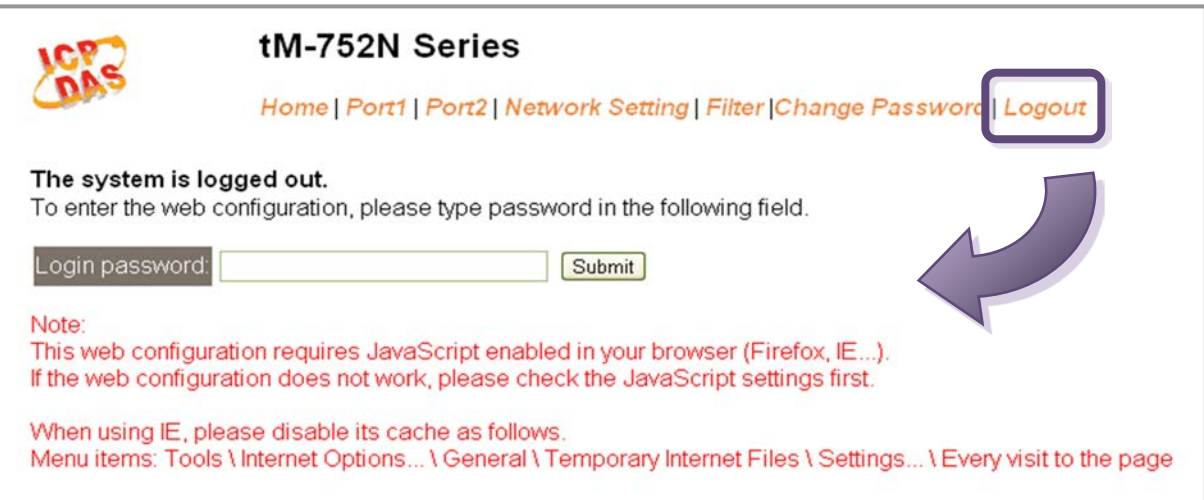

# <span id="page-34-0"></span>5. 指令集

## <span id="page-34-1"></span>5.1 指令設定列表

#### ■ 位址列表 ("AA" 代表 tM-752N 模組位址)

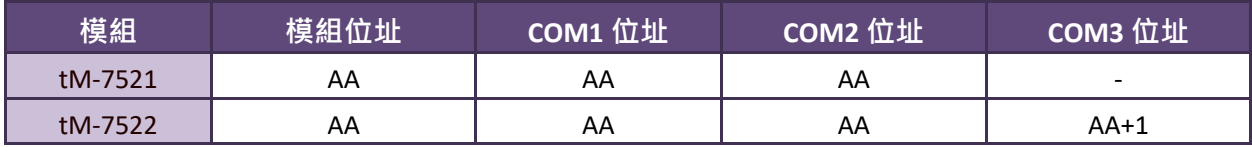

#### ■ 指令設定列表:

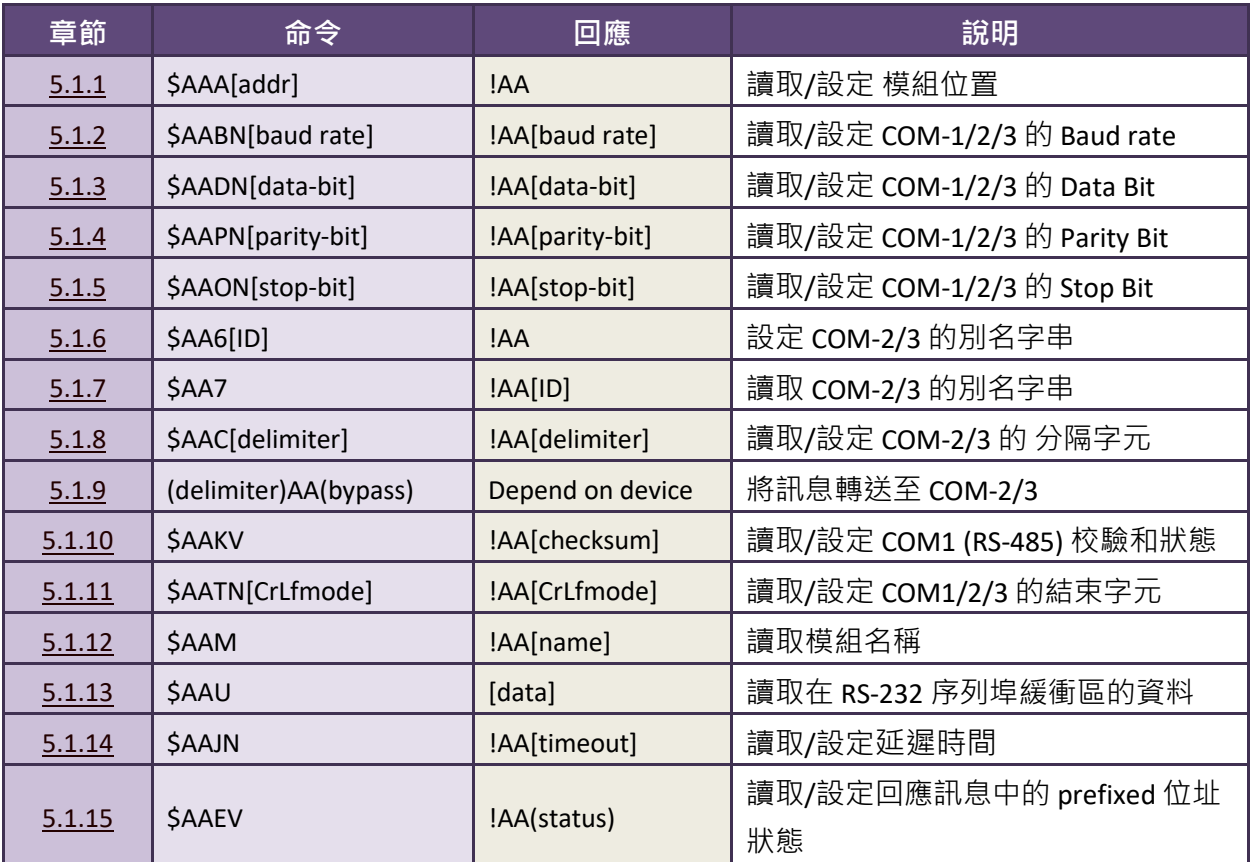

## <span id="page-35-0"></span>5. 1. 1 \$AAA [addr]

■ 敘述: 讀取/設定模組位置 。

■ 語法:

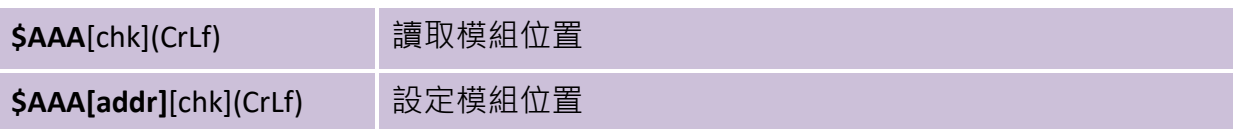

#### **[Request]**

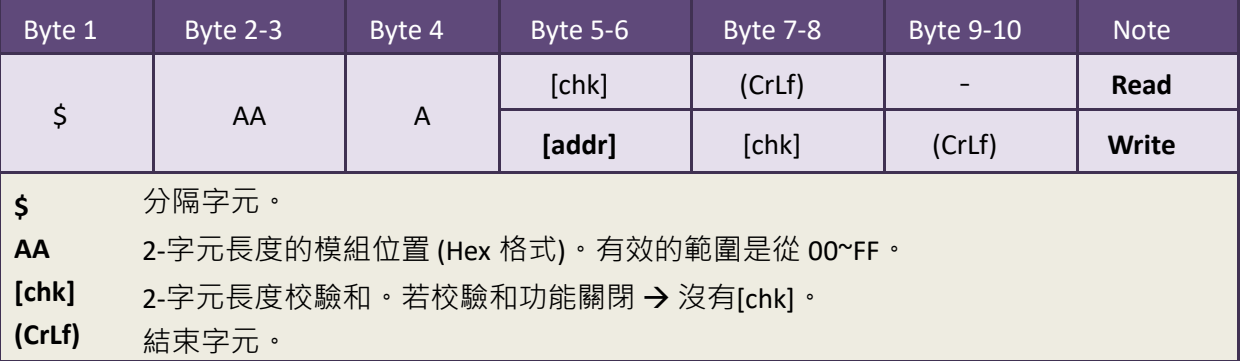

#### **[Response]**

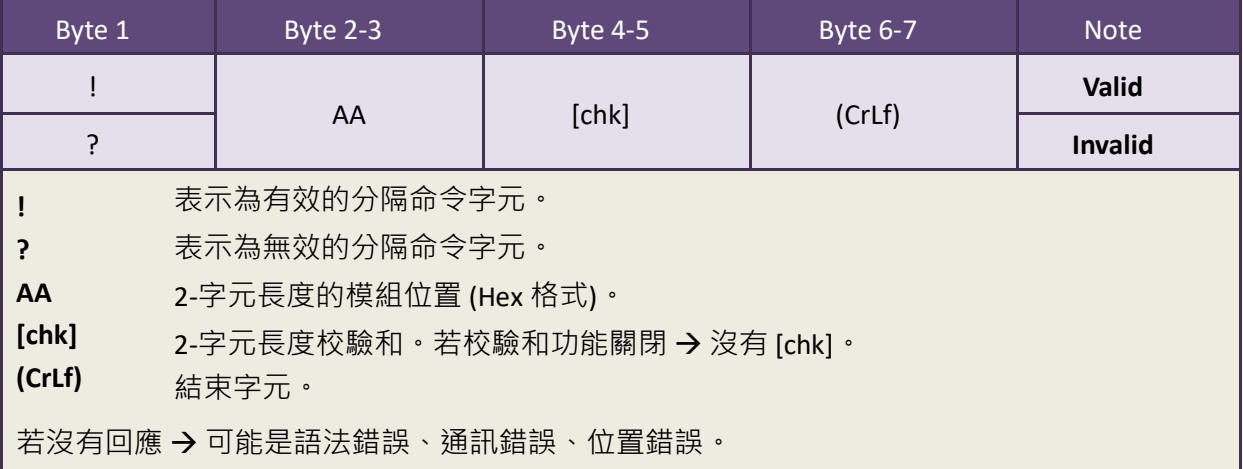

#### ■ 範例:

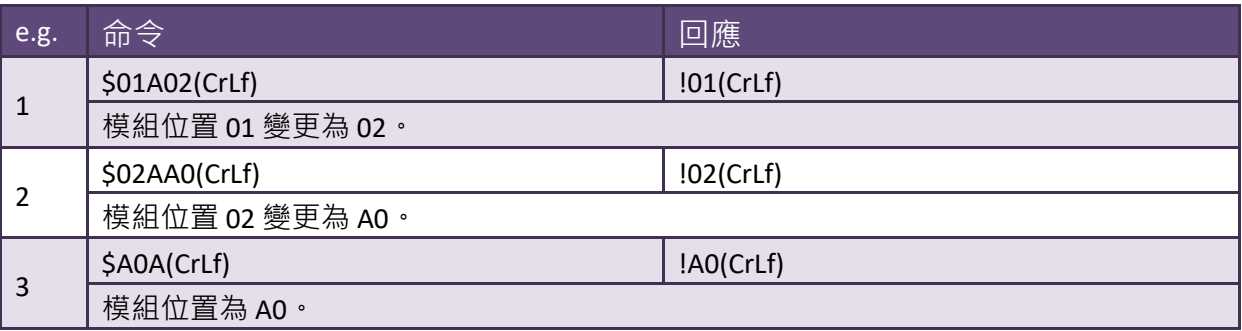

## <span id="page-36-0"></span>5.1.2 \$AABN[baud rate]

■ 敘述: 讀取/設定 COM 1/2/3 的 Baud Rate <sup>。</sup>

■ 語法:

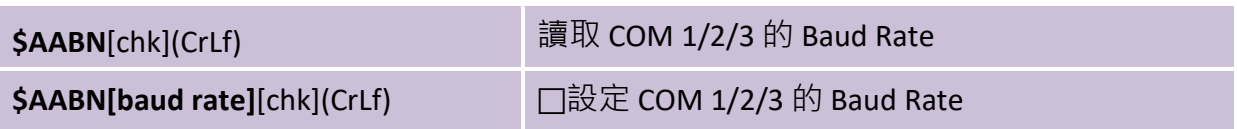

#### **[Request]**

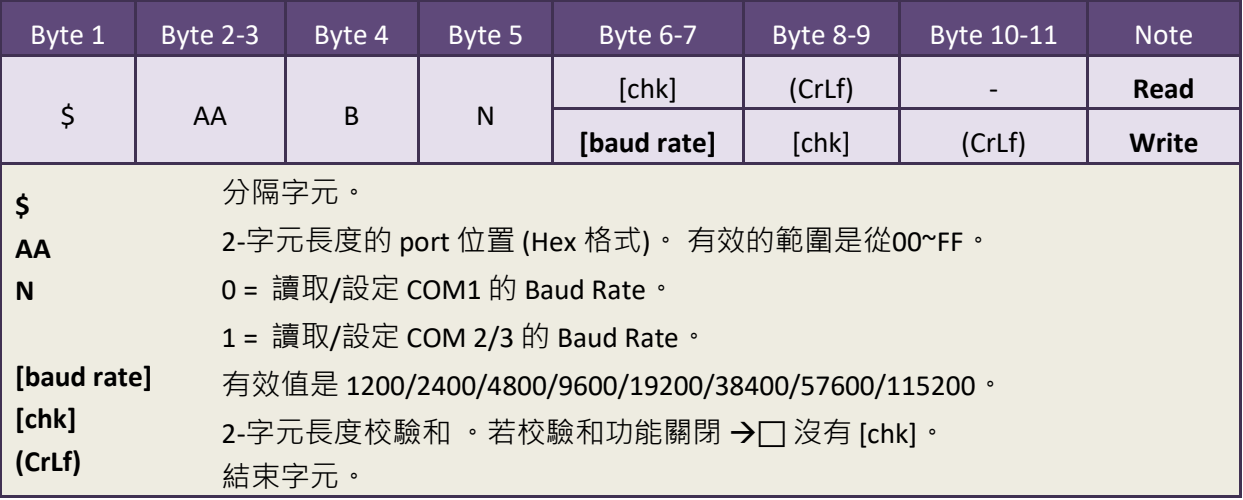

#### **[Response]**

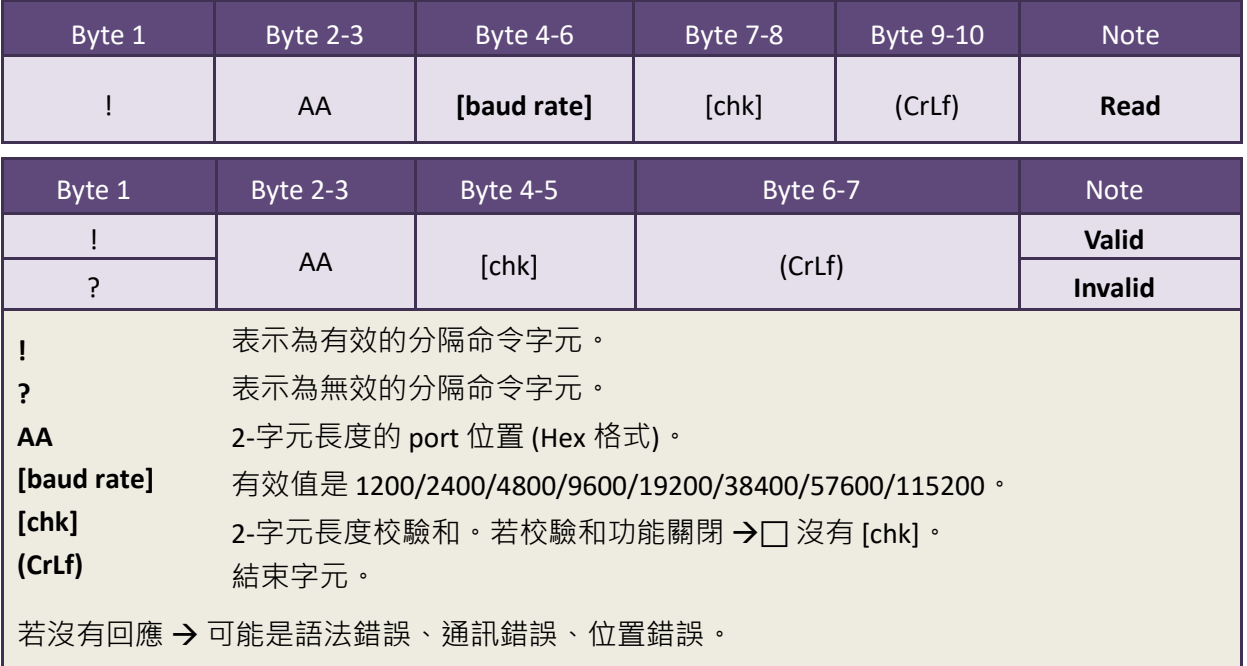

■ 範例:

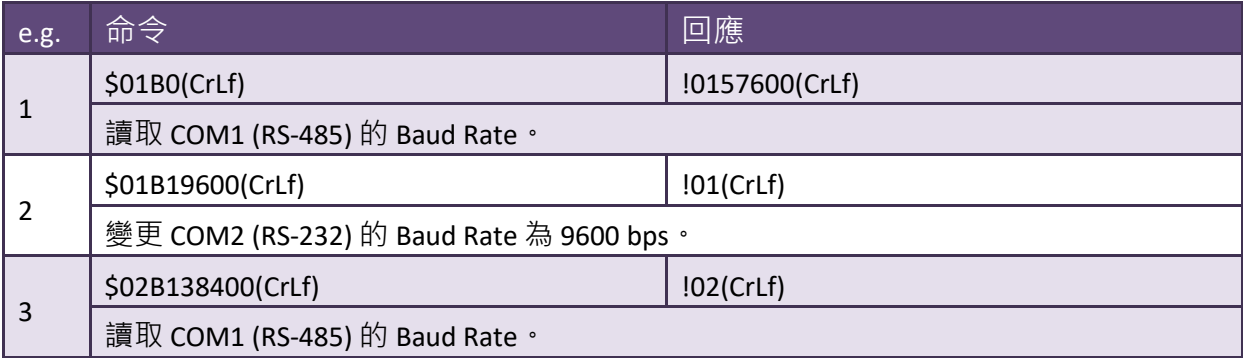

## <span id="page-38-0"></span>5.1.3 \$AADN[data-bit]

■ 敘述: 讀取/設定 COM 1/2/3的 Data Bit ·

■ 語法:

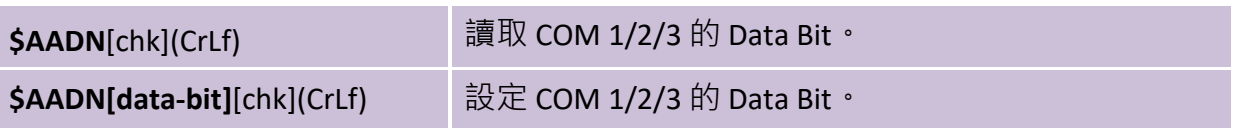

#### **[Request]**

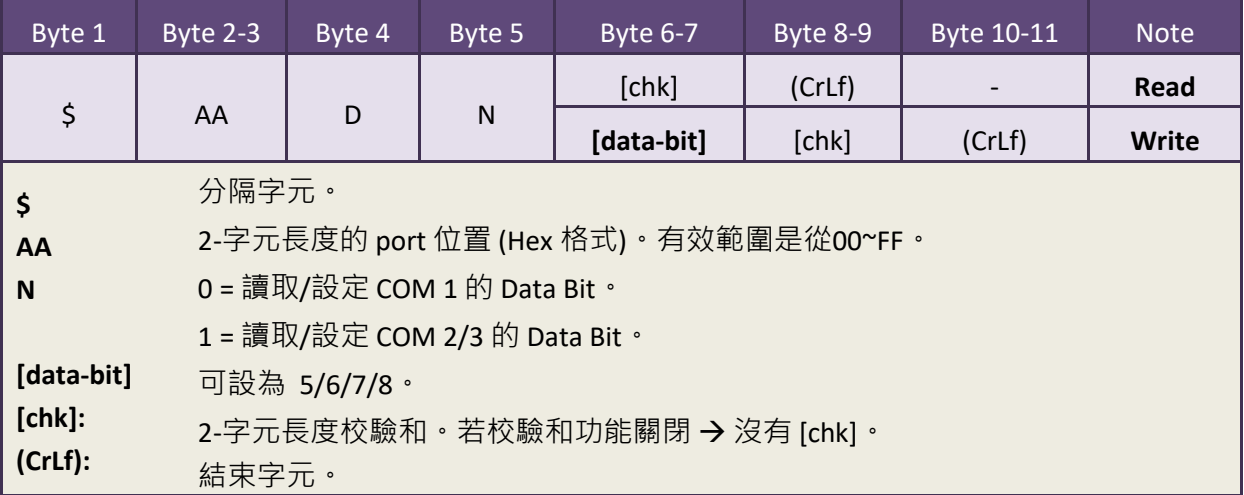

#### **[Response]**

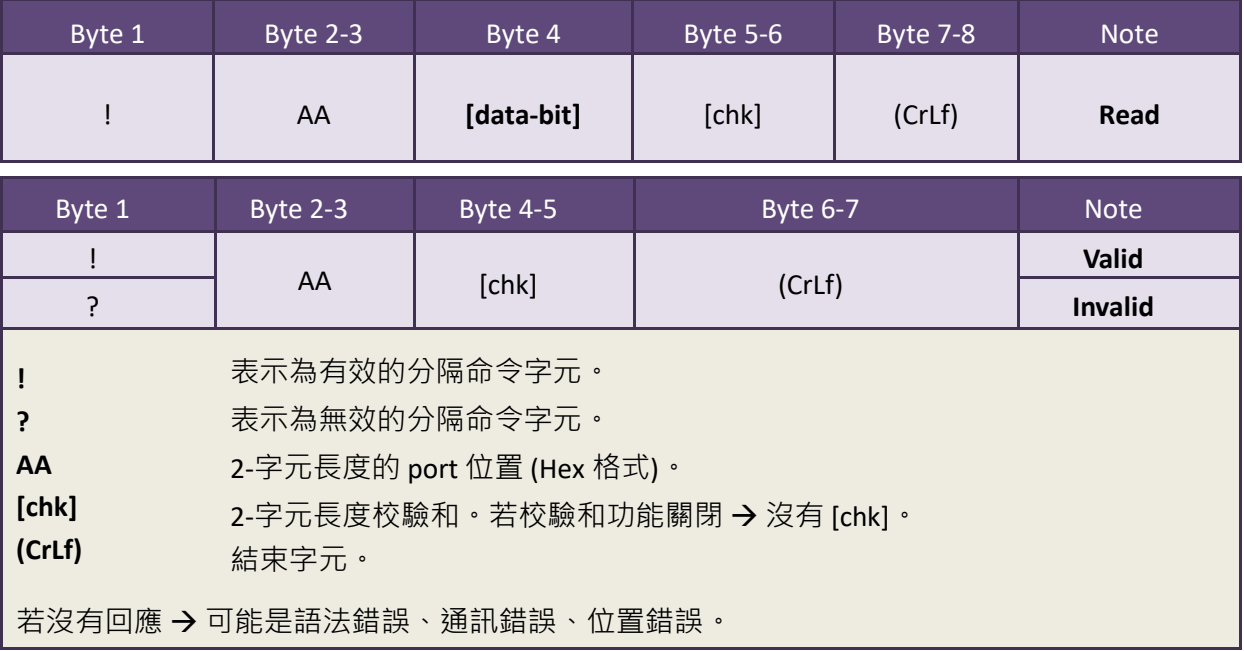

<span id="page-39-1"></span><span id="page-39-0"></span>■ 範例:

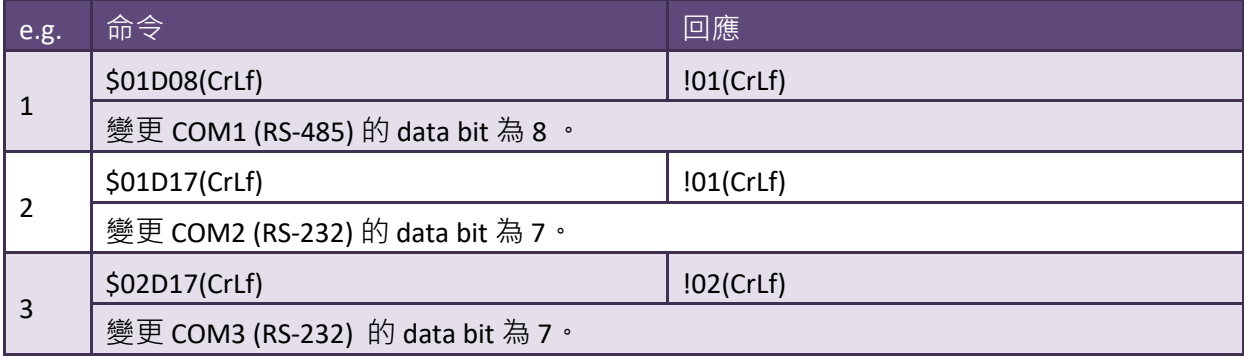

## <span id="page-40-0"></span>5.1.4 \$AAPN[parity-bit]

- **敘述: 讀取/設定 COM 1/2/3 的 Parity Bit**。
- 語法:

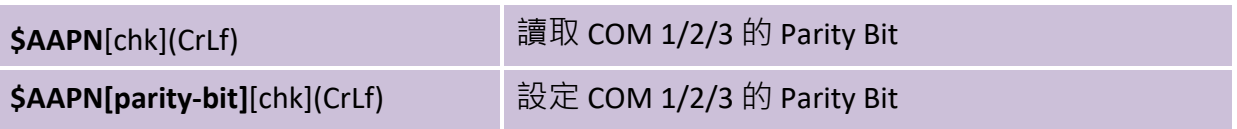

#### **[Request]**

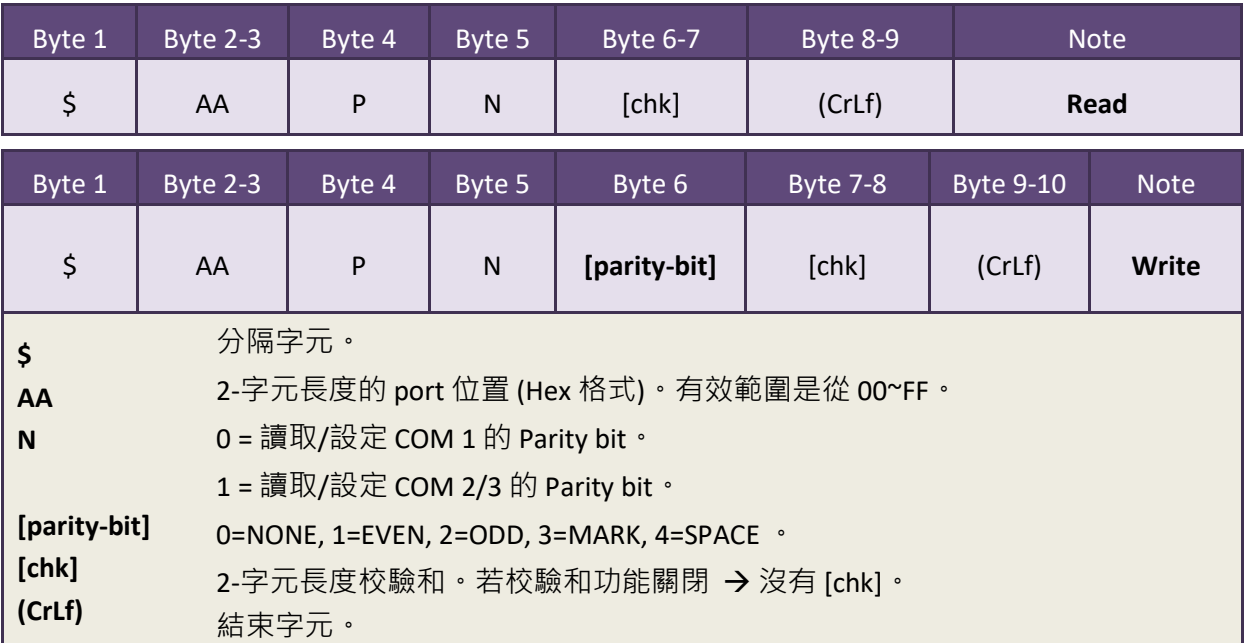

#### **[Response]**

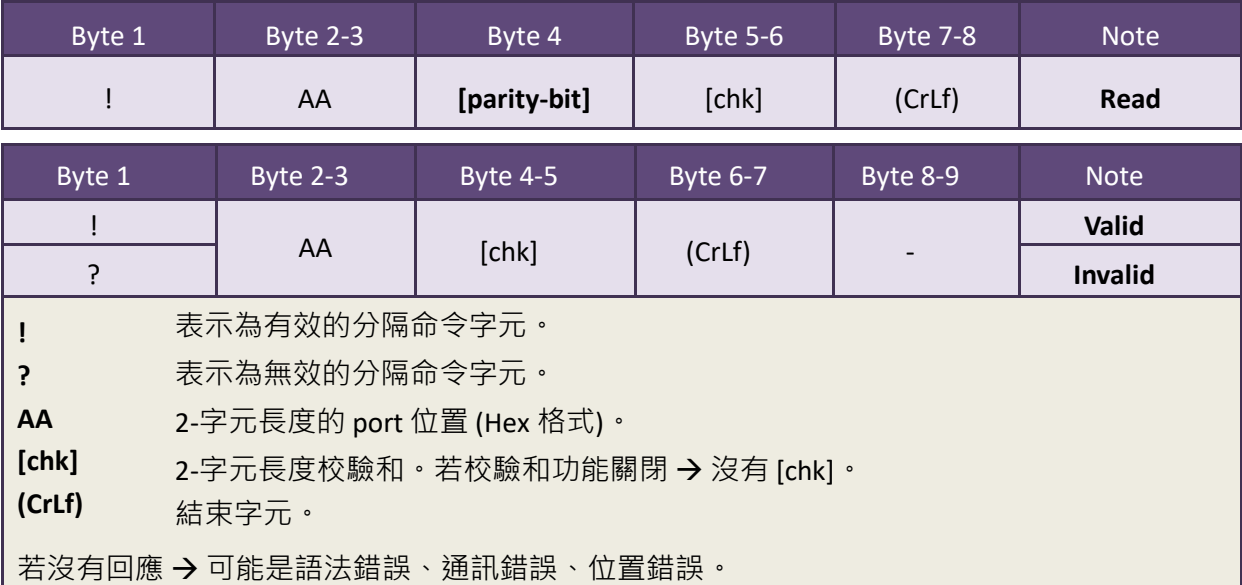

■ 範例:

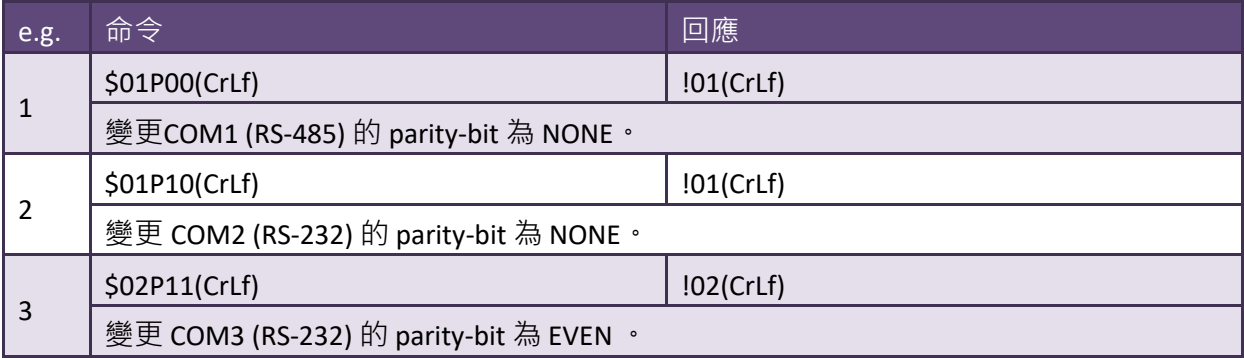

## <span id="page-42-1"></span><span id="page-42-0"></span>5.1.5 \$AAON[stop-bit]

■ 敘述: 讀取/設定 COM 1/2/3的 Stop Bit <sup>。</sup>

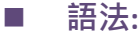

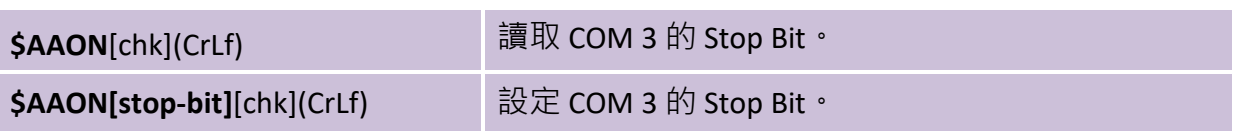

#### **[Request]**

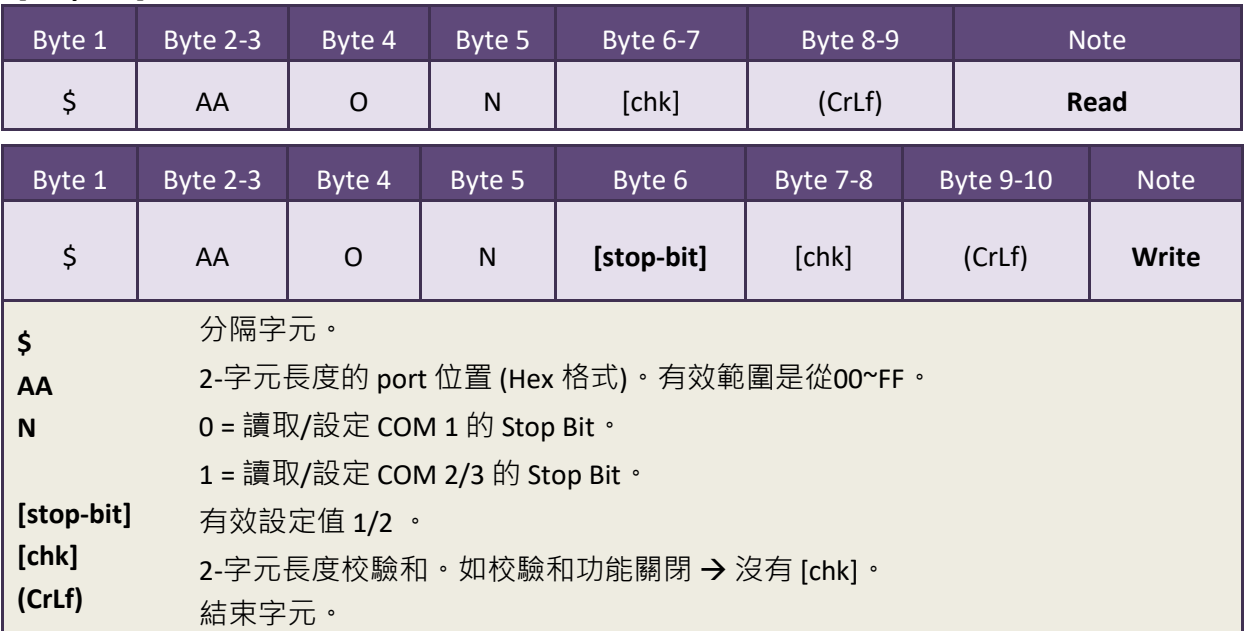

#### **[Response]**

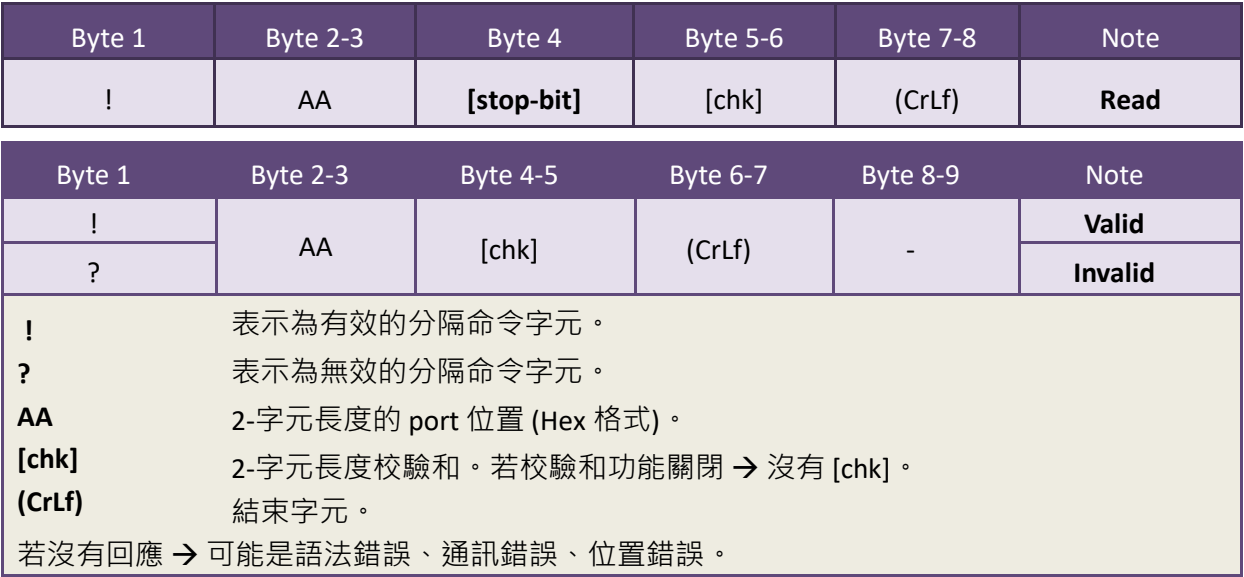

■ 範例:

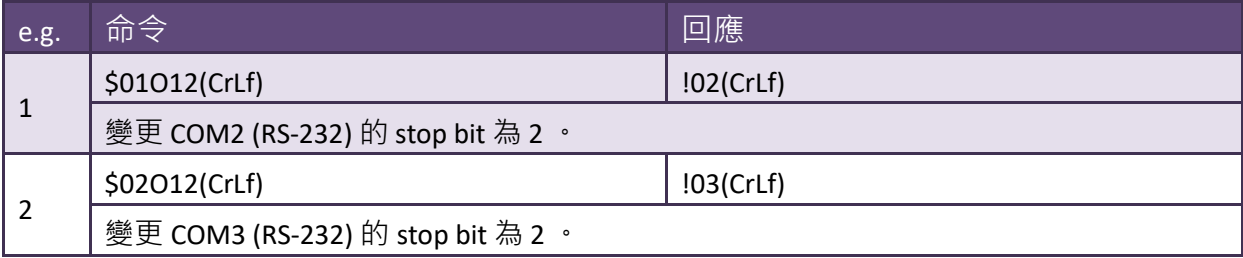

## <span id="page-44-0"></span>5.1.6 \$AA6[name]

- 敘述: 設定 COM 2/3 的別名字串。(最多可設15個字元)
- **語法:**

\$AA6[ID][chk](CrLf) **我定 COM 2/3**的別名字串。

#### **[Request]**

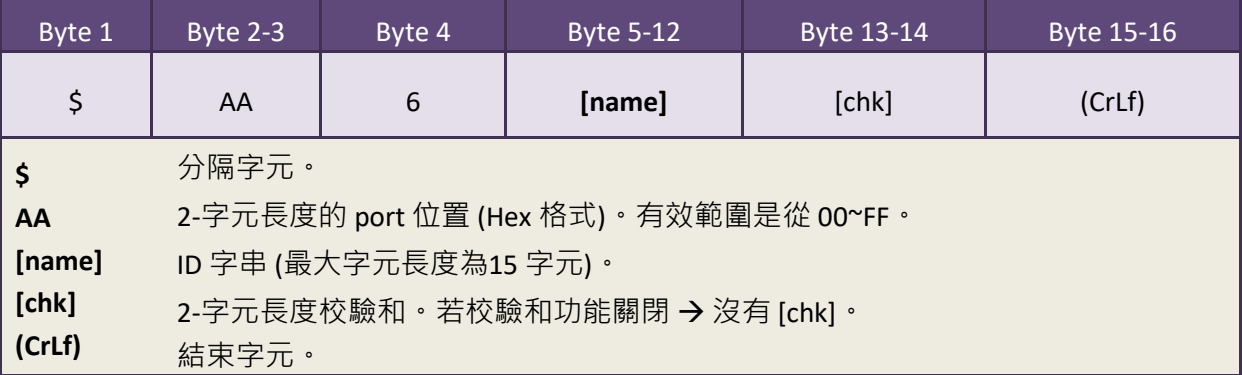

#### **[Response]**

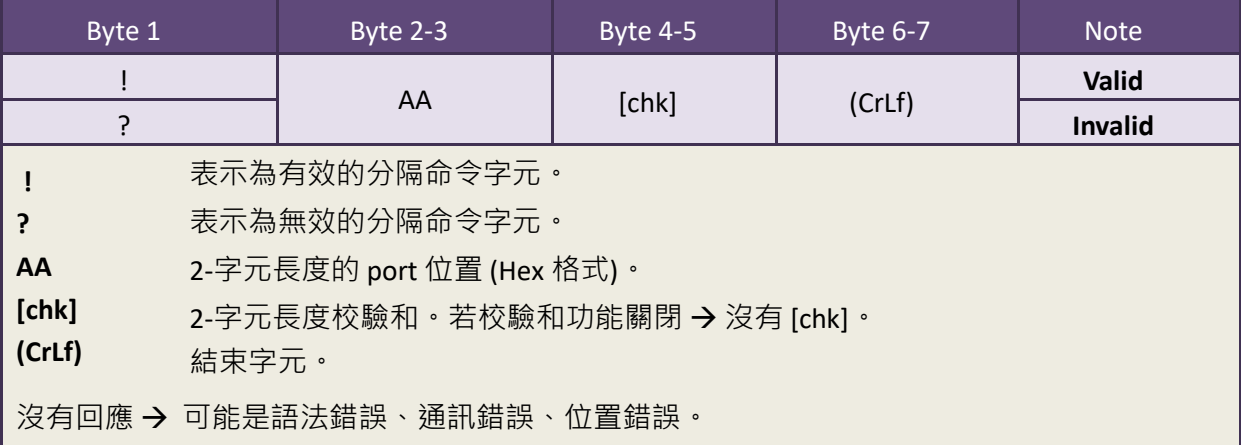

#### ■ 範例:

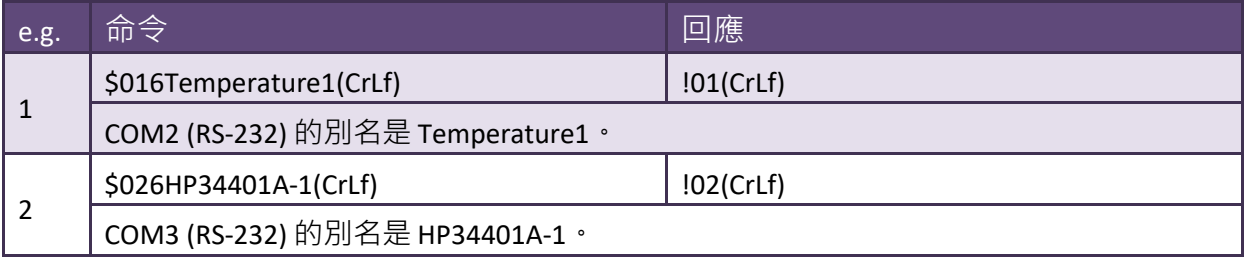

### <span id="page-45-0"></span>5.1.7 \$AA7

- 敘述: 讀取 COM 2/3 的別名字串。
- **語法:**

**\$AA7**[chk](CrLf) **请取 COM 2/3** 的別名字串

#### **[Request]**

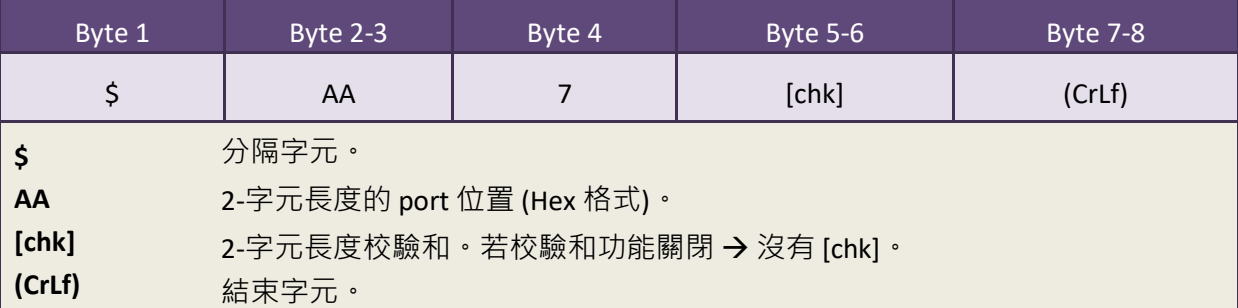

#### **[Response]**

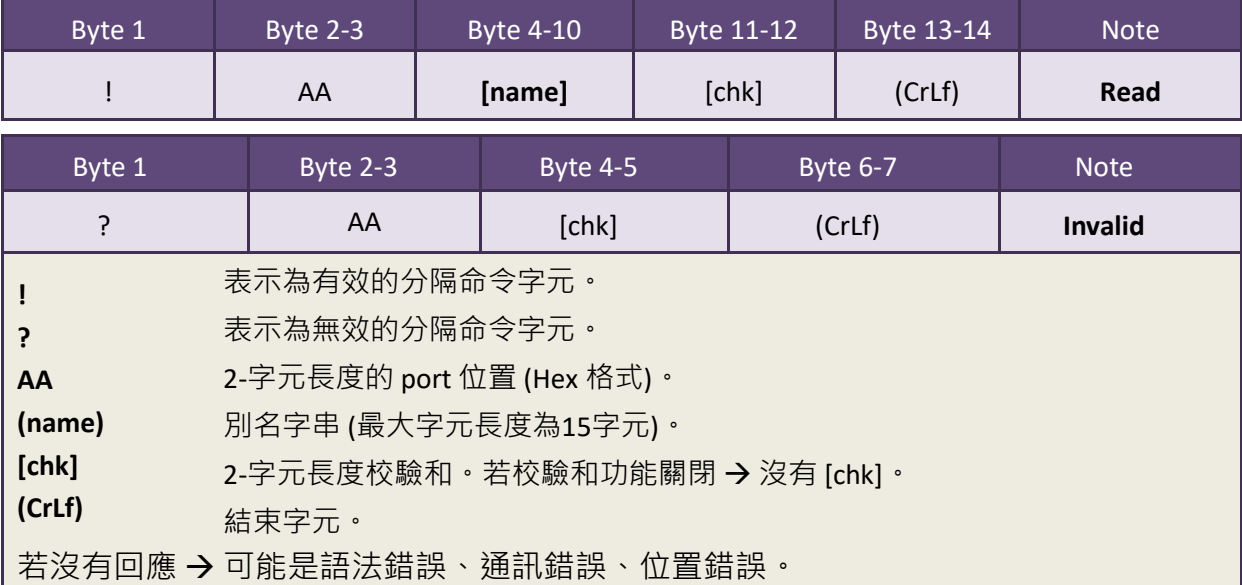

#### ■ 範例:

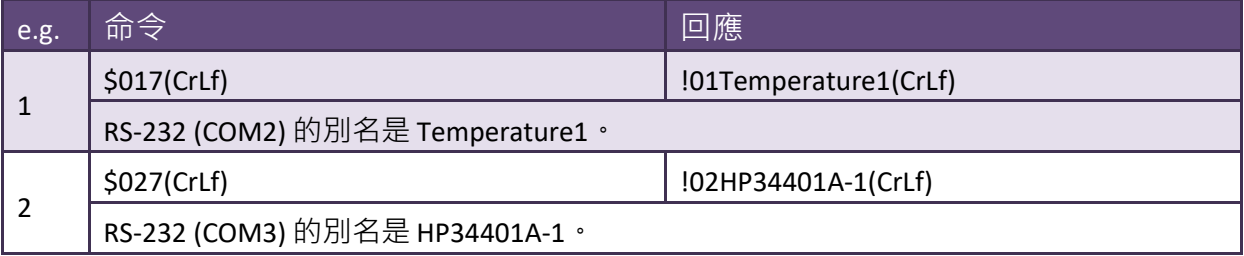

## <span id="page-46-1"></span><span id="page-46-0"></span>5.1.8 \$AAC[delimiter]

- 敘述: 讀取/設定 COM 2/3 的分隔字元。
- 語法:

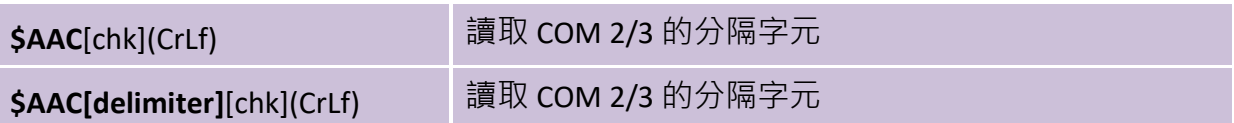

#### **[Request]**

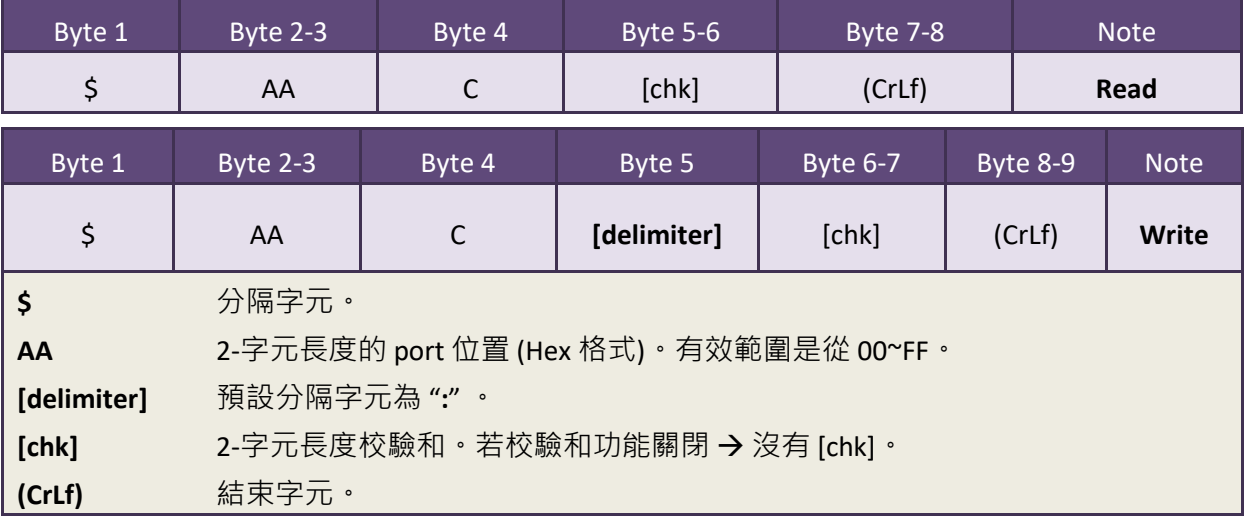

#### **[Response]**

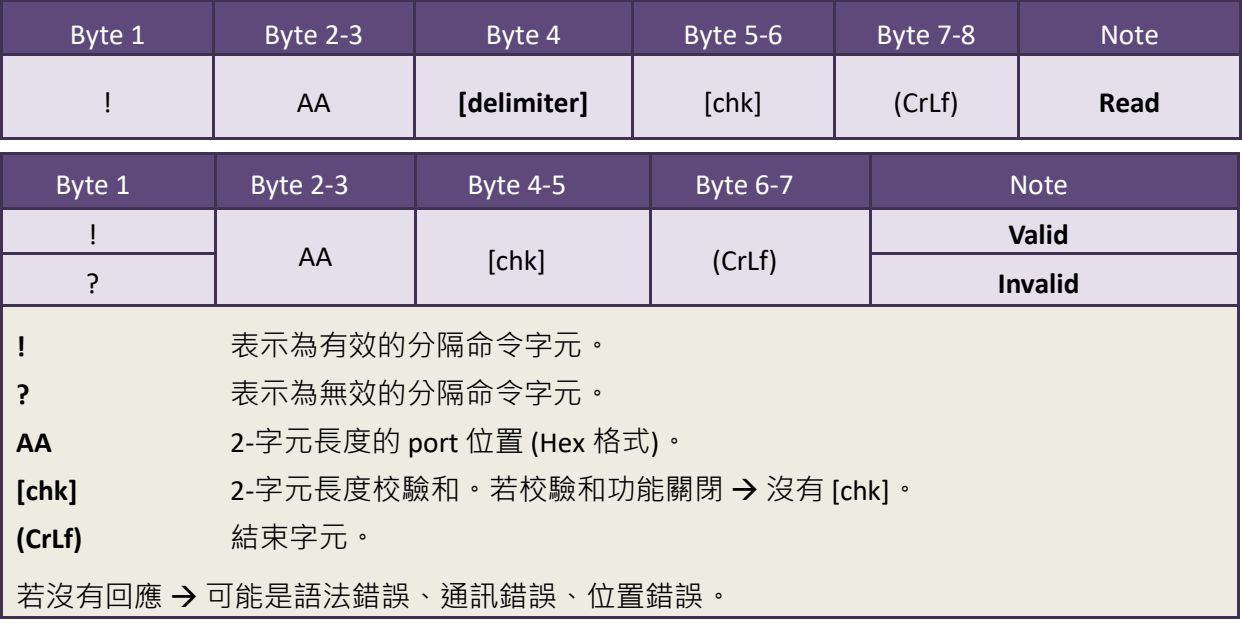

■ 範例:

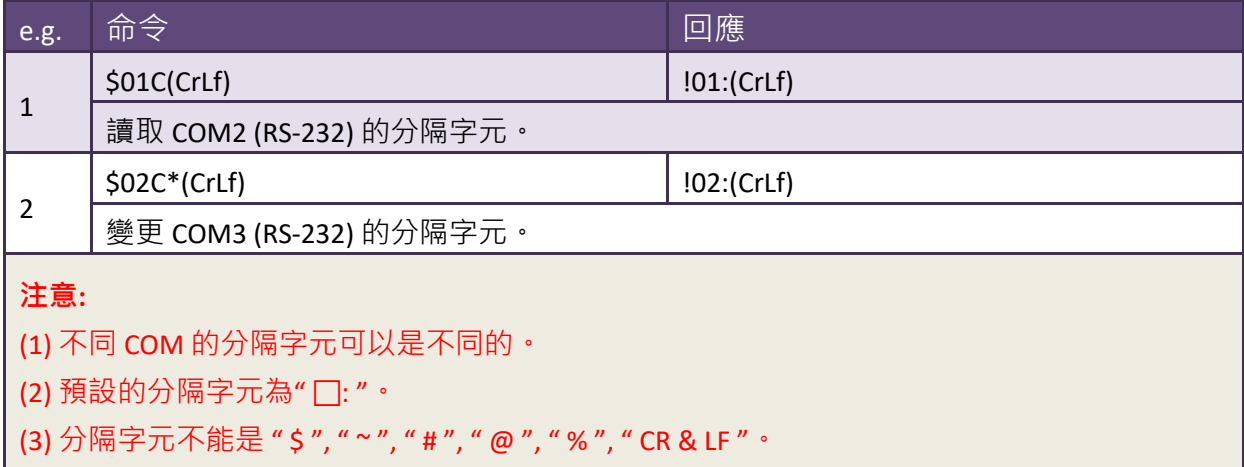

## <span id="page-48-1"></span><span id="page-48-0"></span>5.1.9 [delimiter]AA[bypass]

- 敘述: 將訊息轉送至 COM 2/3。
- 語法:

(delimiter)**AA(pass)**[chk](CrLf) 將訊息轉送至 COM 2/3

#### **[Request]**

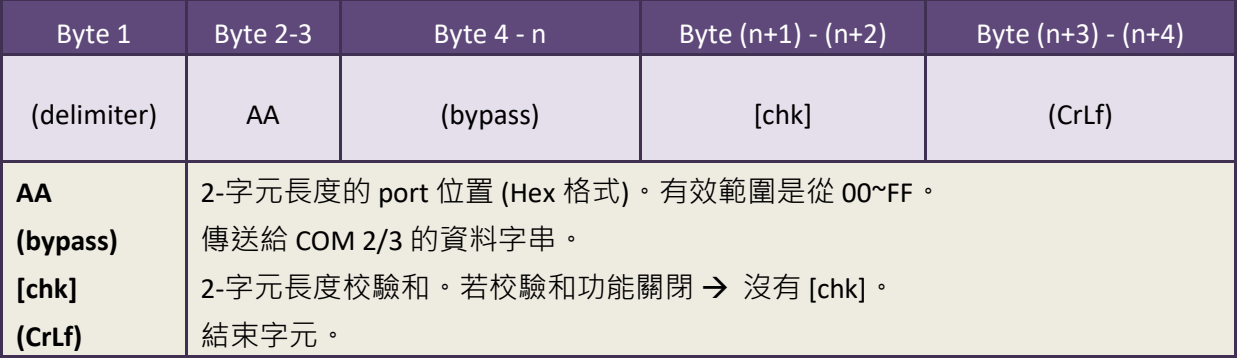

#### **[Response]**

回應訊息由收到命令的設備決定。

**■ 範例:** 

**(如, tM-752N 模組 port 位置是 01 (AA=01),COM2/3 的分隔字元分別為 " : " 與 " \* " )**

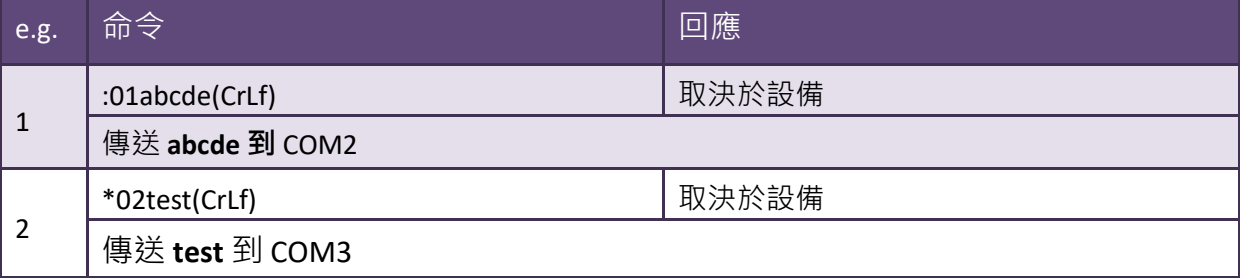

# <span id="page-49-1"></span><span id="page-49-0"></span>5. 1. 10 \$AAKV

- 敘述: 讀取/設定 COM 1 (RS-485) 校驗和狀態。
- 語法:

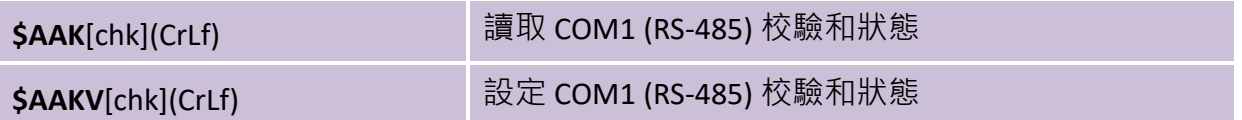

#### **[Request]**

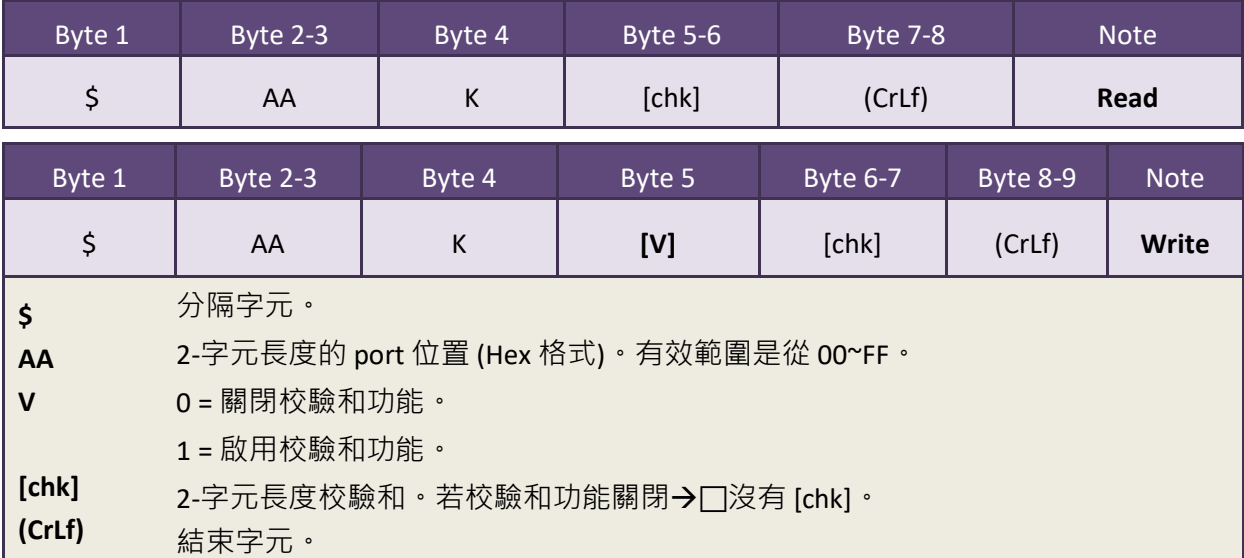

#### **[Response]**

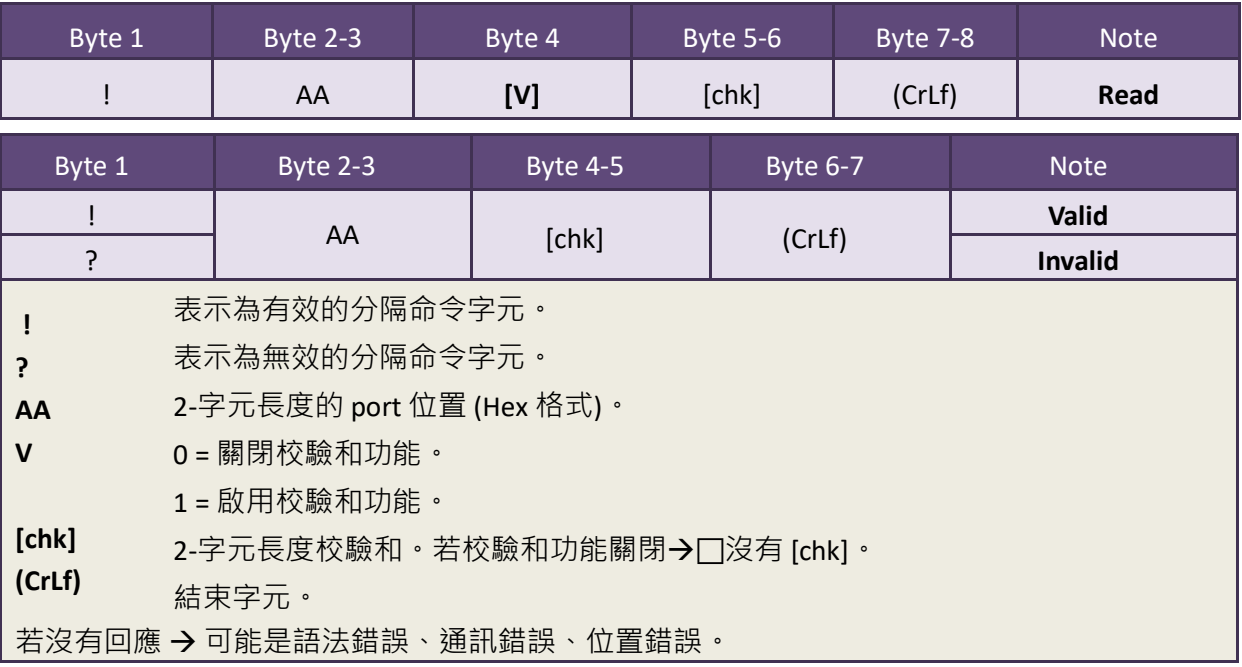

■ 範例:

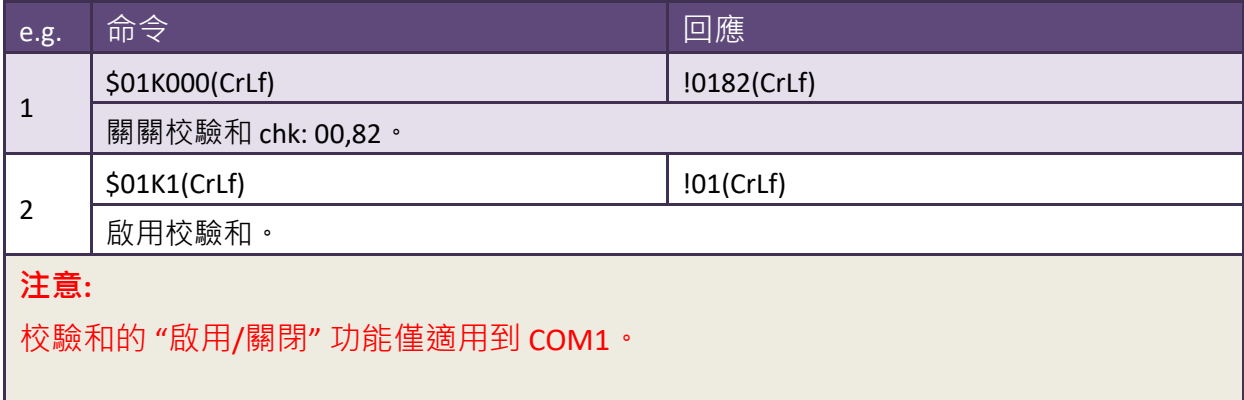

## <span id="page-51-1"></span><span id="page-51-0"></span>5. 1. 11 \$AATN [CrLfmode]

- 敘述: 讀取/設定 COM 1/2/3 的結束字元模式。
- **語法:**

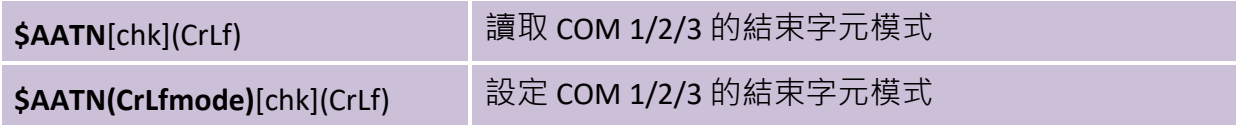

#### **[Request]**

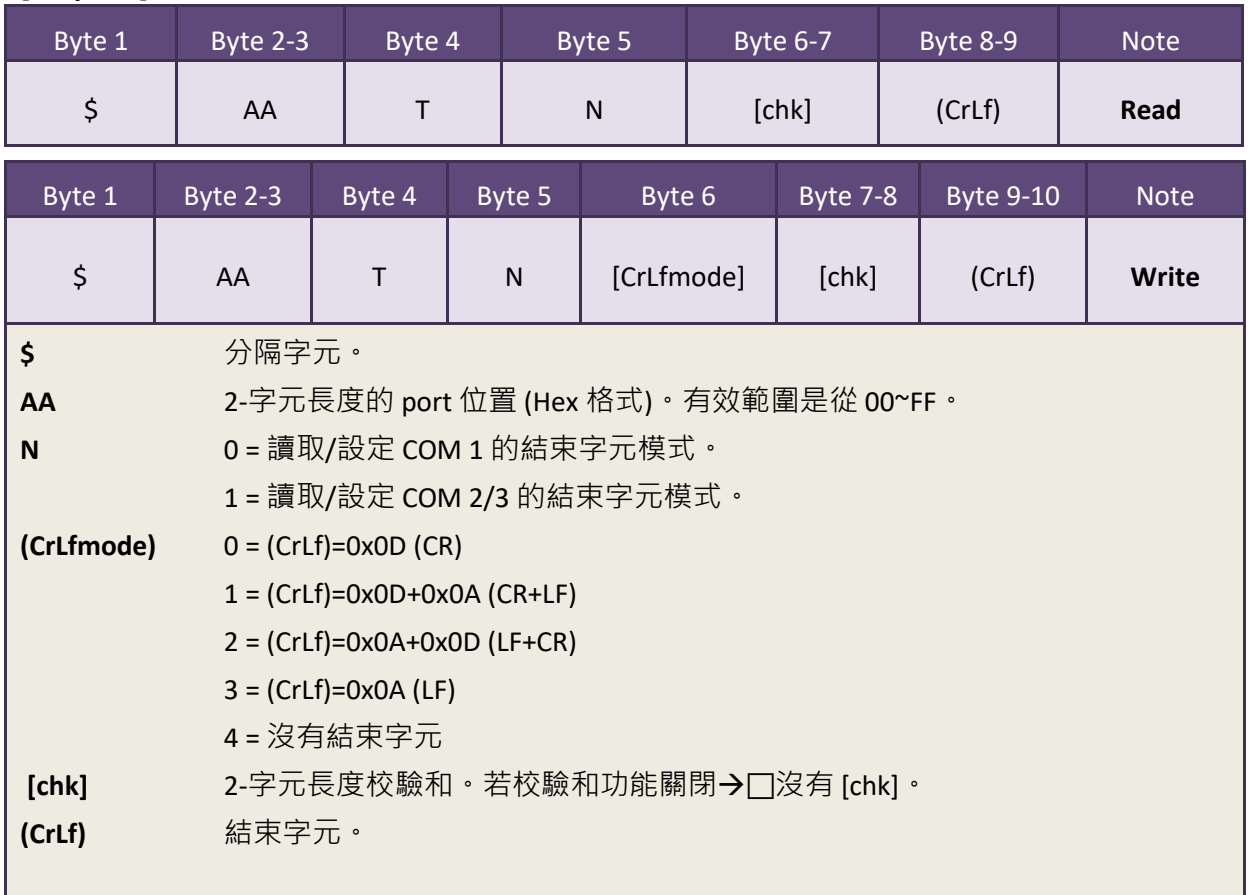

#### **[Response]**

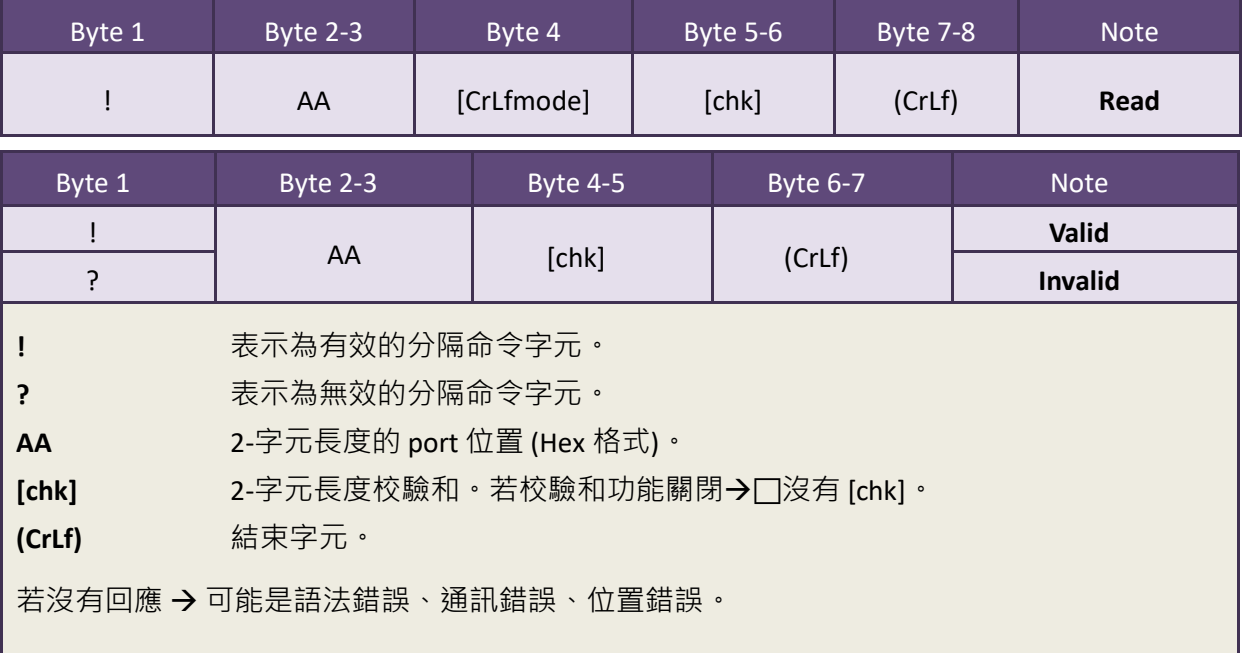

■ 範例:

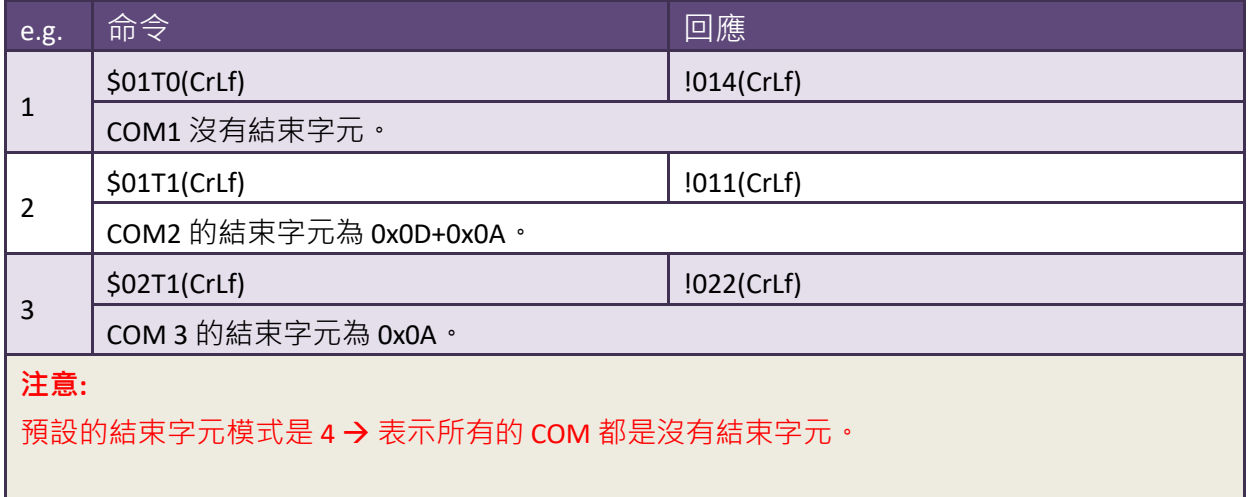

## <span id="page-53-1"></span><span id="page-53-0"></span>5.1.12 \$AAM

- 敘述: 讀取模組名稱。
- 語法:

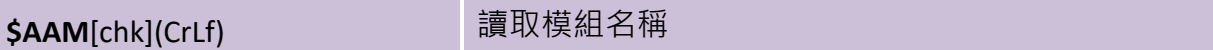

#### **[Request]**

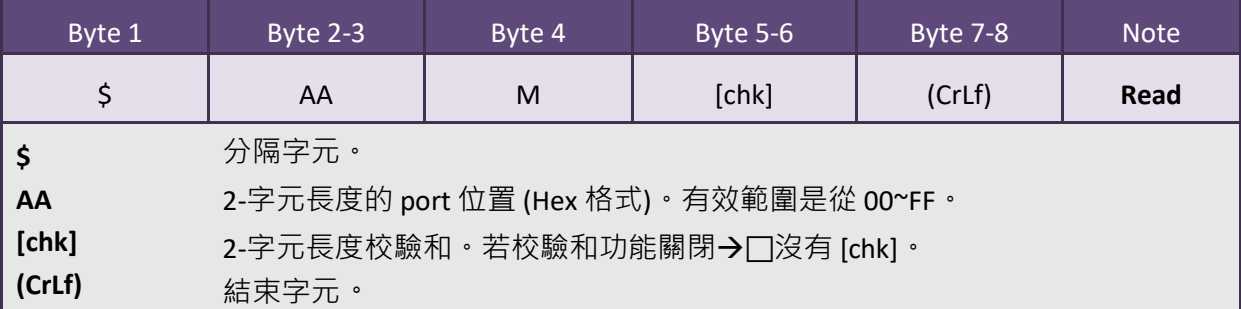

#### **[Response]**

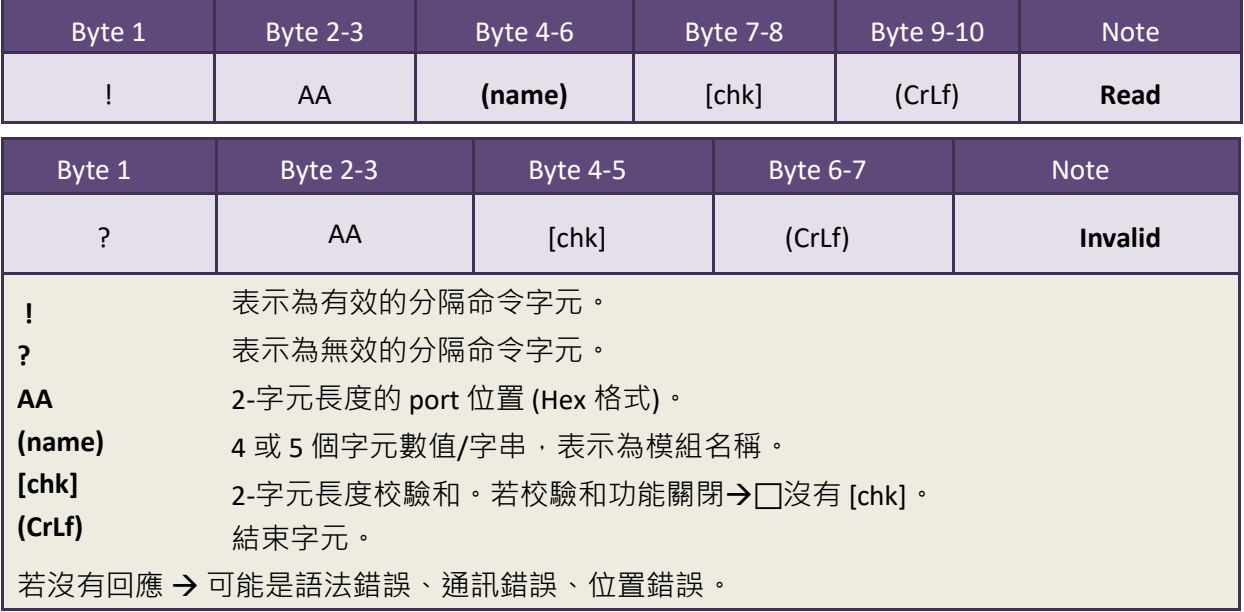

#### ■ 範例:

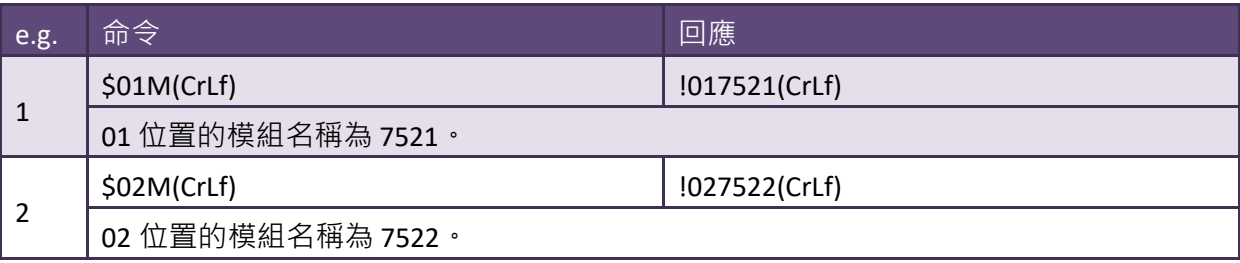

### <span id="page-54-1"></span><span id="page-54-0"></span>5.1.13 \$AAU

#### ■ 敘述:

傳統 RS-232 設備的收送大多是被動且採用一問一答的通信方式。如設備沒有接收到 任何命令,它將不會傳送任何訊息出去。然而,會主動發送訊息的序列設備也愈來 愈多。因此,泓格 tM-752N 本地端的 RS-232 埠特別設計了 1 KB 的佇列緩衝區, 可以將設備主動發出的資料先存儲在緩衝區裡,直到主機電腦有時間去讀取它。此 功能特色能夠予許主機電腦鏈結至數百台低速的 RS-232 設備且在短時間內不會遺 失任何數據資料。

緩衝區運作,如下:

1: 供電開機後, 緩衝區將被啟用。

2: 使用 (delimiter) AA 命令關閉 port 的緩衝區運作。

3: 關閉緩衝區後, 控制器將等待 RS-232 設備的回應 n 秒 (=回應超時時間), 回應將 被傳送到 COM 1。如沒有接收到訊息,緩衝區將會被重新啟用。

#### **語法:**

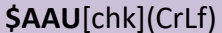

**\$AAU**[chk](CrLf) 讀取在 RS-232 序列埠緩衝區的資料

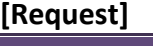

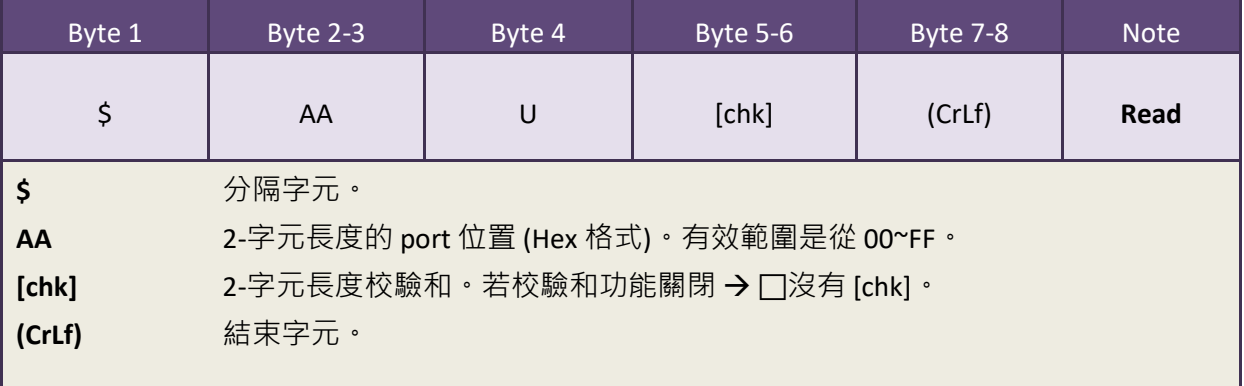

#### **[Response]**

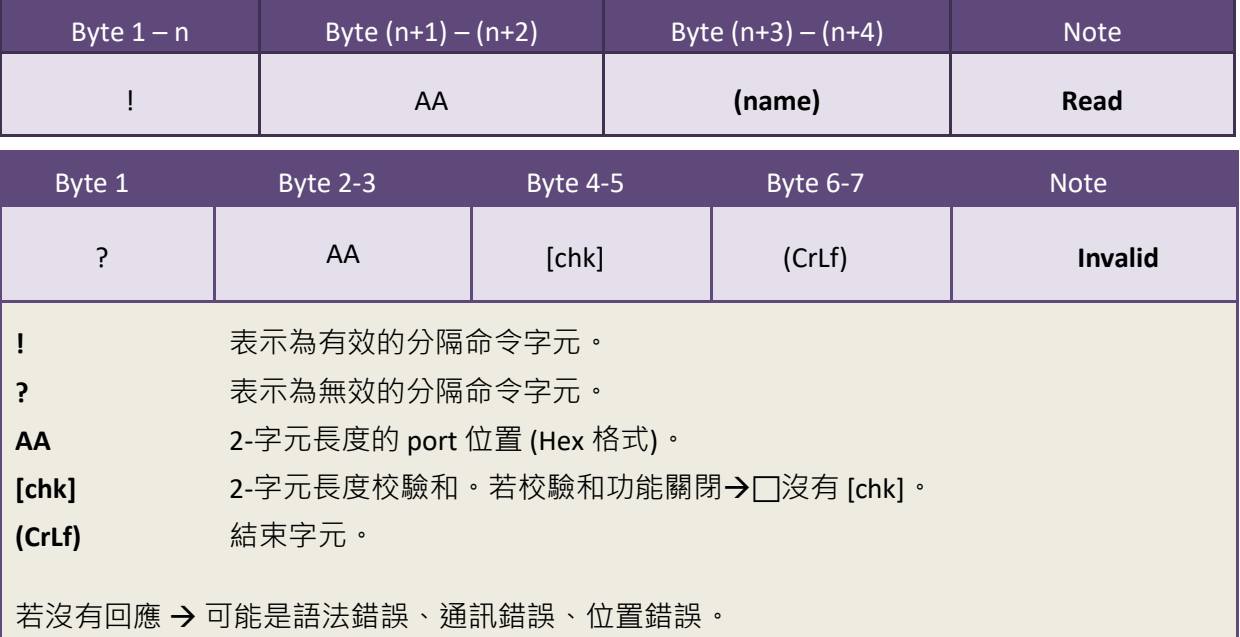

#### **注意:**

\$AAUR 是 tM-752N 模組在 Firmware 版本 B1.1.3中所添加的新指令, 為 \$AAU 的延伸指 令。當 Slave 設備的序列緩衝區中沒有資料時, \$AAU 命令在超時後無法讓 tM-752N 產 生回應訊息,而\$AAU**R** 指令會強制 tM-752N 模組立即回應 "N/A",不需要等待超時時 間。

#### ■ 範例:

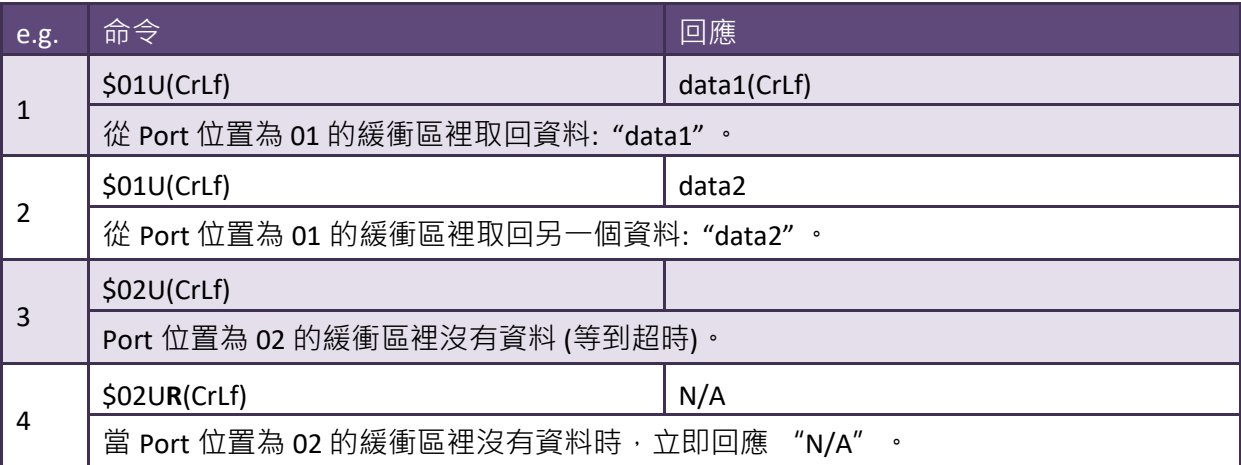

### <span id="page-56-1"></span><span id="page-56-0"></span>5.1.14 \$AAJN[timeout]

■ 敘述: 讀取/設定超時時間。

如果, RS-232 COM port 超時值太小,那 RS-232 Port 的1 KB 佇列緩衝區,將接收到回應。 \$AAU 指令可用來讀取緩衝區,詳細資訊請參考至第 [5.1.13](#page-54-0)節。

■ 語法:

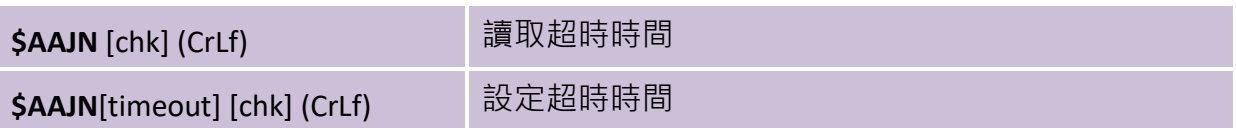

**[Request]**

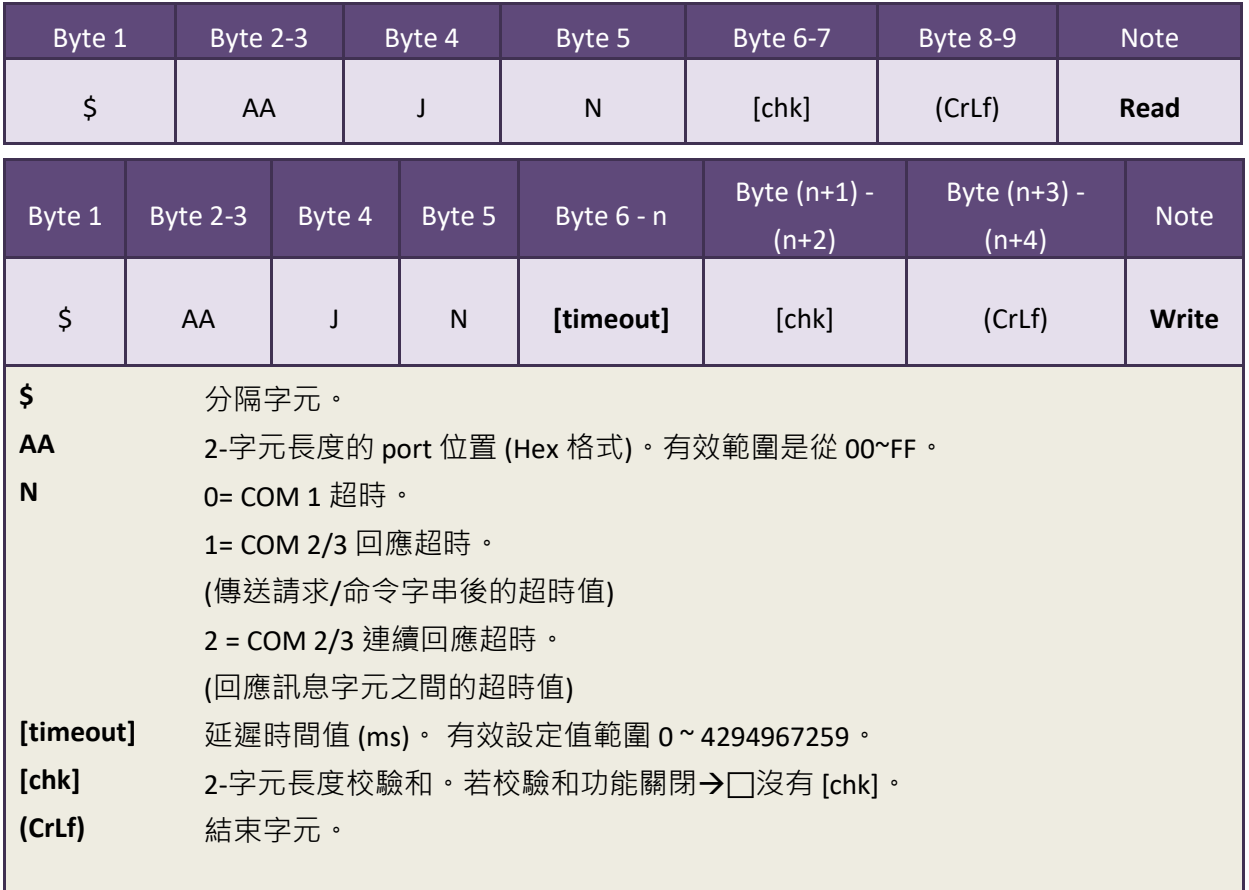

#### **[Response]**

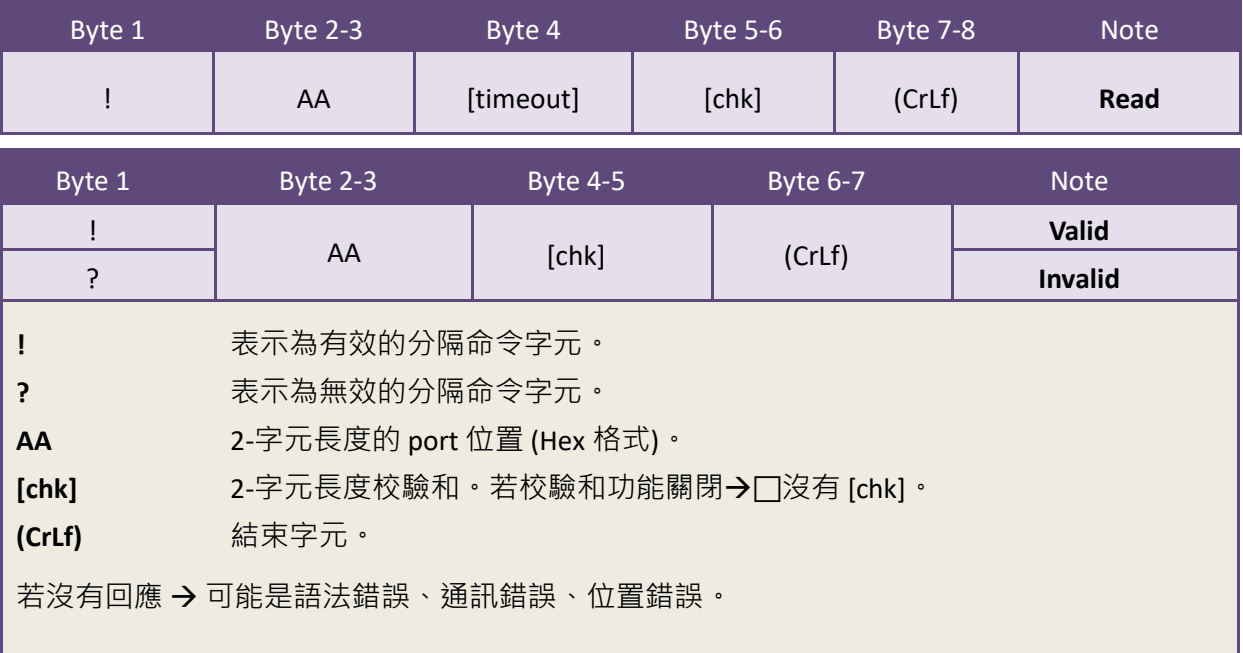

#### ■ 範例:

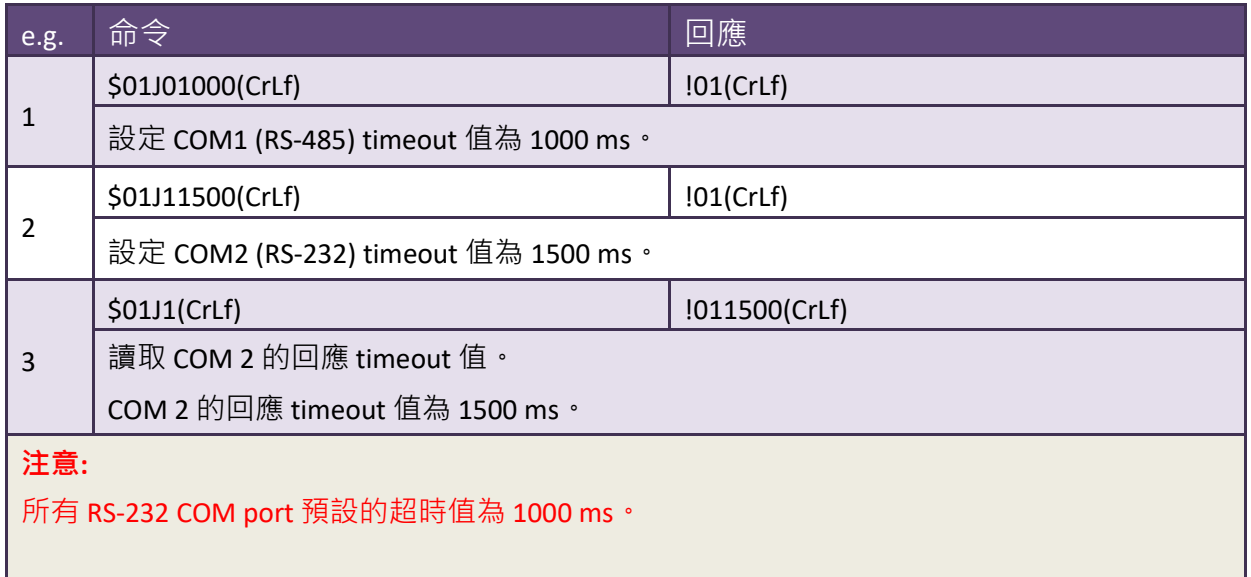

## <span id="page-58-1"></span><span id="page-58-0"></span>5. 1. 15 \$AAEV

- **敘述: 讀取/設定回應訊息中 prefixed 位址 (Port Address) 狀態 。這可讓主機知道回** 應是來自那個 RS-232設備。
- **語法:**

**\$AAEV** [chk] (CrLf) 讀取回應訊息中 prefixed 位址 (Port Address) 狀態

#### **[Request]**

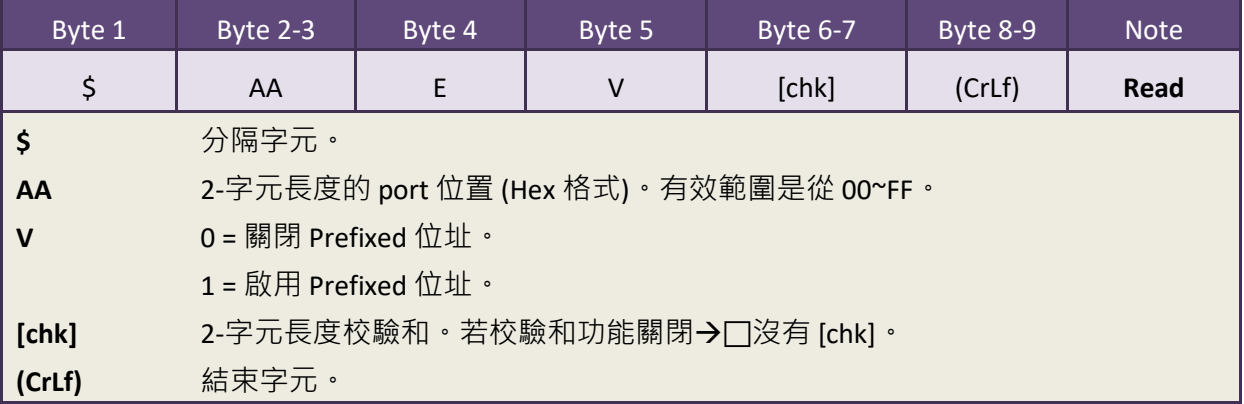

#### **[Response]**

<span id="page-58-2"></span>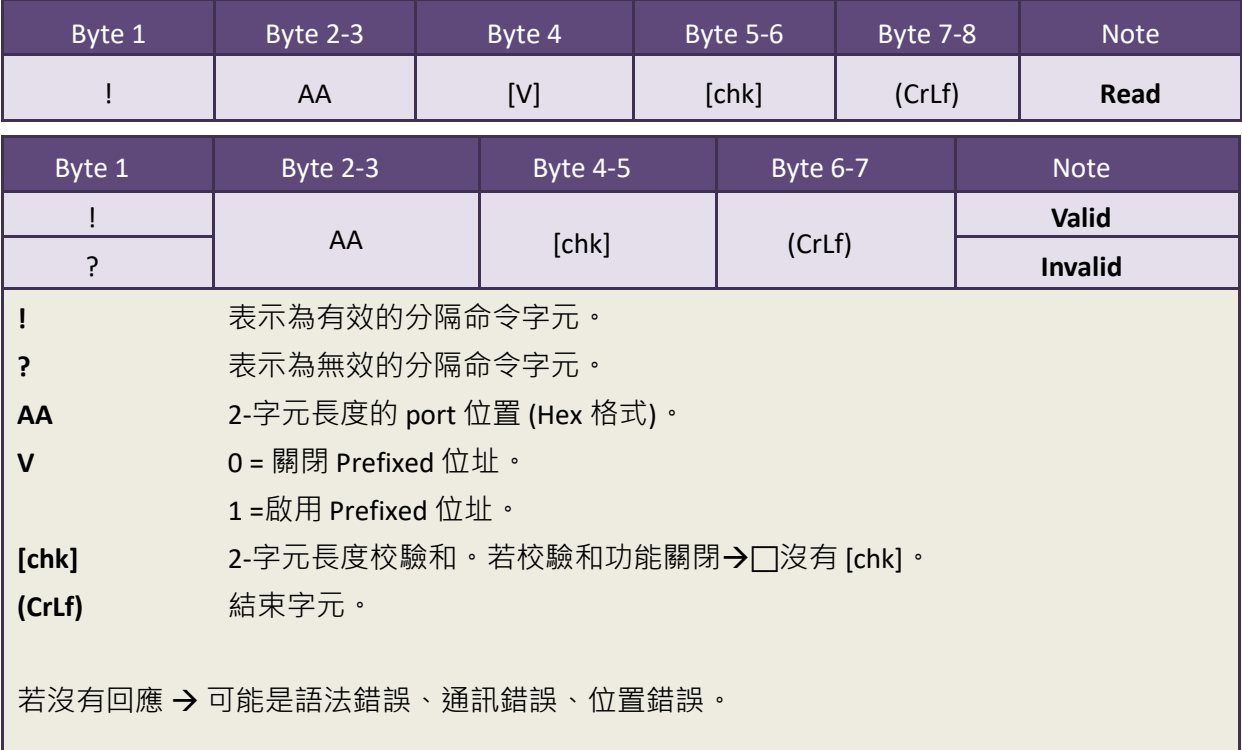

■ 範例:

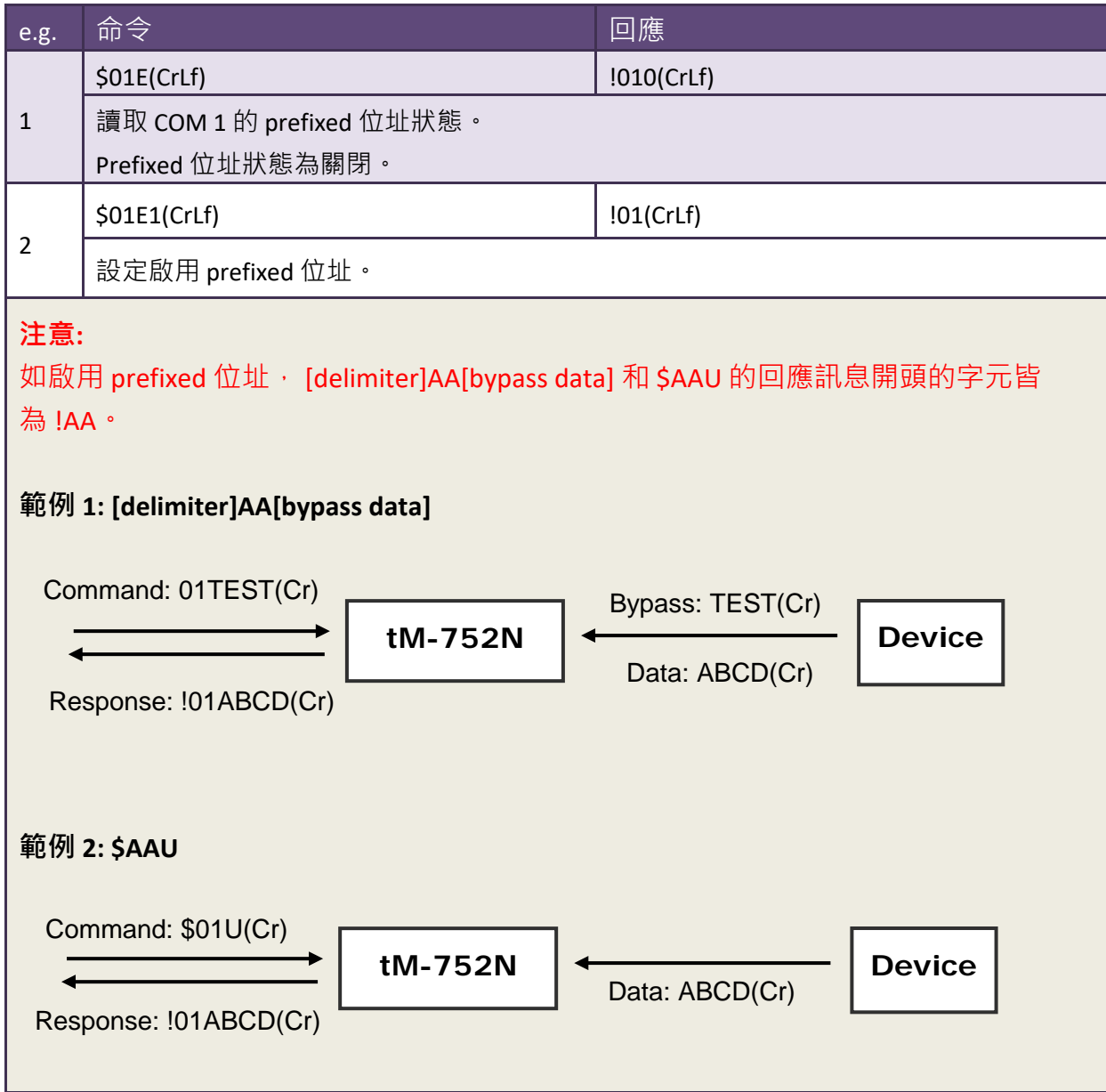

# <span id="page-60-0"></span>6. 典型應用

### <span id="page-60-1"></span>6.1 應用案列 1

#### **可定址的 RS-232 控制器 (Command Type)**

- 每一個 tM-752N 模組都應該設定一個獨立的模組位址。
- 主機先送命令給特定的 tM-752N 模組。
- 目的端的 tM-752N 模組會將命令轉送給其它本地端的RS-232設備。
- 目的端的 tM-752N 會把本地端的 RS-232 設備的回應再送回主機。

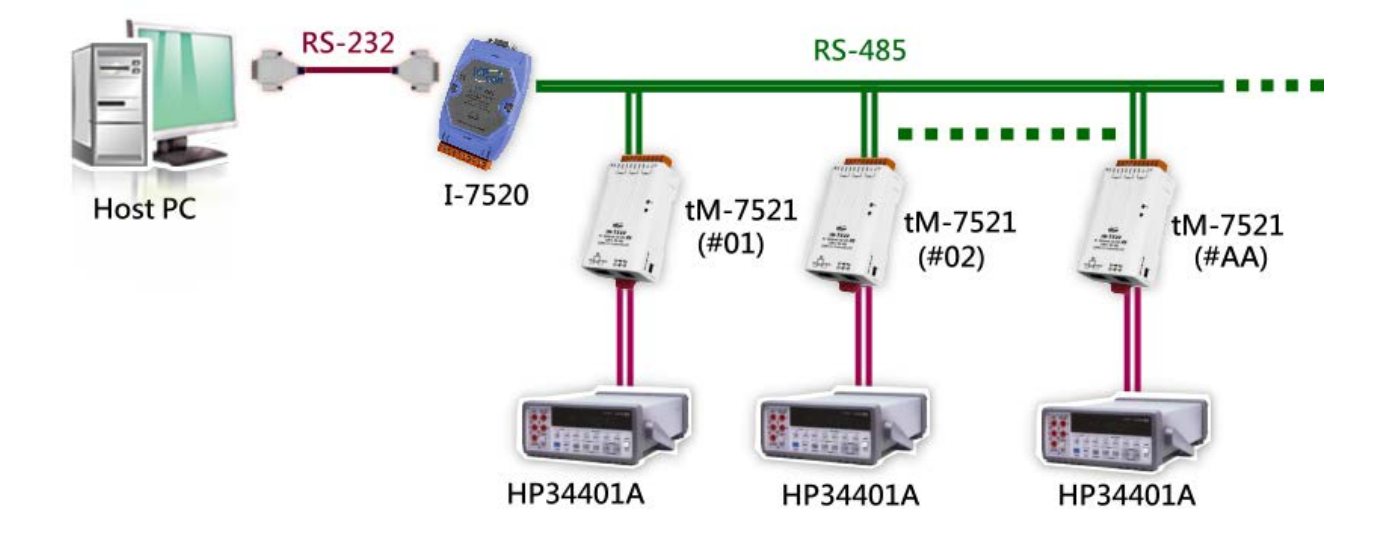

## <span id="page-61-1"></span><span id="page-61-0"></span>6.2 應用案例 2

**可定址的 RS-232 控制器 (唯讀應用型態) - 條碼掃瞄器**

- 條碼掃瞄器可隨時進行讀取的動作, 而 tM-752N 模組會先將這些資料暫存至 1 KB 的暫存區內。
- 主機使用 \$AAU 這命令給特定的 tM-752N 模組。目的端的 tM-752N 模組會先確認內 部暫存區,若有資料,則tM-752N 模組將會把該暫存資料全部發送回主機。

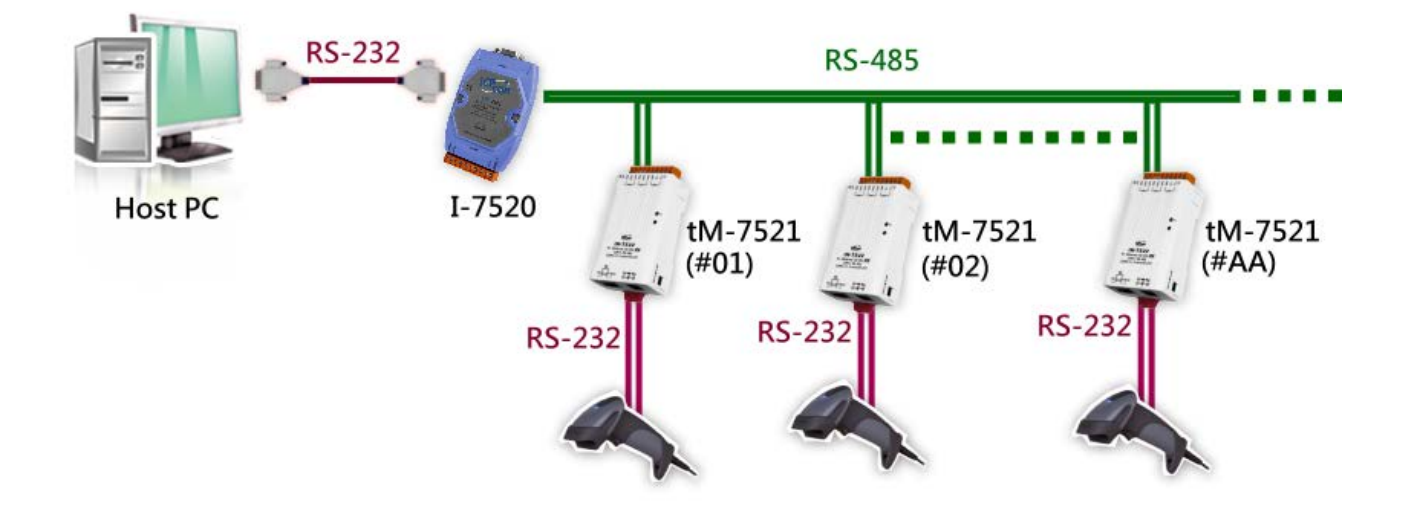

### <span id="page-62-0"></span>6.3 應用案例 3

**可定址的 RS-232 控制器 (雙通道)**

- 每一個 tM-7522 模組都應該設定一個獨立的模組位址。
- 每一個 tM-7522 模組都可支援 2個 RS-232 設備, 位置為 AA 與 AA+1。
- 主機先送命令給特定的 tM-7522 模組。
- 目的端的 tM-752N 模組會將命令轉送給其它本地端的 RS-232 設備 1 或設備 2。
- 目的端的 tM-752N 模組會把本地端 RS-232 設備的回應再送回主機。
- RS-232 設備可使用於命令類型的控制應用 (如[,應用案例](#page-60-1) 1) 或無命令類型的控制 應用 (如[,應用案例](#page-61-1) 2)。

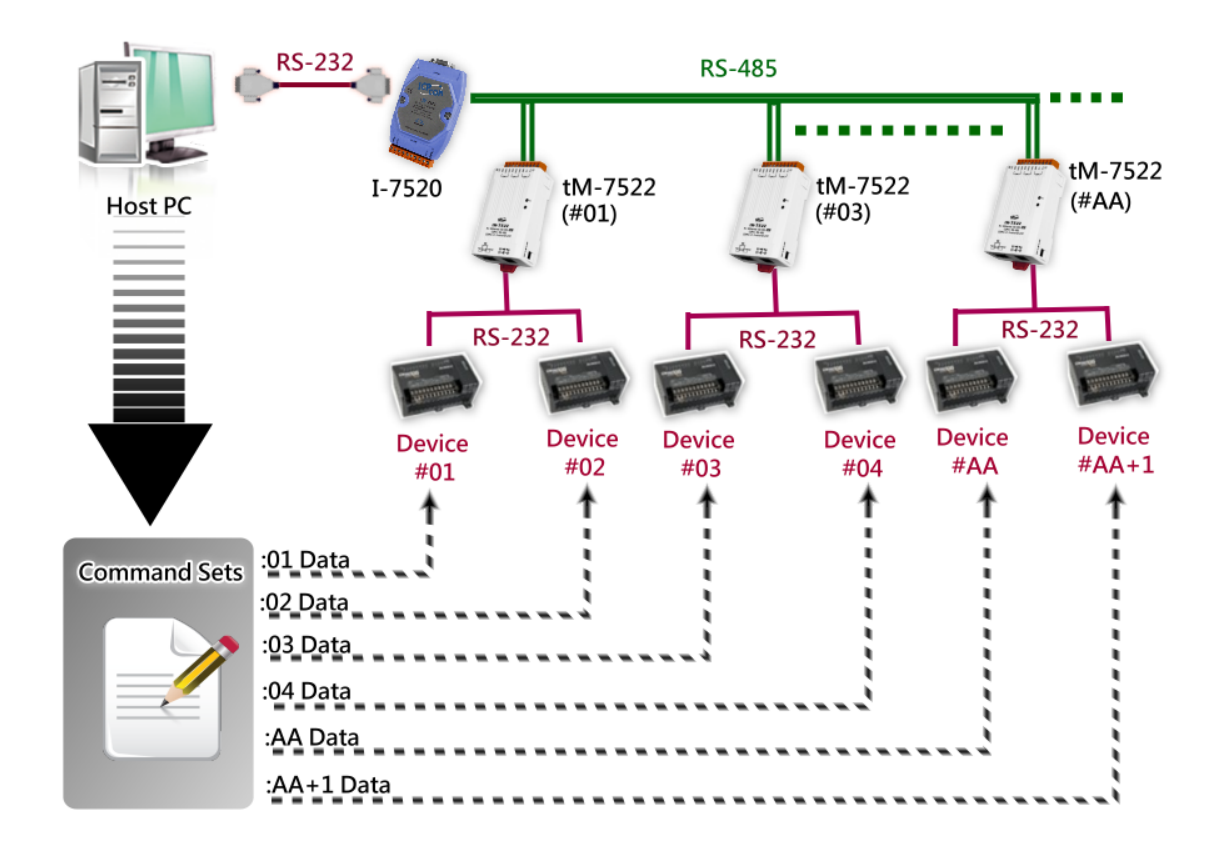

# <span id="page-63-0"></span>附錄 A: 疑難排解

#### <span id="page-63-1"></span>A1. 如何恢復模組原廠預設的網頁伺服器登入密碼?

請參考下面說明來重啟 tN-752N 模組到原廠預設值狀態。 ▲ 注意:當執行完下面步驟後,tN-752N 模組全部設定將恢復到原廠預設值,意指您 之前的設定值將會全部消失。

步驟 1 在模組右側,設定 Init/Run 運作模式開關至 "Init"位置後,請將模組斷電重新開機,此時 tN-752N 的設定值全部回復至原廠預設值,包含網頁伺服 器登入密碼。

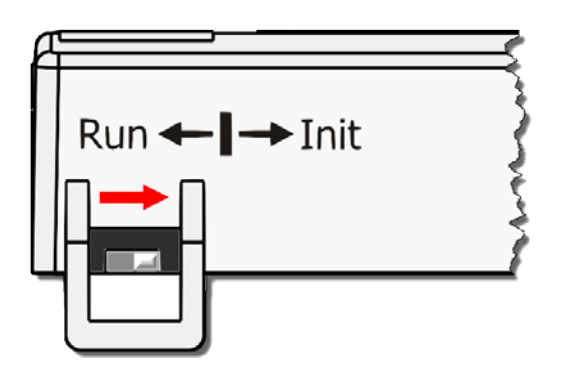

步驟 2 執行 VxComm Utility 或 eSearch Utility 來搜尋 tN-752N 模組。此時搜尋到 的 tN-752N 已回復至原廠預設值。(如: 預設 IP Address 192.168.255.1)

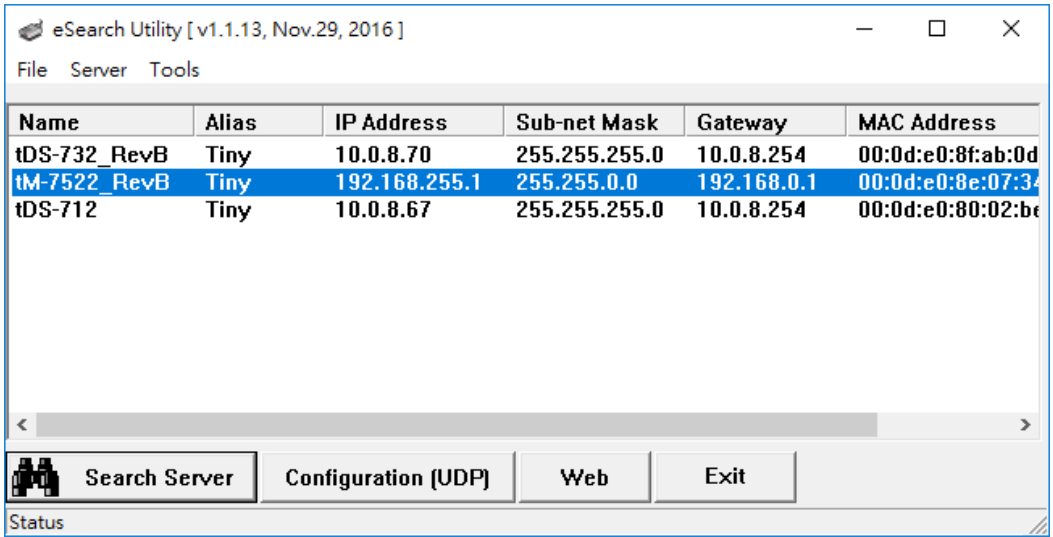

步驟 3 修改模組基本網路設定 (如: IP、Mask、Gateway 位址),再按"OK" 按鈕。

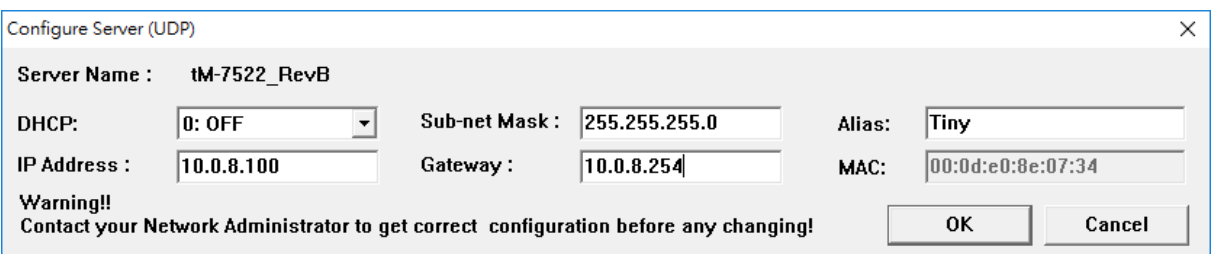

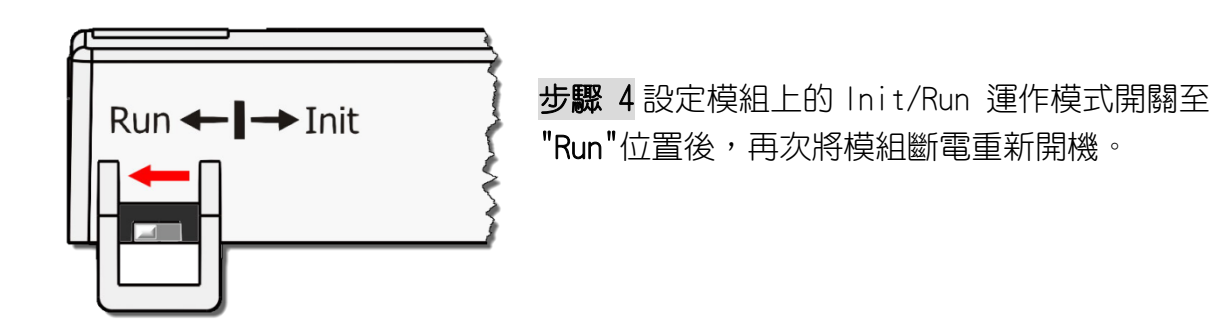

步驟 5 登入 tN-752N 網頁伺服器。(注意: 此時登入密碼已回復至原廠預設值 "admin")

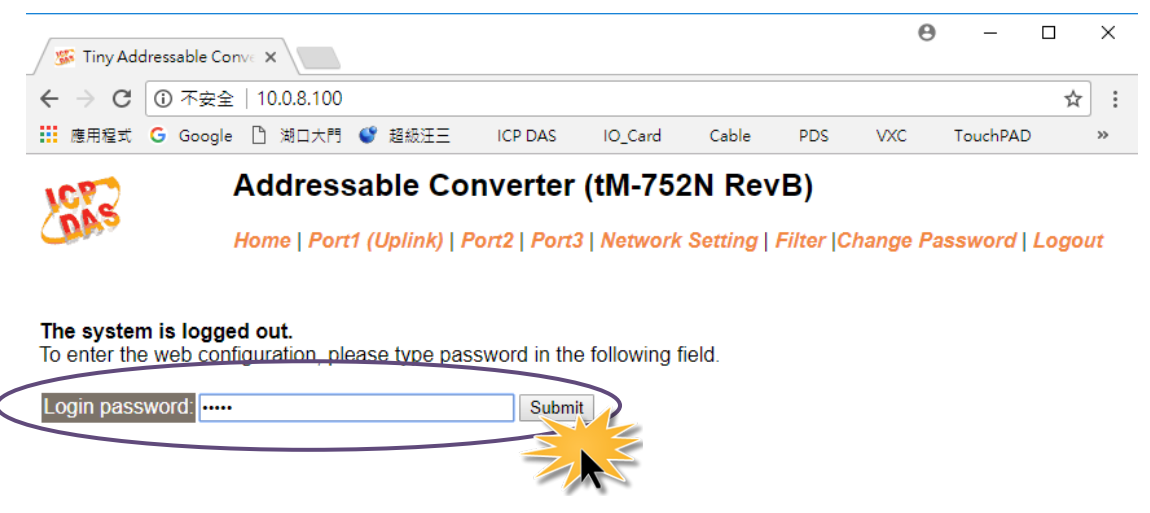

When using IE, please disable its cache as follows. Menu items: Tools / Internet Options... / General / Temporary Internet Files / Settings... / Every visit to the page

Copyright © 2016 ICP DAS Co., Ltd. All rights reserved.

ICP DAS CO., LTD. 繁體中文使用手冊, 1.3 版本, 2018 年 4 月, 第 65 頁

# <span id="page-65-0"></span>附錄 B: 手冊修訂記錄

本章提供此使用手冊的修訂記錄。

下表提供此文件每次修訂的日期與說明。

| 版本      | 發行日       | 說明                                    |
|---------|-----------|---------------------------------------|
| 1.0     | 2011年 11月 | 首次發行                                  |
| 1, 1, 1 | 2014年8月   | 根據 firmware v1.0.4 [Jul.13, 2012] 來更新 |
|         |           | 第4章配置網頁內容。                            |
| 1, 2    | 2017年8月   | 1. 第2.5節 新增 CA-002 Cable 機構圖          |
|         |           | 2. 新增章節 附錄 疑難排解。                      |
|         |           | 3. 新增章節 附錄 手冊修訂錄。                     |
| 1.3     | 2018年4月   | 第 5.1.13 節 新增 \$AAUR                  |